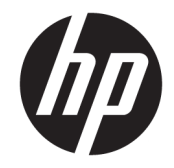

# Color LaserJet MFP E87640, E87650, E87660 LaserJet MFP E82540, E82550, E82560

Instrukcja instalacji w miejscu pracy

#### Prawa autorskie i licencja

© Copyright 2017 HP Development Company, L.P.

Powielanie, adaptacja lub tłumaczenie bez wcześniejszej pisemnej zgody jest zabronione, z wyjątkiem przypadków dozwolonych przez prawo autorskie.

Przedstawione tu informacje mogą ulec zmianie bez wcześniejszego powiadomienia.

Jedynymi gwarancjami na produkty i usługi firmy HP są gwarancje wyrażone w formie oświadczeń dołączonych do tych produktów i usług. Żaden zapis w niniejszym dokumencie nie może być interpretowany jako gwarancja dodatkowa. Firma HP nie ponowi żadnej odpowiedzialności za jakiekolwiek braki techniczne lub błędy redakcyjne w niniejszym dokumencie.

Edition 5, 4/2019

#### Znaki handlowe

Adobe® , Acrobat® i PostScript® są znakami towarowymi firmy Adobe Systems Incorporated.

Microsoft®, Windows®, Windows® XP i Windows Vista® są znakami towarowymi firmy Microsoft Corporation zastrzeżonymi w Stanach Zjednoczonych.

ENERGY STAR i znak ENERGY STAR są znakami zarejestrowanymi w Stanach Zjednoczonych.

# Spis treści

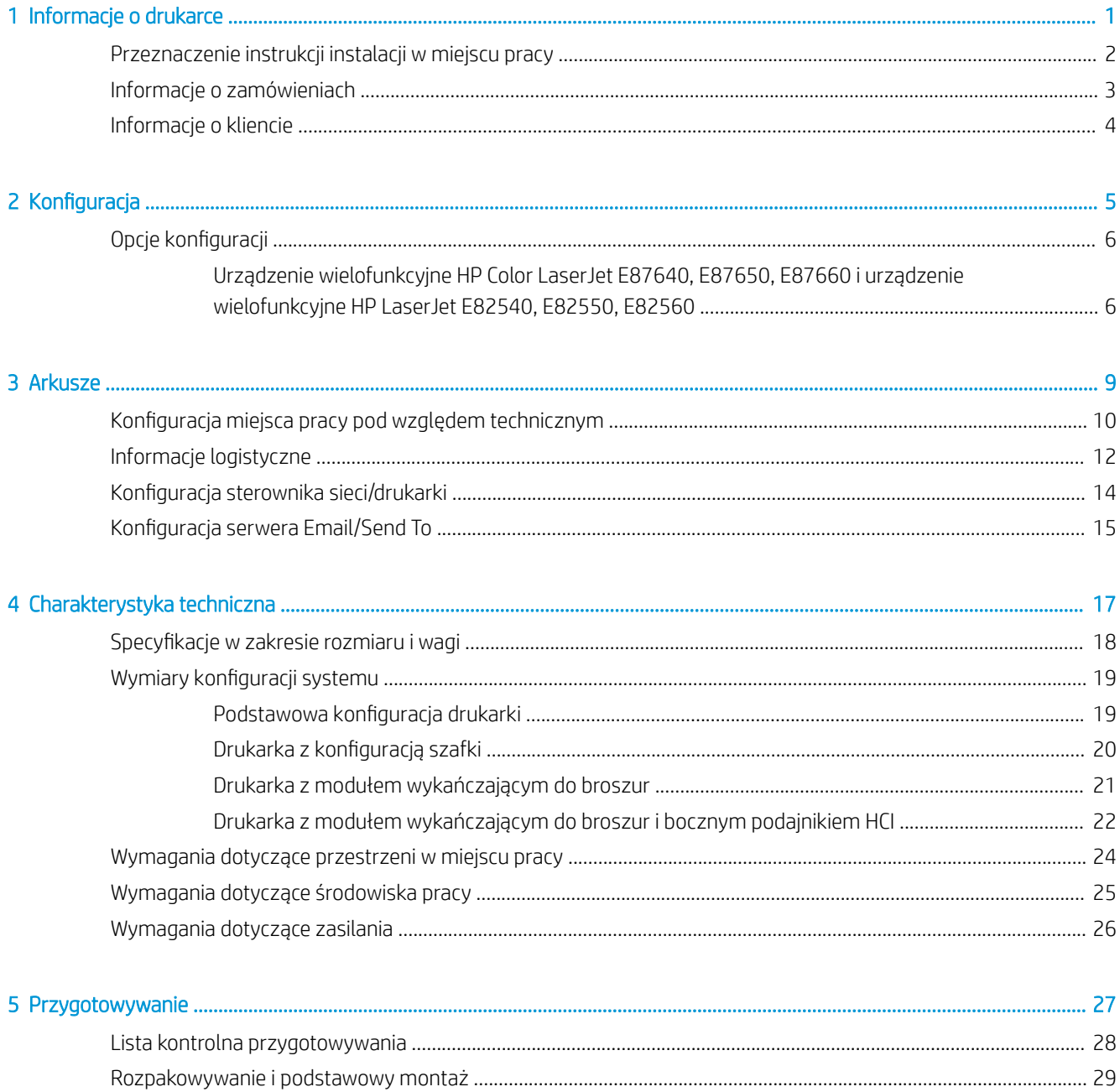

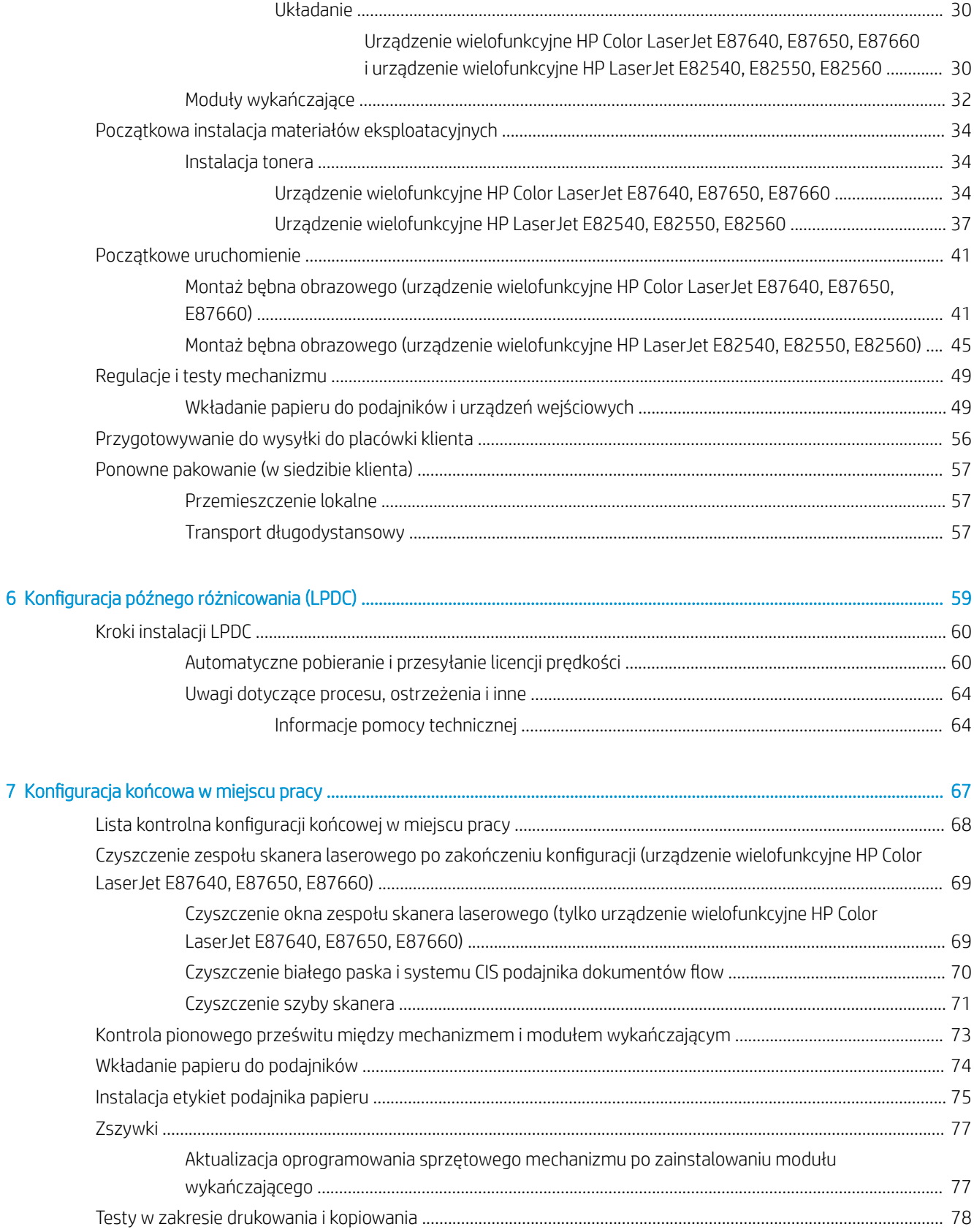

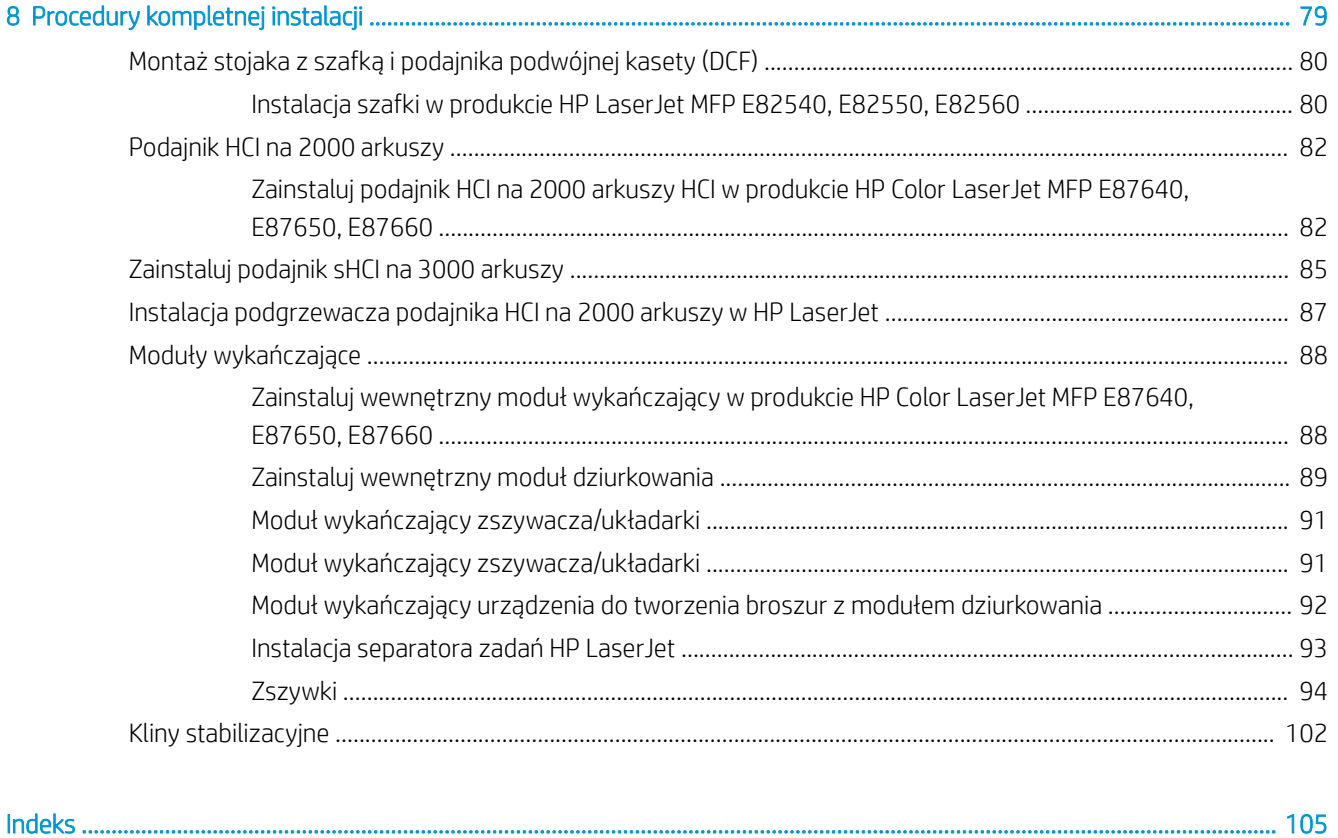

# <span id="page-6-0"></span>1 Informacje o drukarce

- [Przeznaczenie instrukcji instalacji w miejscu pracy](#page-7-0)
- [Informacje o zamówieniach](#page-8-0)
- [Informacje o kliencie](#page-9-0)

### <span id="page-7-0"></span>Przeznaczenie instrukcji instalacji w miejscu pracy

Skorzystaj z instrukcji instalacji w miejscu pracy, aby ocenić obiekt klienta przed wdrożeniem produktu w celu konfiguracji i przygotowania urządzeń do instalacji. Zidentyfikuj wszystkie wymagane informacje i rozwiąż problemy z wyprzedzeniem, aby upewnić się, że miejsce pracy jest gotowe do instalacji. Ten arkusz zawiera informacje niezbędne do upewnienia się, że placówka klienta spełnia wymagania w zakresie mocy, środowiska, sieci, przestrzeni, przygotowywania i konfiguracji.

Istnieją obowiązkowe pytania i pozycje z listy kontrolnej w formularzach informacyjnych, do których klient lub technik musi się odnieść. Aby uniknąć nieprawidłowej obsługi klienta, nie należy wdrażać drukarki bez uzyskania odpowiedzi na te pytania. Jeżeli klient odmawia podania informacji, obowiązkiem technika jest poinformowanie o potencjalnych konsekwencjach, które mogą wystąpić podczas dostawy lub instalacji. Niezwykle ważne jest, aby sprawdzić, czy placówka klienta może pomieścić drukarkę oraz czy spełnia wymogi w zakresie przestrzeni niezbędnej do serwisowania.

Niektóre pytania i pozycje z listy kontrolnej są oznaczone jako opcjonalne, lecz należy wypełnić arkusz w całości, jeśli to możliwe.

## <span id="page-8-0"></span>Informacje o zamówieniach

#### Tabela 1-1 Produkty i akcesoria

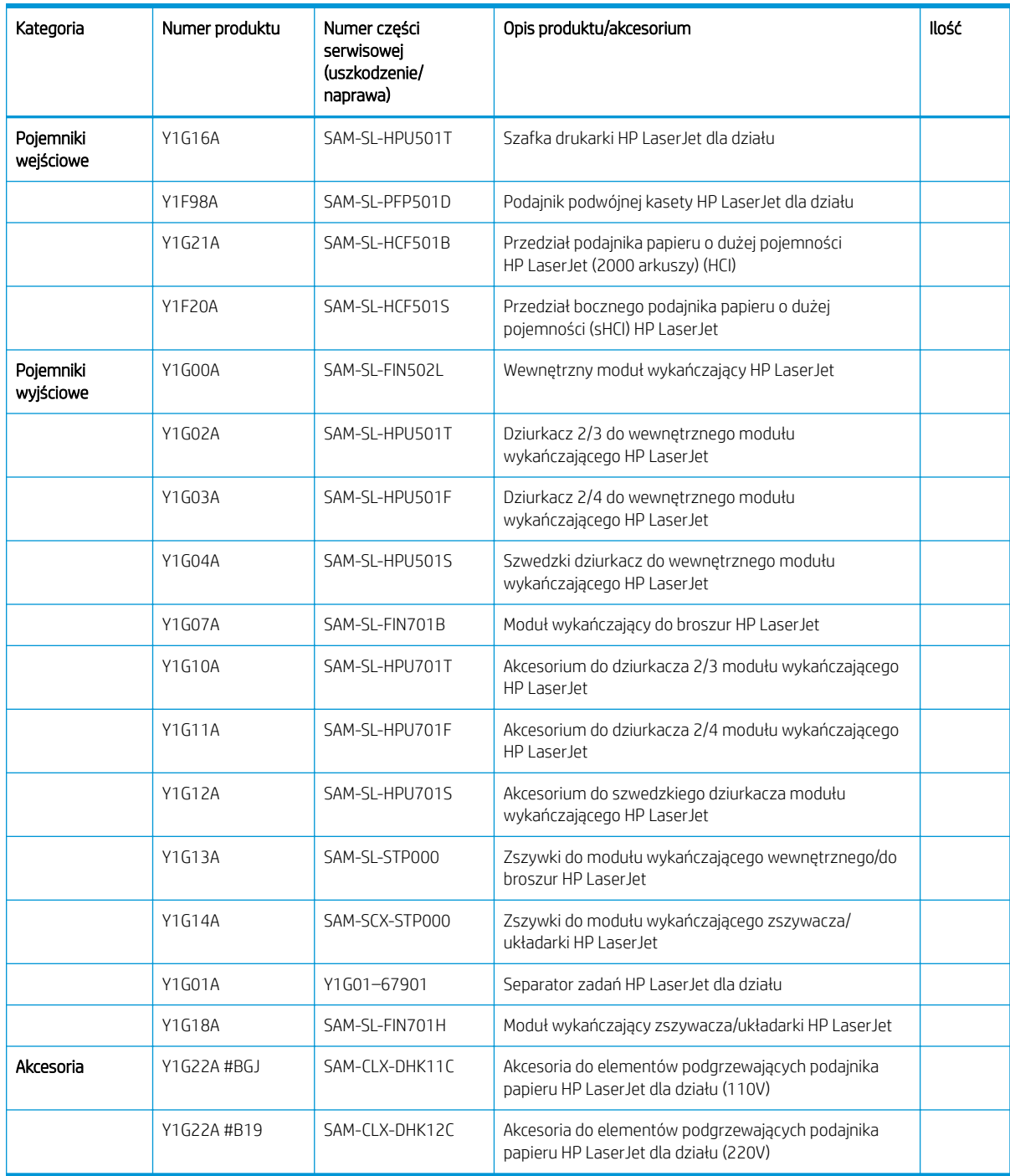

## <span id="page-9-0"></span>Informacje o kliencie

#### Tabela 1-2 Informacje o kliencie

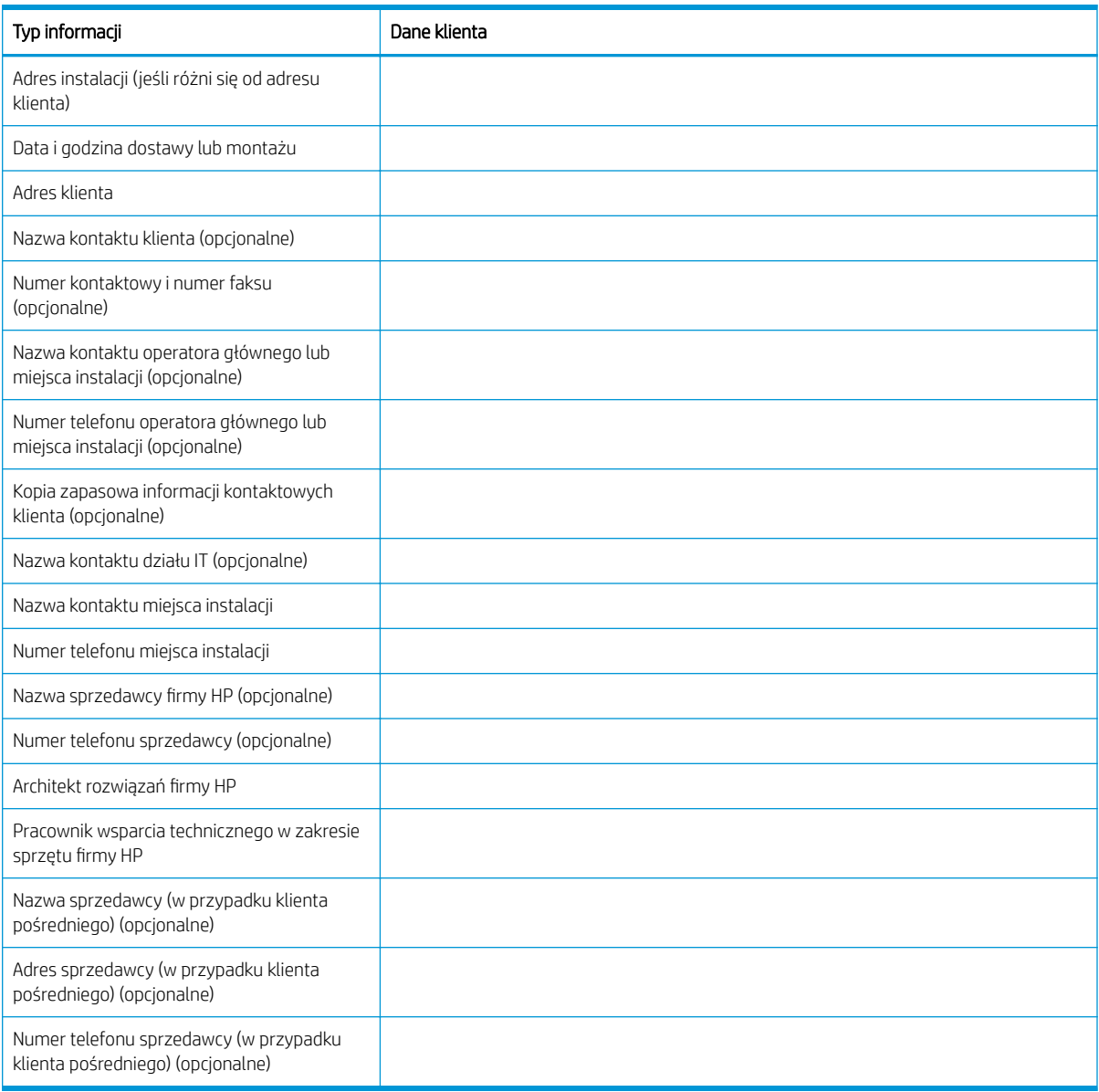

# <span id="page-10-0"></span>2 Konfiguracja

• Opcje konfiguracji

## <span id="page-11-0"></span>Opcje konfiguracji

#### Urządzenie wielofunkcyjne HP Color LaserJet E87640, E87650, E87660 i urządzenie wielofunkcyjne HP LaserJet E82540, E82550, E82560

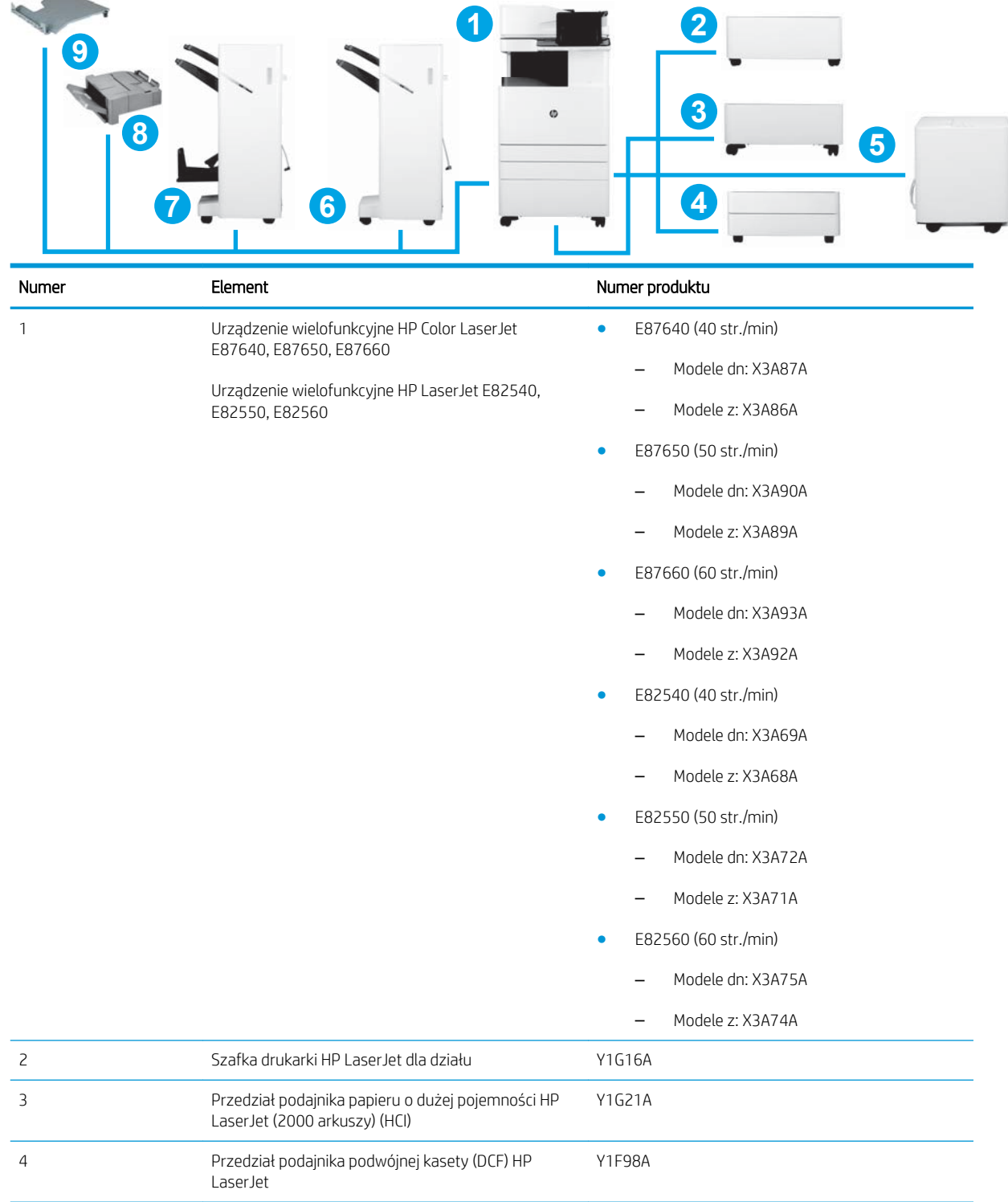

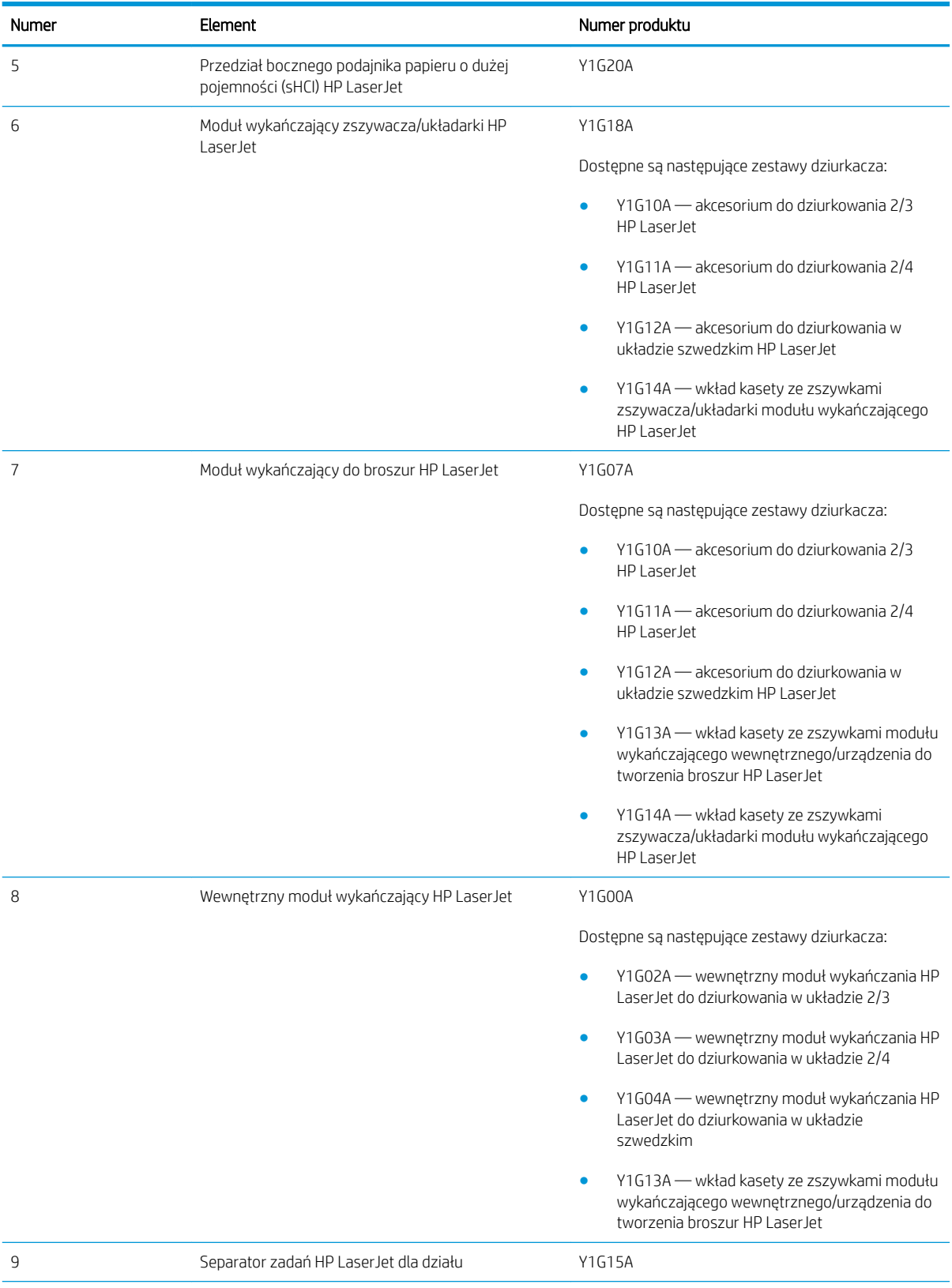

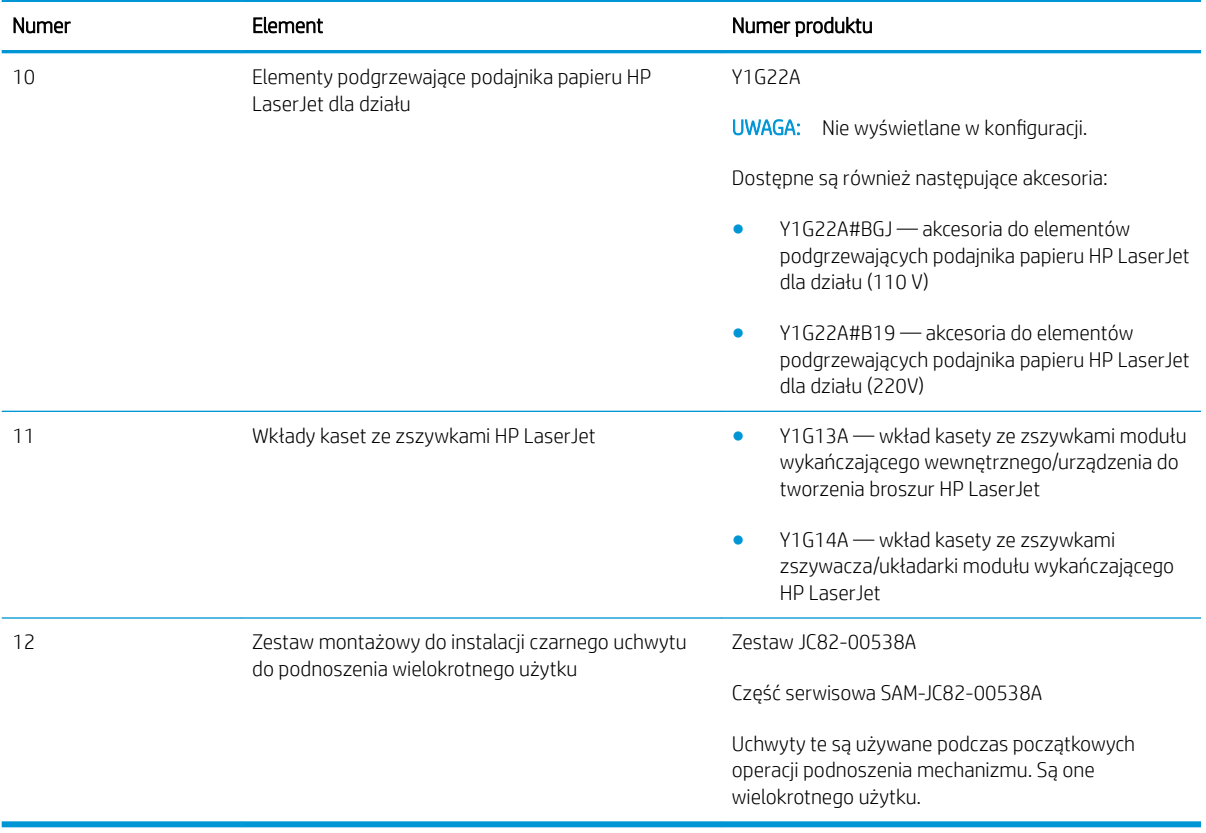

# <span id="page-14-0"></span>3 Arkusze

- . Konfiguracja miejsca pracy pod względem technicznym
- [Informacje logistyczne](#page-17-0)
- · Konfiguracja sterownika sieci/drukarki
- Konfiguracja serwera Email/Send To

# <span id="page-15-0"></span>Konfiguracja miejsca pracy pod względem technicznym

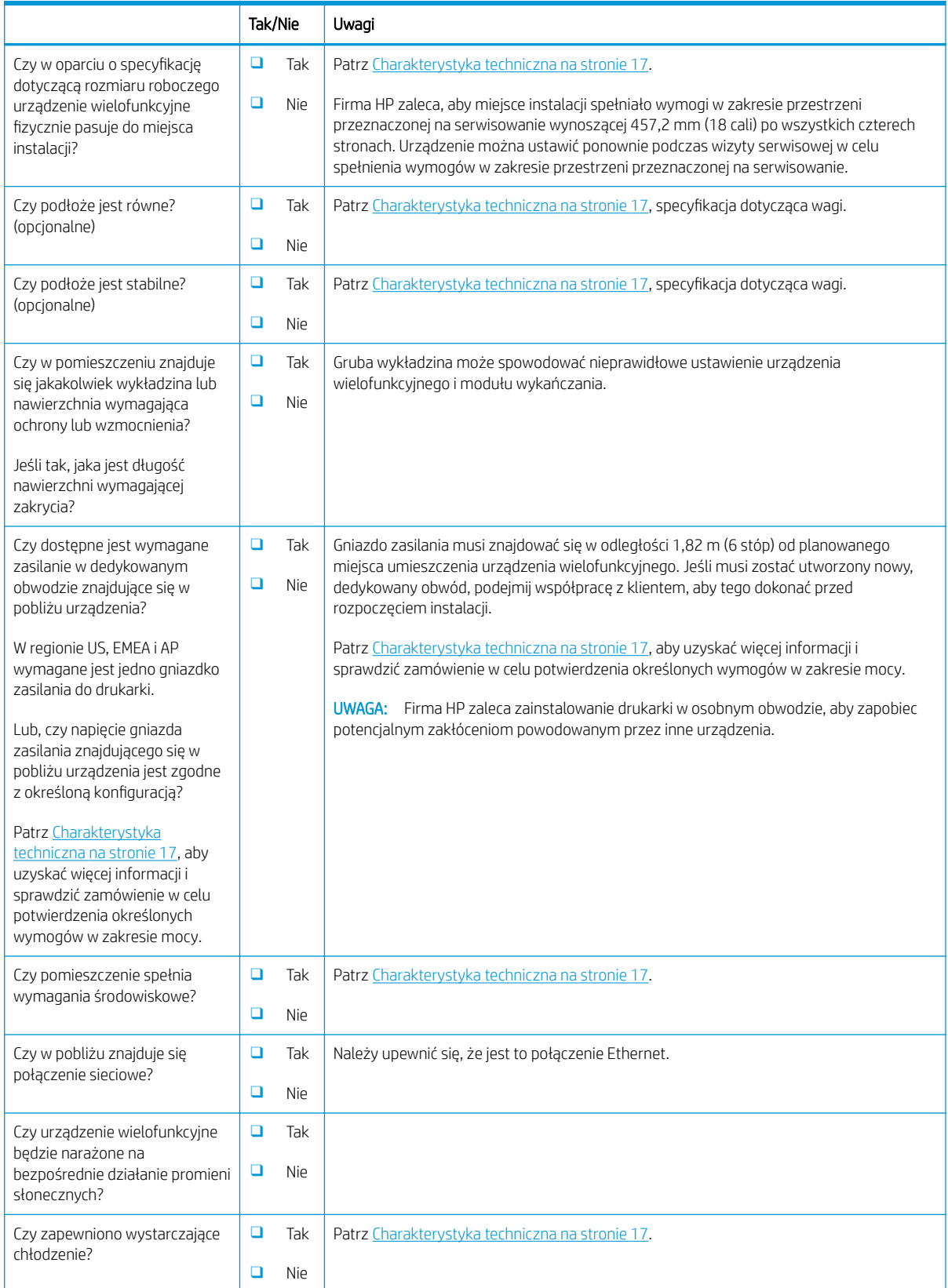

#### Tabela 3-1 Konfiguracja miejsca pracy pod względem technicznym — arkusz

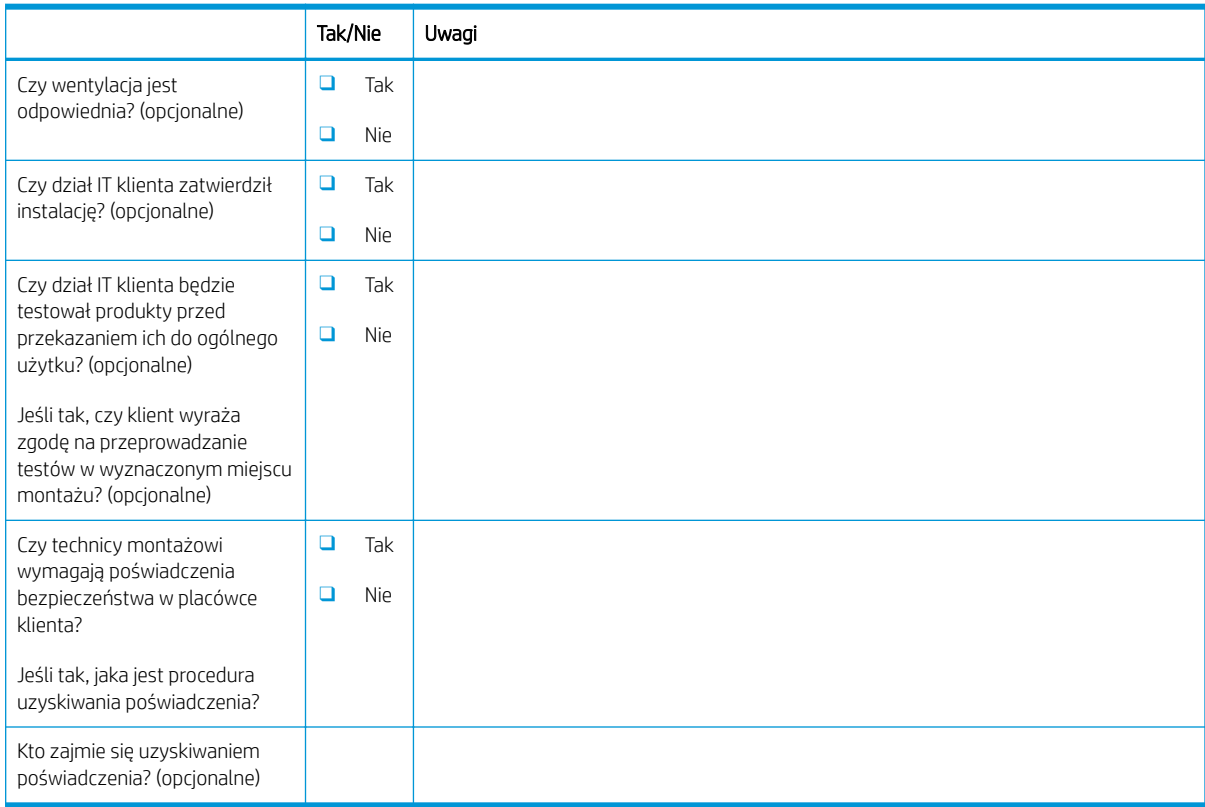

#### Tabela 3-1 Konfiguracja miejsca pracy pod względem technicznym — arkusz (ciąg dalszy)

## <span id="page-17-0"></span>Informacje logistyczne

#### Tabela 3 - 2 Logistyka –– arkusz

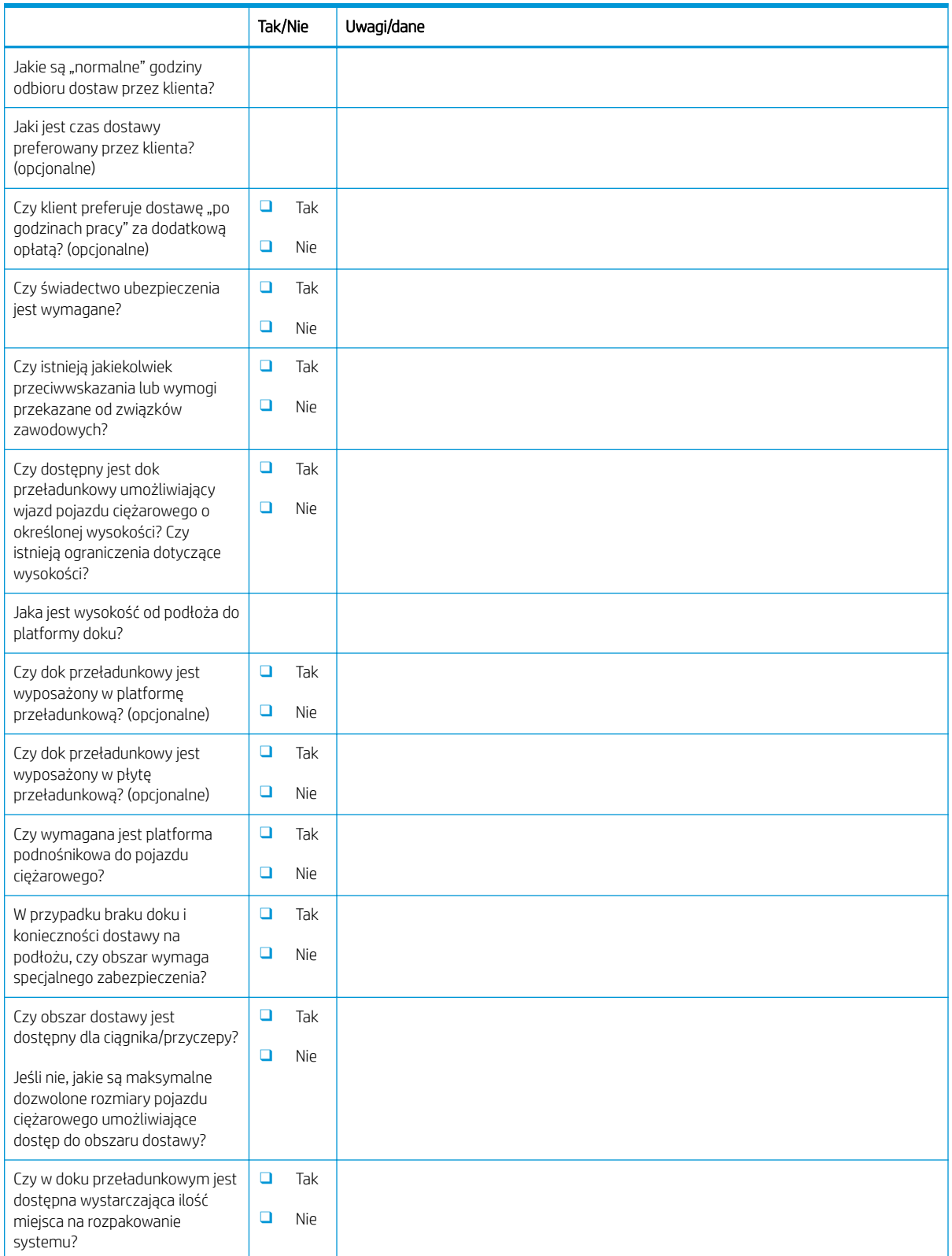

#### Tabela 3-2 Logistyka –– arkusz (ciąg dalszy)

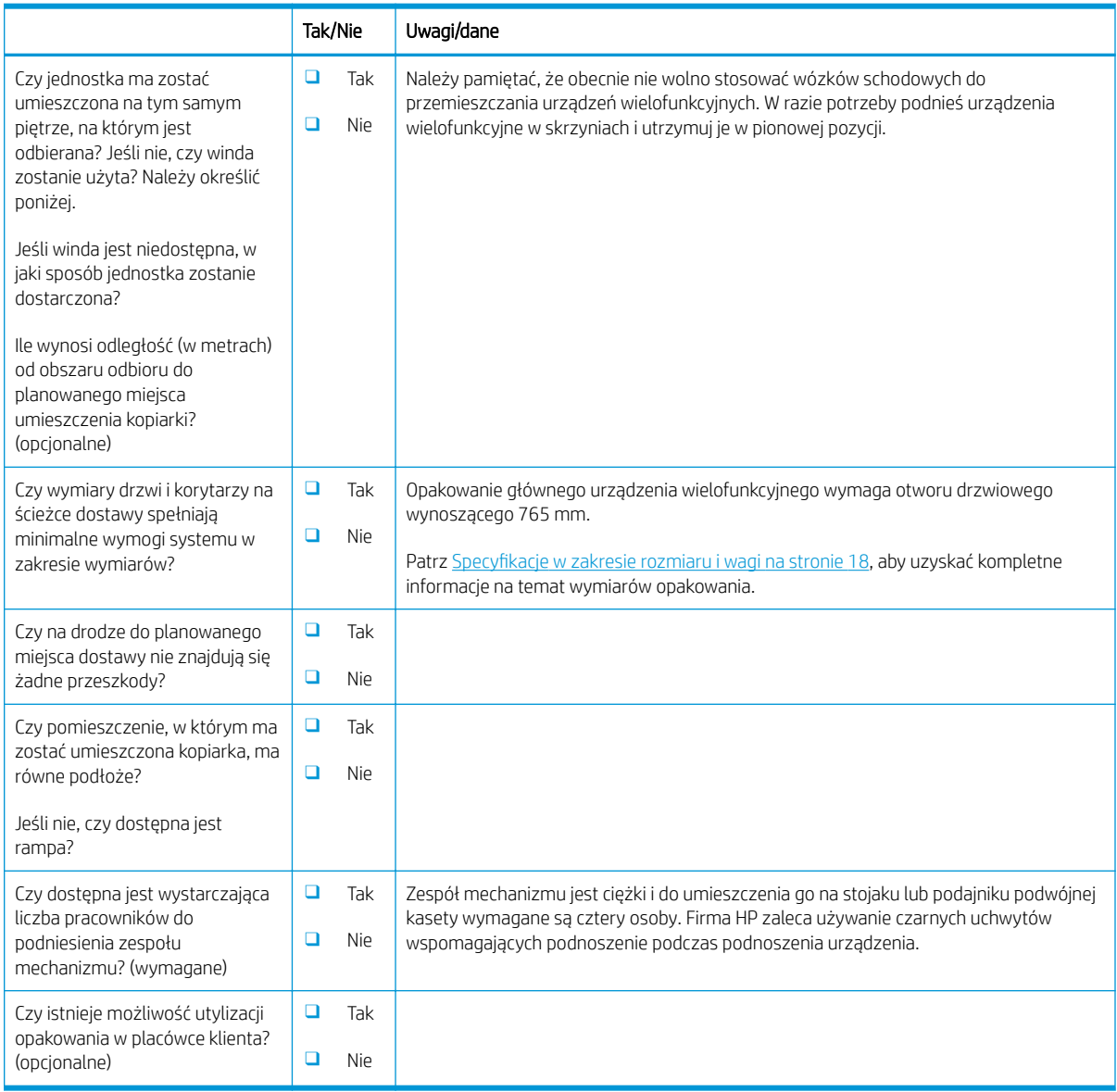

# <span id="page-19-0"></span>Konfiguracja sterownika sieci/drukarki

(w przypadku wykonywania konfiguracji przez technika firmy HP)

#### Tabela 3-3 Sterownik sieci/drukarki –– arkusz

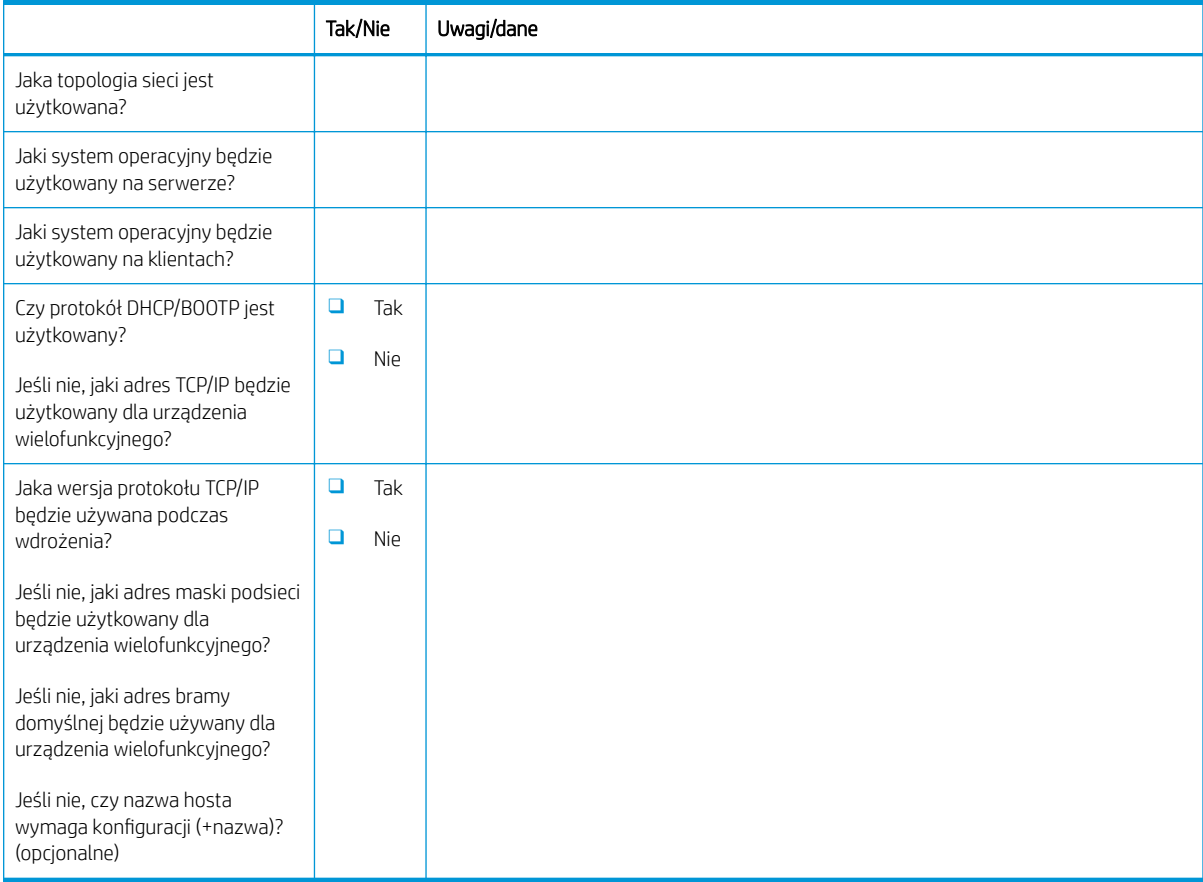

### <span id="page-20-0"></span>Konfiguracja serwera Email/Send To

**EX** UWAGA: Opcjonalnie: Wykonaj tę czynność tylko wtedy, gdy serwisant sprzętu jest odpowiedzialny za konfigurację funkcji Email/Send To.

#### Tabela 3-4 Konfiguracja Email/Send To — arkusz Tak/Nie Uwagi/dane Czy program Active Directory, Novell, NTLM lub inny jest użytkowany? (opcjonalne) ❑ Tak ❑ Nie Czy serwer DNS jest używany? (opcjonalne) Jeśli tak, jaka jest nazwa domeny? (opcjonalne) ❑ Tak ❑ Nie Jaki typ serwera SMTP jest używany? (MS Exchange, Lotus Notes, itp.) (opcjonalne) Lub, jeśli używany jest serwer poczty e-mail, jaki jest adres IP

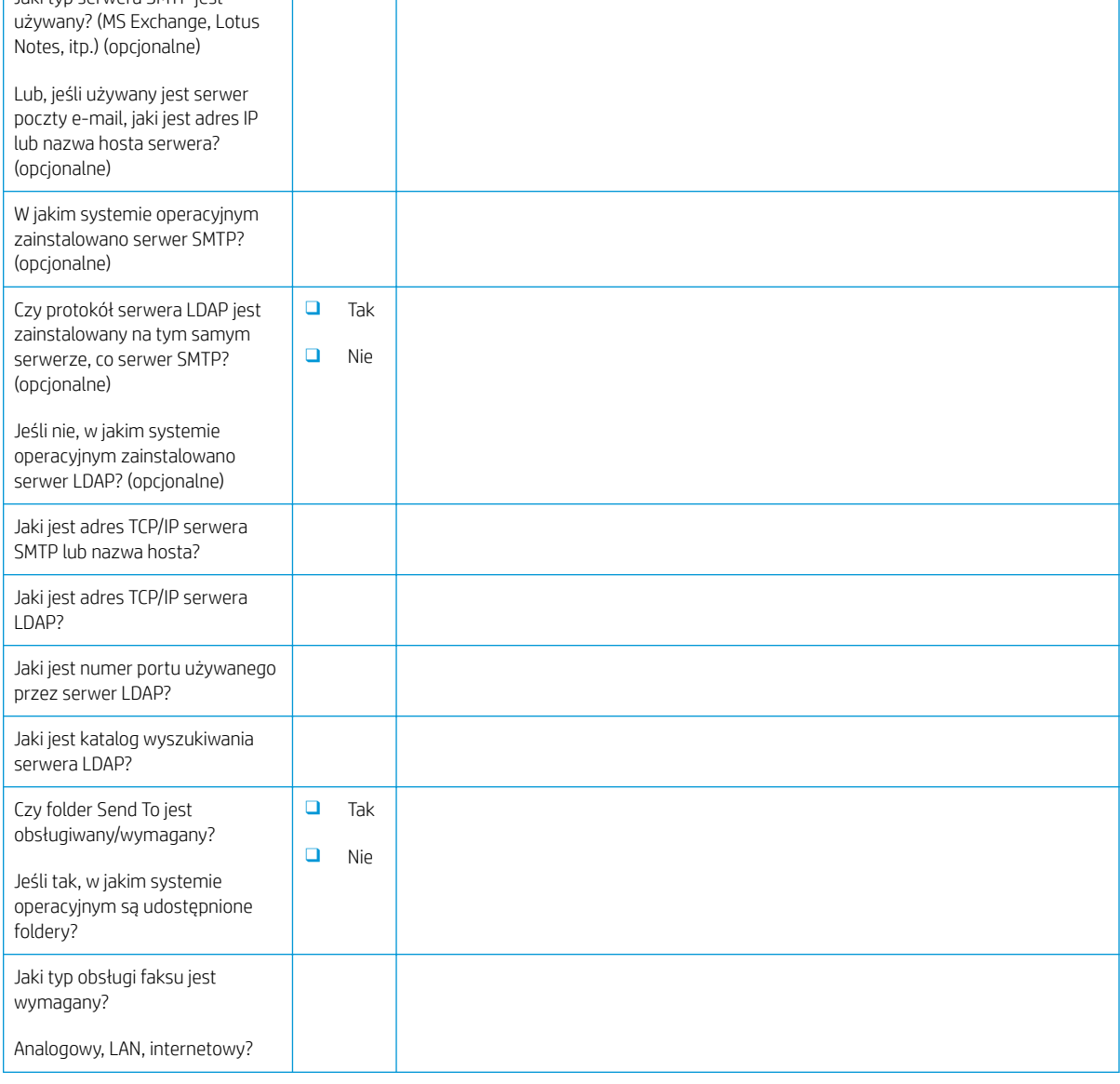

#### Tabela 3-4 Konfiguracja Email/Send To — arkusz (ciąg dalszy)

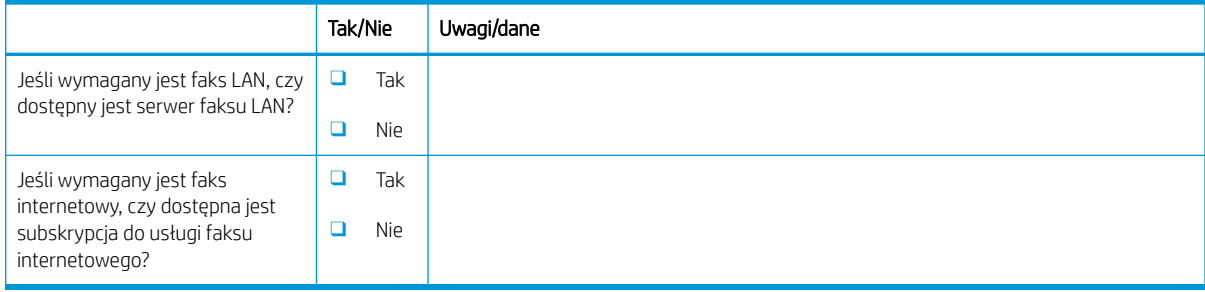

# <span id="page-22-0"></span>4 Charakterystyka techniczna

- · Specyfikacje w zakresie rozmiaru i wagi
- · Wymiary konfiguracji systemu
- [Wymagania dotyczące przestrzeni w miejscu pracy](#page-29-0)
- [Wymagania dotyczące środowiska pracy](#page-30-0)
- [Wymagania dotyczące zasilania](#page-31-0)

## <span id="page-23-0"></span>Specyfikacje w zakresie rozmiaru i wagi

#### Tabela 4-1 Informacje dotyczące wagi i rozmiaru pojedynczej jednostki<sup>1</sup>

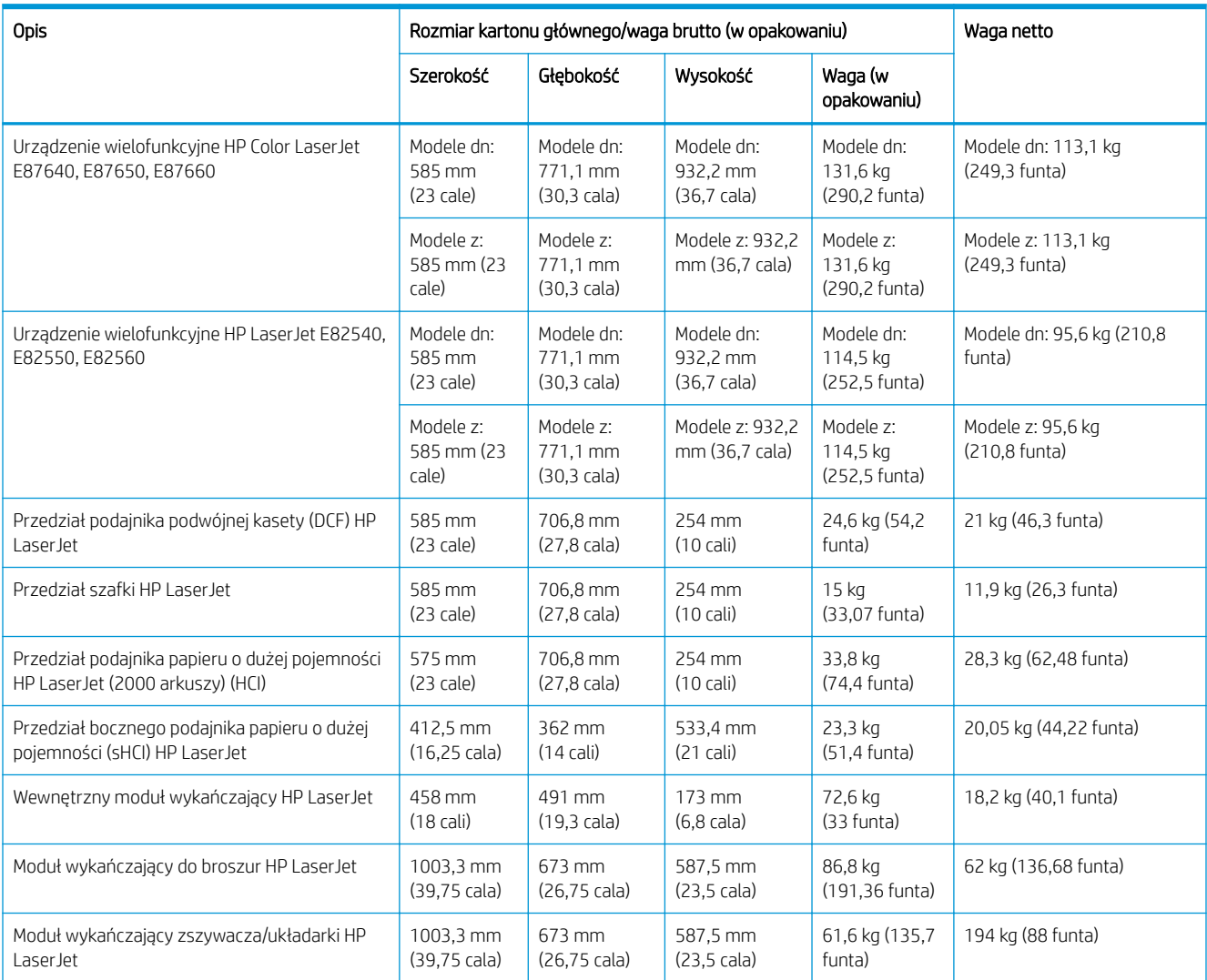

1 Informacje o wadze i rozmiarach mają wartość przybliżoną i służą wyłącznie jako odniesienie.

### <span id="page-24-0"></span>Wymiary konfiguracji systemu

### Podstawowa konfiguracja drukarki

Podstawowa konfiguracja obejmuje następujące podzespoły:

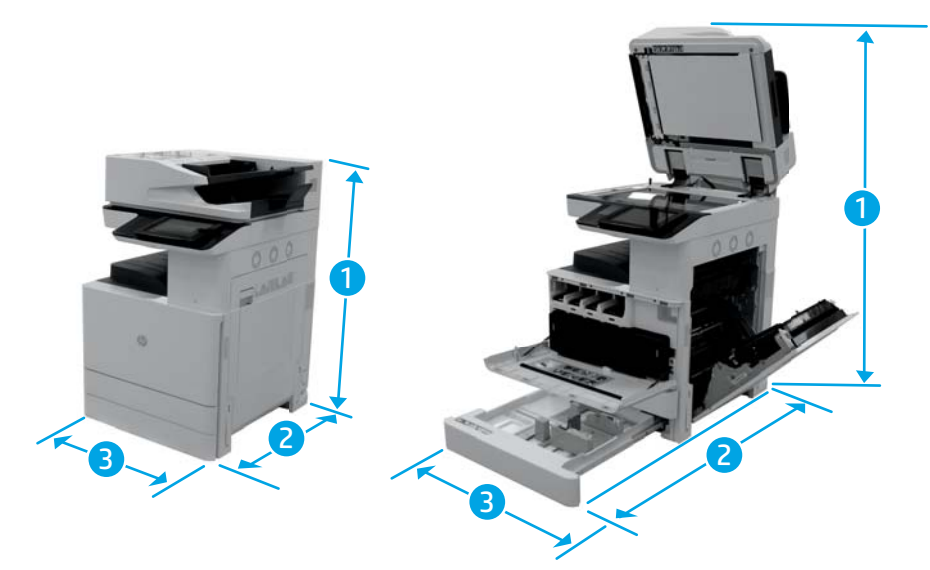

#### Tabela 4-2 Wymiary modeli E87640, E87650, E87660

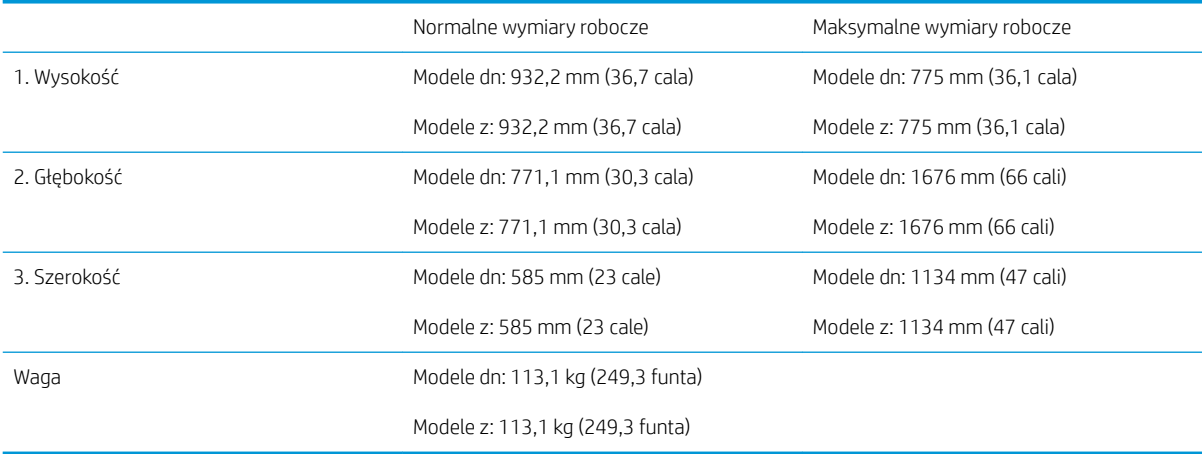

#### Tabela 4-3 Wymiary modeli E82540, E82550, E82560

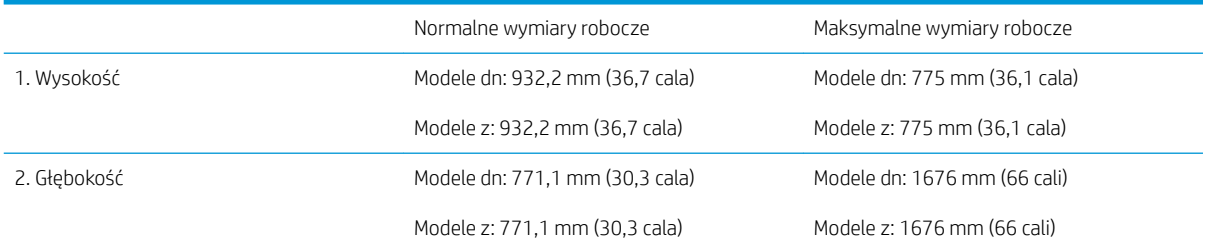

<span id="page-25-0"></span>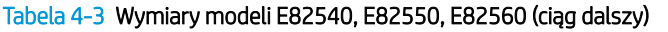

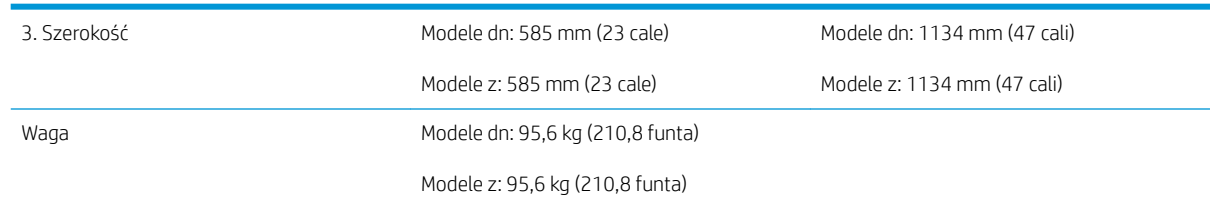

### Drukarka z konfiguracją szafki

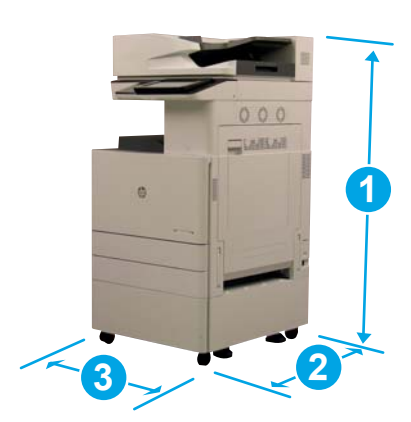

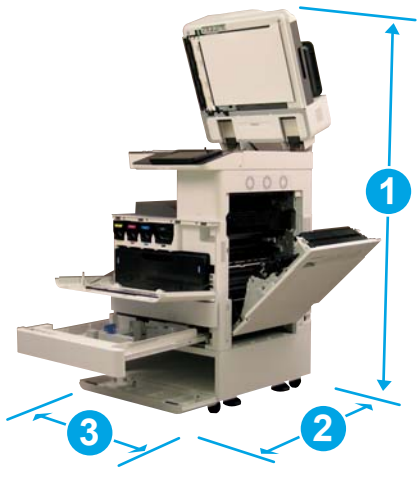

#### Tabela 4-4 Wymiary modeli E87640, E87650, E87660

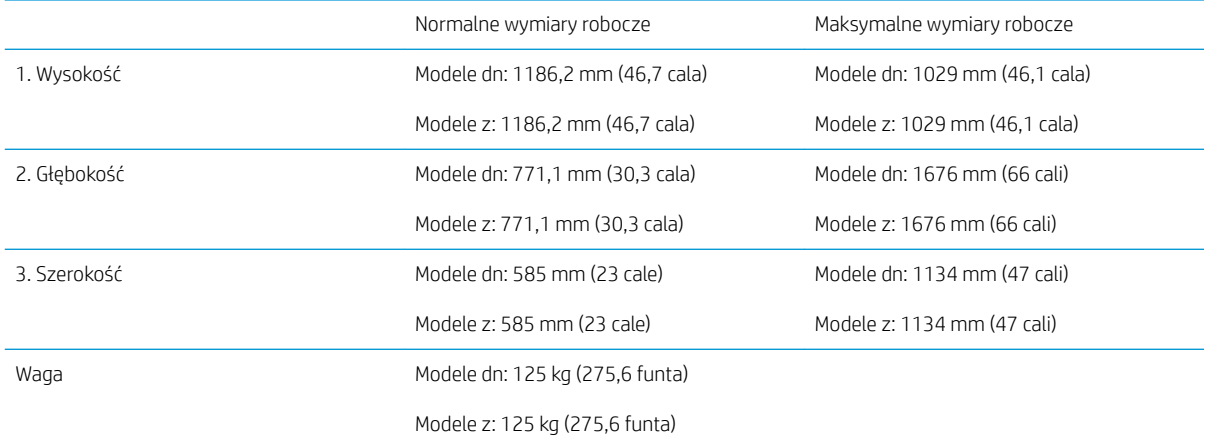

#### Tabela 4-5 Wymiary modeli E82540, E82550, E82560

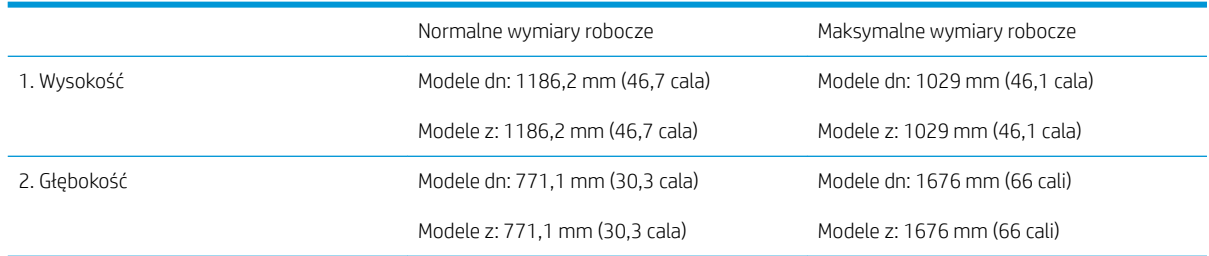

<span id="page-26-0"></span>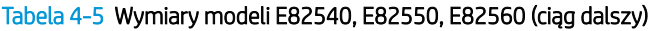

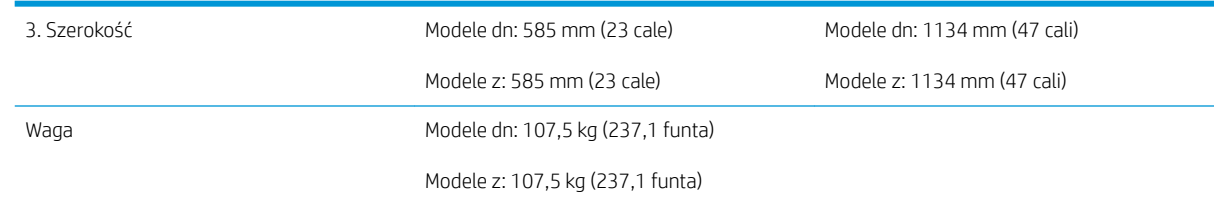

### Drukarka z modułem wykańczającym do broszur

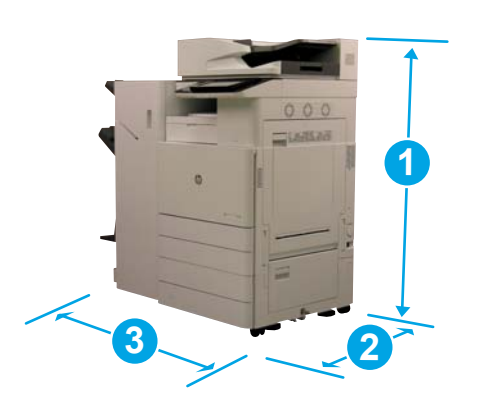

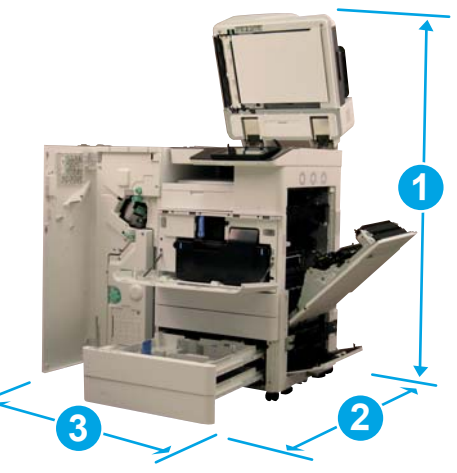

#### Tabela 4-6 Wymiary modeli E87640, E87650, E87660

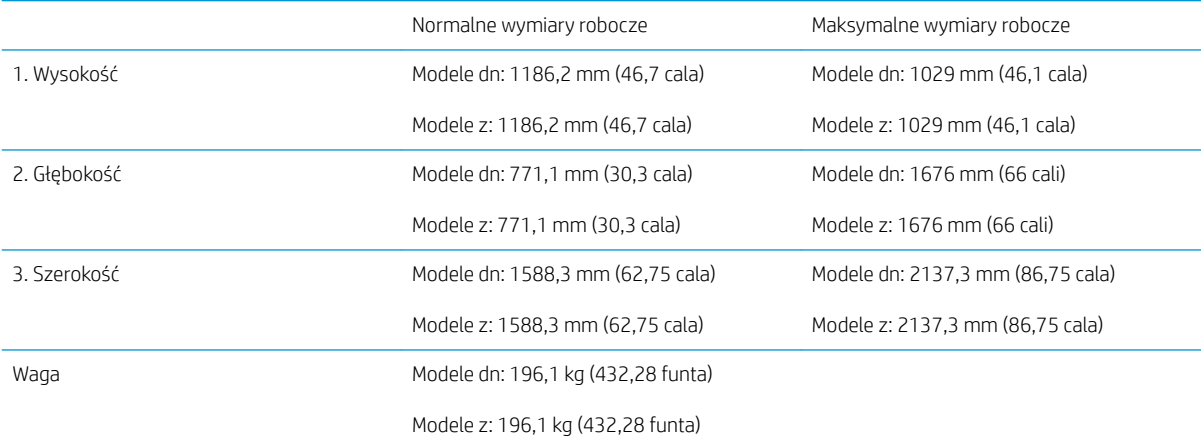

#### Tabela 4-7 Wymiary modeli E82540, E82550, E82560

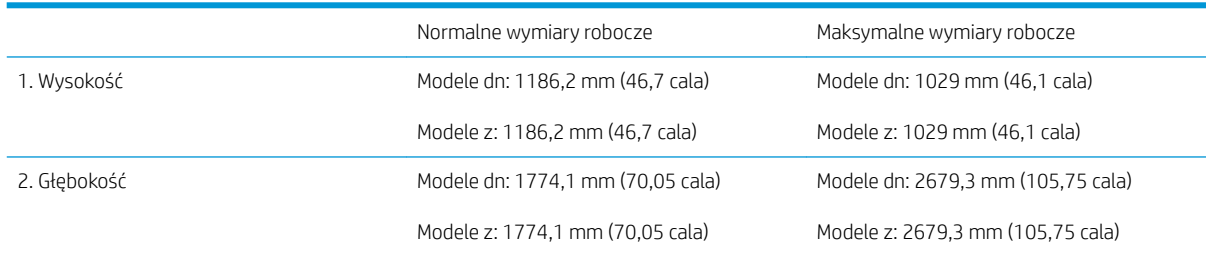

#### <span id="page-27-0"></span>Tabela 4-7 Wymiary modeli E82540, E82550, E82560 (ciąg dalszy)

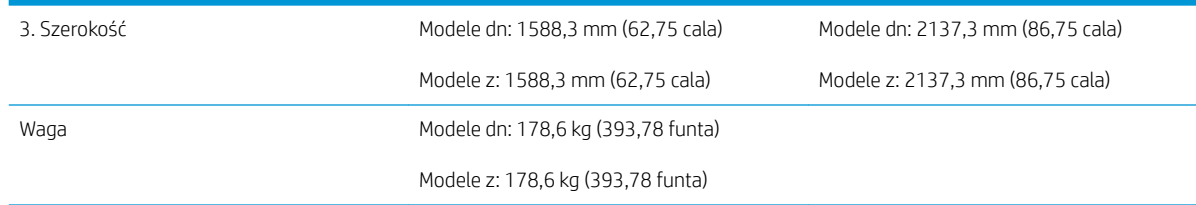

### Drukarka z modułem wykańczającym do broszur i bocznym podajnikiem HCI

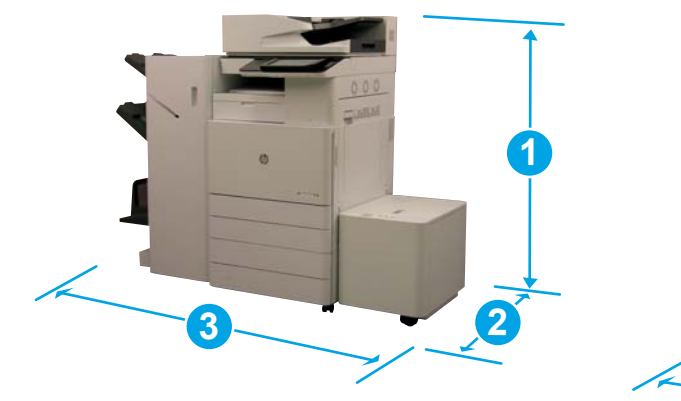

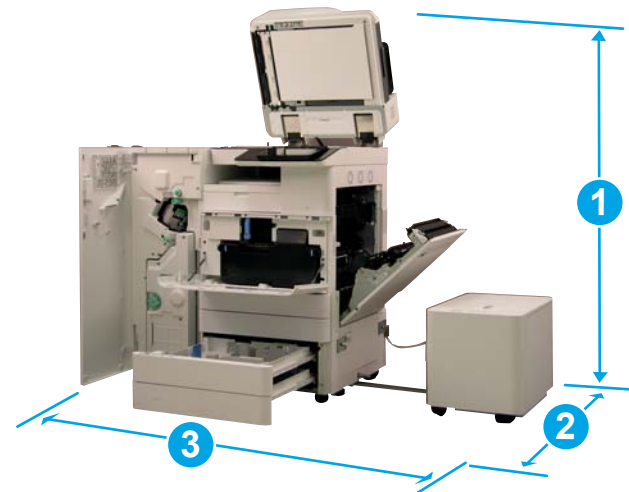

#### Tabela 4-8 Wymiary modeli E87640, E87650, E87660

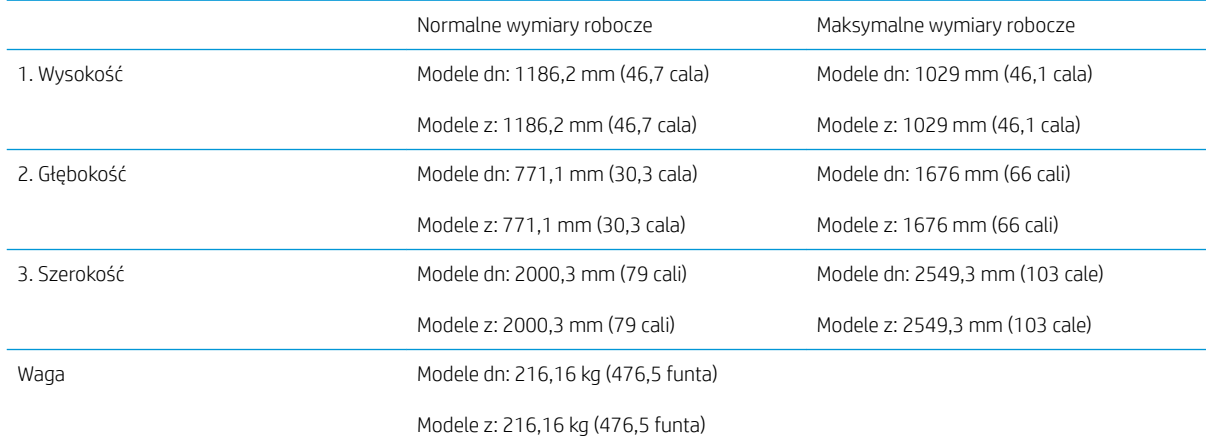

#### Tabela 4-9 Wymiary modeli E82540, E82550, E82560

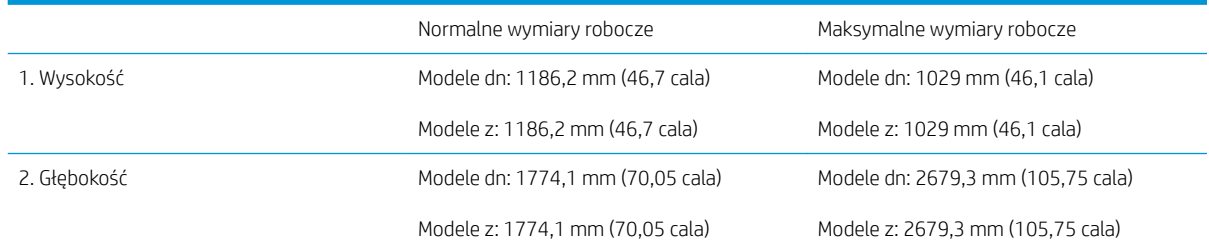

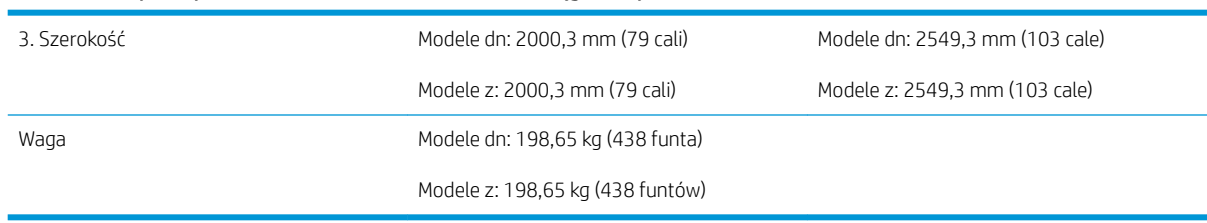

#### Tabela 4-9 Wymiary modeli E82540, E82550, E82560 (ciąg dalszy)

### <span id="page-29-0"></span>Wymagania dotyczące przestrzeni w miejscu pracy

Drukarkę należy zainstalować w miejscu, w którym wokół urządzenia jest wystarczająca przestrzeń umożliwiająca dostęp w celach serwisowych i wentylację. Automatyczny podajnik dokumentów po całkowitym otwarciu wymaga miejsca wynoszącego 508 mm (20 cali) nad górną częścią. Należy zapewnić odpowiednią wentylację między tylną ścianką kopiarki i ścianą.

Należy zapewnić następującą przestrzeń wokół urządzenia, aby zagwarantować jej odpowiednią wydajność i działanie. Jeśli wybrano dodatkowe wyposażenie, należy zapewnić dodatkową przestrzeń do jego montażu.

**WAGA:** Firma HP zaleca zapewnienie 457,2 mm (18 cali) przestrzeni po bokach i z przodu drukarki, aby upewnić się, że dostępna jest wystarczająca ilość miejsca na otwieranie drzwiczek i pokryw.

- **Prześwit z tyłu:** 457,2 mm (18 cali)
- Prześwit po lewej stronie: 457,2 mm (18 cali)
- Prześwit po prawej stronie: 457,2 mm (18 cali)

## <span id="page-30-0"></span>Wymagania dotyczące środowiska pracy

#### Tabela 4-10 Specyfikacje dotyczące środowiska pracy

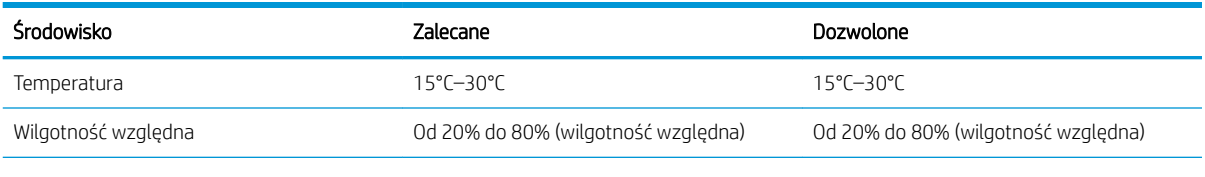

**WAGA:** Środowisko pracy drukarki musi pozostać stabilne.

## <span id="page-31-0"></span>Wymagania dotyczące zasilania

#### Tabela 4-11 Wymagania dotyczące zasilania

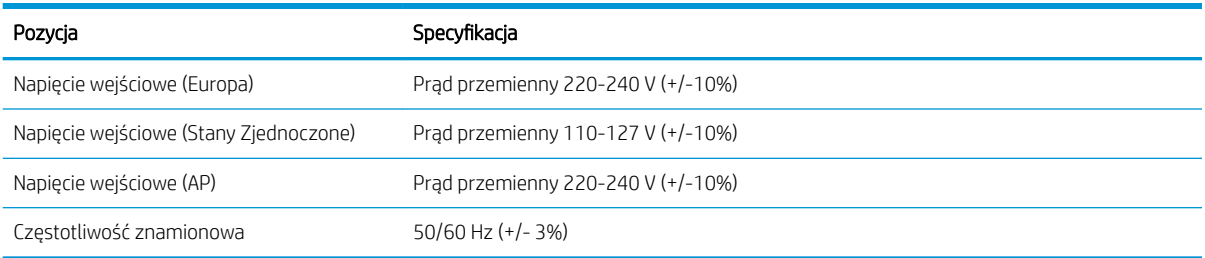

#### Tabela 4-12 Pobór mocy

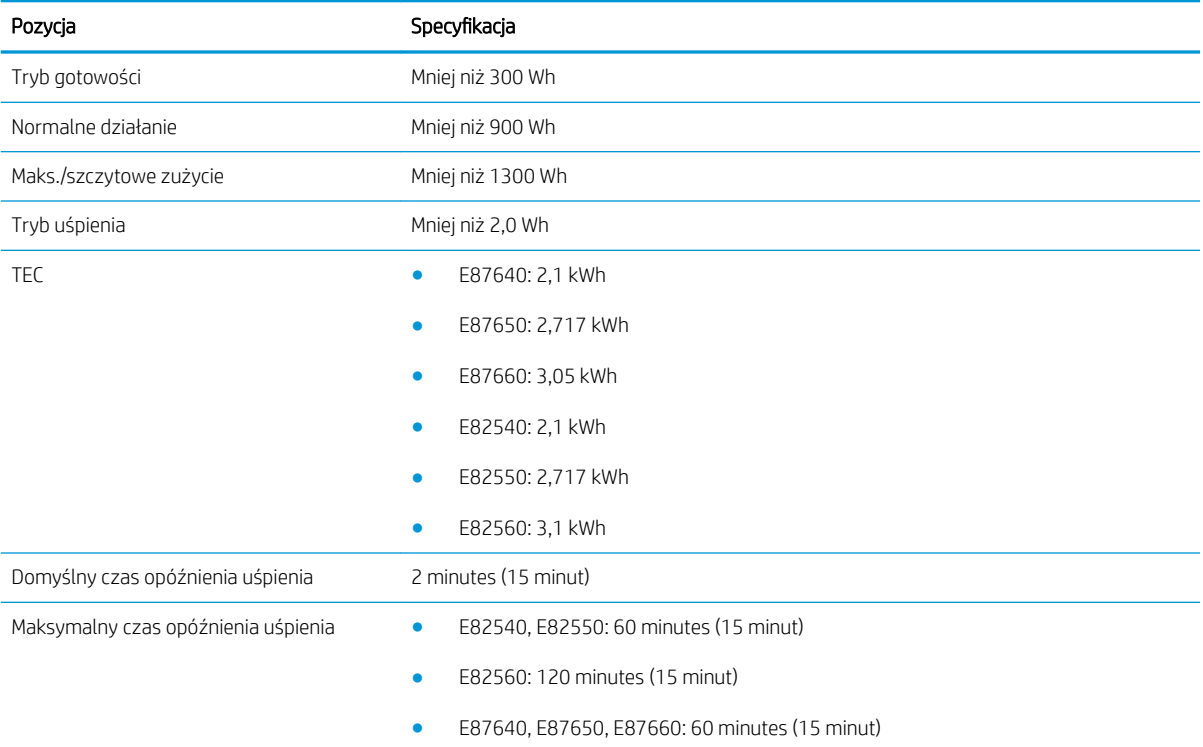

# <span id="page-32-0"></span>5 Przygotowywanie

- [Lista kontrolna przygotowywania](#page-33-0)
- [Rozpakowywanie i podstawowy montaż](#page-34-0)
- [Początkowa instalacja materiałów eksploatacyjnych](#page-39-0)
- [Początkowe uruchomienie](#page-46-0)
- [Regulacje i testy mechanizmu](#page-54-0)
- [Przygotowywanie do wysyłki do placówki klienta](#page-61-0)
- [Ponowne pakowanie \(w siedzibie klienta\)](#page-62-0)

### <span id="page-33-0"></span>Lista kontrolna przygotowywania

- <sup>2</sup> UWAGA: Osoby zajmujące się przygotowywaniem **muszą odbyć odpowiednie szkolenie**, a następnie pobrać i postępować zgodnie z wytycznymi dotyczącymi instalacji, aby prawidłowo wykonać następujące kroki. Przygotowywanie jest zazwyczaj wykonywane poza miejscem pracy.
- **EX** UWAGA: Monterzy muszą być przeszkoleni/posiadać certyfikat, aby wykonywać tę czynność.

#### Tabela 5-1 Przygotowywanie (minimum 30 min + opcje)

- ❑ Rozpakuj różne elementy i sporządź ich spis –– podniesienie należy powierzyć 4 osobom (10 min).
- ❑ Rozpakuj podajnik lub szafkę (5 min).
- ❑ Rozpakuj mechanizm (5 min).
- ❑ Umieść mechanizm w dolnym akcesorium, jeśli je zamówiono podniesienie należy powierzyć 4 osobom (2 min).
- ❑ Usuń taśmę transportową i blokadę skanera (5 min).
- ❑ Rozpakuj i zainstaluj pojemniki z tonerem (2 min).

#### Tabela 5-2 Montaż i testowanie (minimum 55 minut + opcje)

- □ Podłącz akcesoria do obsługi papieru lub inne akcesoria (na podstawie konfiguracji).
- ❑ Zainstaluj jednostki obrazowe (5 min).
- ❑ Wyrównaj prowadnice podajnika papieru pod kątem odpowiedniego rozmiaru.
- ❑ Załaduj podajniki papieru i zablokuj tylne prowadnice (5 min).
- ❑ Podłącz kable zasilania i sieci LAN, a następnie włącz urządzenie za pomocą przełącznika głównego.
- ❑ Po włączeniu poczekaj, aż pojawi się ekran początkowy (2 min).
- □ Przeprowadź konfigurację późnego różnicowania (LPDC) (3 min).

UWAGA: Konfiguracja LPDC zostanie automatycznie skonfigurowana po włączeniu zasilania. Jeśli to się nie powiedzie lub Internet nie będzie dostępny, informacje o konfiguracji LPDC należy zainstalować ręcznie.

- ❑ Wybierz język i ustaw datę i godzinę (1 min)
- ❑ Zaktualizuj wersję oprogramowania sprzętowego do najnowszej (maksymalnie 20 min)

OSTROŻNIE: Wszystkie akcesoria muszą być dołączone do urządzenia przed uaktualnieniem oprogramowania sprzętowego. Po zainstalowaniu akcesoriów należy zaktualizować oprogramowanie sprzętowe, aby upewnić się, że jest ono zgodne z danym akcesorium.

- $\Box$  Wydrukuj strony konfiguracyjne i demonstracyjne (2 min)
- ❑ Wykonaj test podstawowych funkcji (10 min) przetestuj drukowanie, kopiowanie oraz każde akcesorium
- ❑ Rozmontuj akcesoria i przygotuj drukarkę do transportu (3 min)

### <span id="page-34-0"></span>Rozpakowywanie i podstawowy montaż

Dla produktów HP Color LaserJet MFP E87640 E87650, E87660 i podajnika HCI na 2000 arkuszy Y1F99A HP LaserJet.

Kliknij tutaj, aby wyświetlić film przedstawiający tę procedurę.

Dla produktów HP LaserJet MFP E82540, E82550, E82560 i szafki LaserJet HP Y1G16A Kliknij tutaj, aby wyświetlić film przedstawiający tę procedurę..

#### HP Color LaserJet E87640, E87650, E87660 lub mechanizm HP LaserJet E82540, E82550, E82560

- 1. Otwórz karton, a następnie usuń elementy opakowania i wyjmij akcesoria umieszczone na górze mechanizmu.
- 2. Zdejmij karton z mechanizmu, a następnie opuść worek foliowy znajdujący się wokół mechanizmu.

#### Przedział podajnika podwójnej kasety (DCF) HP LaserJet i szafki lub podajnika HCI na 2000 arkuszy HP LaserJet

- 1. Otwórz opakowanie, a następnie wyjmij wszystkie akcesoria, instrukcje obsługi i materiały opakowaniowe znajdujące się na wierzchu podajnika podwójnej kasety/szafki lub podajnika HCI na 2000 arkuszy.
	- $\Delta$  OSTROŻNIE: Do podniesienia podajnika podwójnej kasety/szafki lub podajnika HCI na 2000 arkuszy wymagane są dwie osoby.
- 2. Przechyl opakowanie transportowe na bok, a następnie ostrożnie wyjmij z niego podajnik DCF/szafkę lub podajnik HCI na 2000 arkuszy.
- 3. Wyjmij podajnik DCF/szafkę lub podajnik HCI na 2000 arkuszy z worka transportowego, a następie usuń wszystkie taśmy i elementy opakowania z zewnętrznej części podajnika podwójnej kasety i innych podajników.
	- WAŻNE: Dwie nakrętki motylkowe są przyklejone taśmą do górnej części obudowy podajnika HCI na 2000 arkuszy/szafki. Zachowaj nakrętki motylkowe/kołki prowadzące do montażu mechanizmu w podajniku DCF/szafce i podajniku HCI na 2000 arkuszy.

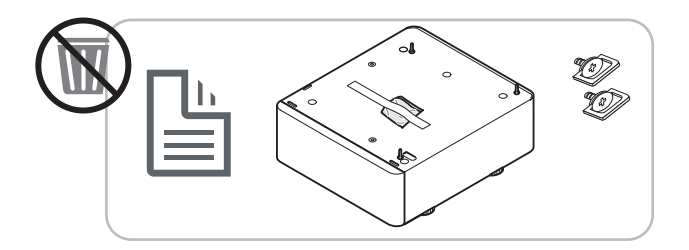

#### Separator zadań HP

**▲** Rozpakuj separator zadań.

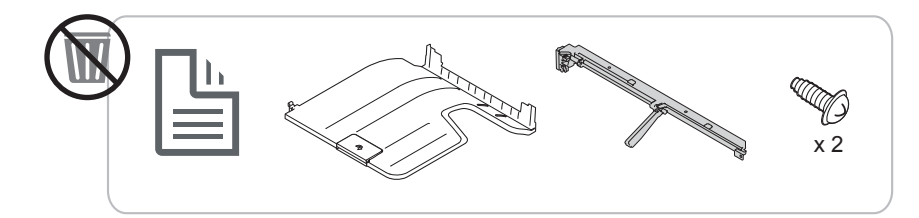

#### <span id="page-35-0"></span>Podgrzewacze podajnika papieru HP LaserJet

**▲** Sprawdź zawartość elementów podgrzewających i pozostaw je w opakowaniu w celu przekazania technikowi serwisu lub monterowi.

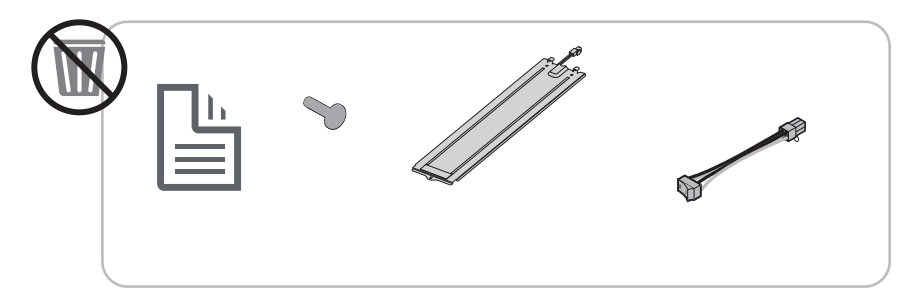

#### Przygotowywanie mechanizmu

W przypadku urządzeń wielofunkcyjnych HP Color LaserJet E87640, E87650, E87660: [Kliknij tutaj, aby](https://players.brightcove.net/1160438706001/ByLWUi0A_default/index.html?videoId=ref:REFIDWDN8677bbe7-46f4-4bab-b890-9ae6d70a9379#t=4m38s) wyświetlić film przedstawiający tę procedurę.

W przypadku urządzeń wielofunkcyjnych HP LaserJet E82540, E82550, E82560: Kliknij tutaj, aby wyświetlić film [przedstawiający tę procedurę.](https://players.brightcove.net/1160438706001/ByLWUi0A_default/index.html?videoId=ref:REFIDWDN9fe80700-b439-4ea0-83d6-f4f4dbcc4643#t=1m15s)

 $\triangle$  OSTROŻNIE: Zespół mechanizmu jest cieżki i wymagane są cztery osoby do jego podniesienia.

- 1. Usuń opakowanie, takie jak pianka i plastik.
- 2. Pozostaw nienaruszoną taśmę na mechanizmie.

#### Układanie

W przypadku urządzeń wielofunkcyjnych HP Color LaserJet E87640, E87650, E87660: [Kliknij tutaj, aby](https://players.brightcove.net/1160438706001/ByLWUi0A_default/index.html?videoId=ref:REFIDWDN8677bbe7-46f4-4bab-b890-9ae6d70a9379#t=5m44s) wyświetlić film przedstawiający tę procedurę.

W przypadku urządzeń wielofunkcyjnych HP LaserJet E82540, E82550, E82560: Kliknij tutaj, aby wyświetlić film [przedstawiający tę procedurę.](https://players.brightcove.net/1160438706001/ByLWUi0A_default/index.html?videoId=ref:REFIDWDN9fe80700-b439-4ea0-83d6-f4f4dbcc4643#t=1m57s)

#### Urządzenie wielofunkcyjne HP Color LaserJet E87640, E87650, E87660 i urządzenie wielofunkcyjne HP LaserJet E82540, E82550, E82560

 $\triangle$  OSTROŻNIE: Zespół mechanizmu jest ciężki i wymagane są cztery osoby do jego podniesienia.

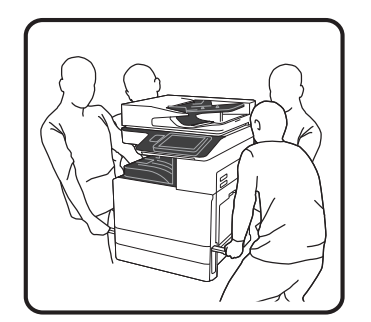
#### Układanie mechanizmu na podajniku podwójnej kasety/szafce lub podajniku HCI

- 1. Zainstaluj dwa czarne uchwyty do podnoszenia wielokrotnego użytku we wspornikach po lewej stronie drukarki.
- 2. Rozłóż dwa drążki podnoszące po prawej stronie drukarki.
- 3. Ostrożnie unieś zespół mechanizmu, chwytając za każdy narożnik i wyrównując mechanizm z kołkami prowadzącymi i złączem podajnika podwójnej kasety/HCI na 2000 arkuszy, a następnie delikatnie opuść mechanizm na podajnik DCF/HCI na 2000 arkuszy.

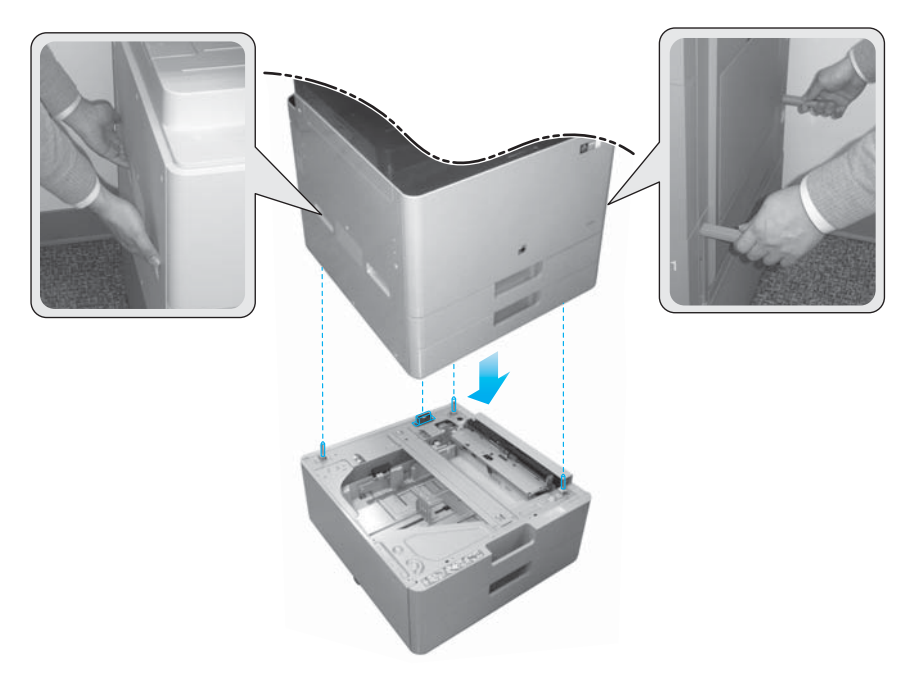

- 4. Wkręć dwie śruby motylkowe w podajniku HCI na 2000 arkuszy i szafce.
- 5. Wymontuj śrubę zabezpieczającą skaner.

 $\bigtriangleup$  OSTROŻNIE: Śrubę zabezpieczającą skaner należy zdemontować przed włączeniem drukarki.

### Przygotowywanie bocznego HCI (sHCI)

Kliknij tutaj, aby wyświetlić film przedstawiający tę procedurę.

- 1. Odetnij górną część opakowania.
- 2. Otwórz opakowanie, aby uzyskać dostęp do szafki.
- 3. Usuń piankę transportową, zawierającą szynę, wspornik naprowadzający, dodatkowy sprzęt i śruby. Połóż te elementy obok.

A OSTROŻNIE: Do wyciągnięcia podajnika sHCI z opakowania wymagane są dwie osoby.

- 4. Odchyl karton na bok, aby ułatwić wyjęcie szafki.
- 5. Wysuń podajnik sHCI z kartonu.
- 6. Zdejmij foliowy worek z podajnika sHCI.
- 7. Obróć podajnik sHCI do pozycji pionowej tak, aby kółka znajdowały się na dole.
- 8. Usuń wszystkie elementy opakowania i taśmę transportową z podajnika sHCI.
- 9. Rozpakuj górną część podajnika sHCI i usuń transportową piankę oraz taśmę.

<sup>2</sup> UWAGA: Aby usunąć piankę transportową, podnieś ją od dołu do góry.

## Moduły wykańczające

### Wewnętrzny moduł wykańczający HP LaserJet

Kliknij tutaj, aby wyświetlić film przedstawiający tę procedurę.

- **▲** Rozpakuj wewnętrzny moduł wykańczający.
- **WAGA:** Niektóre części mogą być ukryte w piance opakowaniowej.

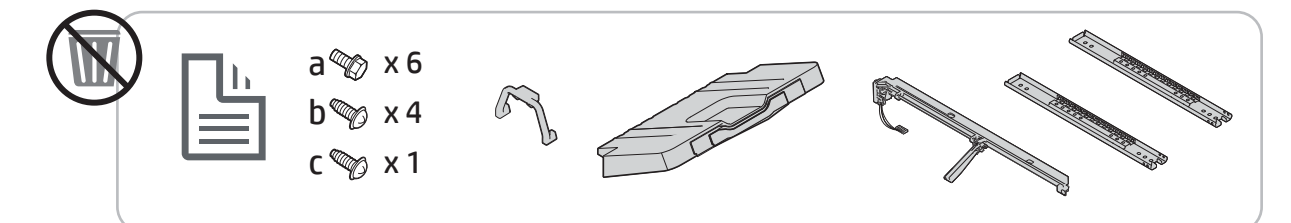

### Moduł wykańczający do broszur HP LaserJet

Kliknij tutaj, aby wyświetlić film przedstawiający tę procedurę.

- **▲** Rozpakuj moduł wykańczający do broszur.
- **WAGA:** Niektóre części mogą być ukryte w piance opakowaniowej.

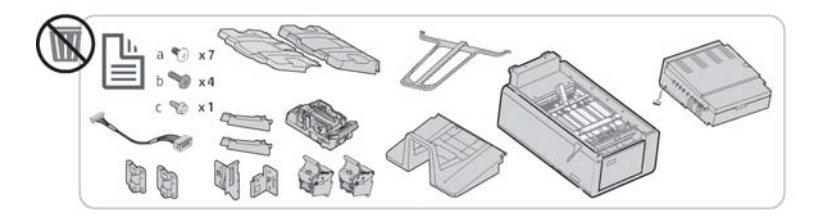

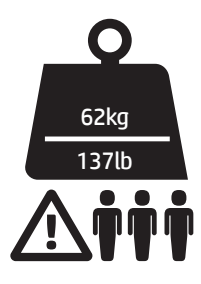

### Moduł wykańczający zszywacza/układarki HP LaserJet

Kliknij tutaj, aby wyświetlić film przedstawiający tę procedurę.

**▲** Rozpakuj zszywacz/układarkę/moduł wykańczający.

**WAGA:** Niektóre części mogą być ukryte w piance opakowaniowej.

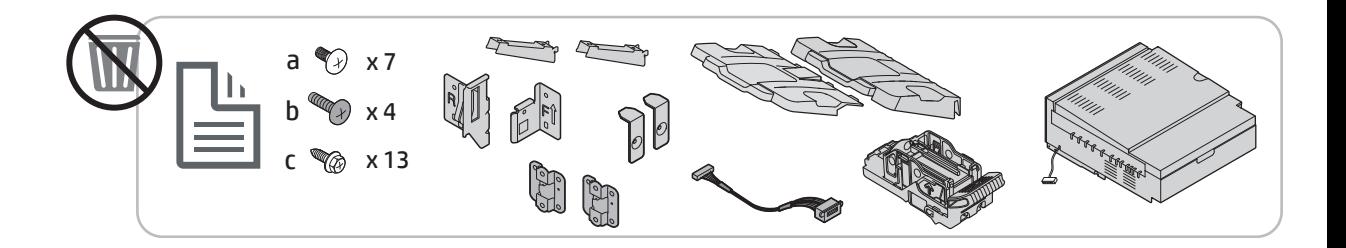

## Początkowa instalacja materiałów eksploatacyjnych

## Instalacja tonera

### Urządzenie wielofunkcyjne HP Color LaserJet E87640, E87650, E87660

Kliknij tutaj, aby wyświetlić film przedstawiający tę procedurę.

**WWAGA:** Postępuj zgodnie z instrukcjami znajdującymi się wewnątrz drukarki.

Aby uzyskać najnowsze informacje na temat instalacji pojemników z tonerem, kliknij tutaj Kliknij tutaj, aby wyświetlić film wideo przedstawiający tę procedurę.

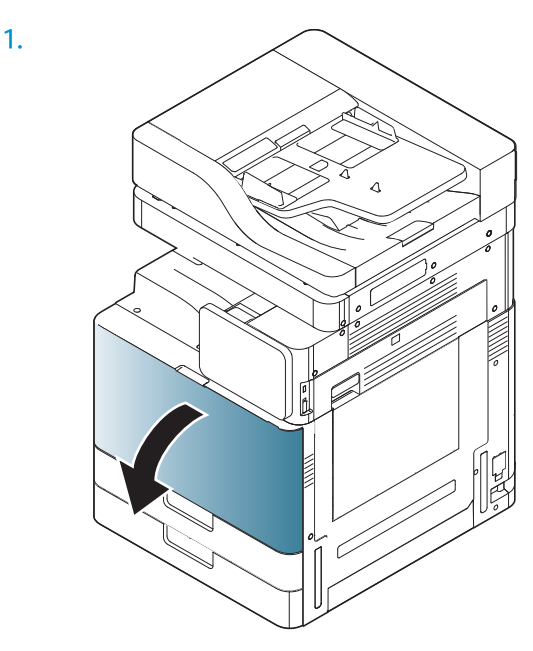

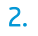

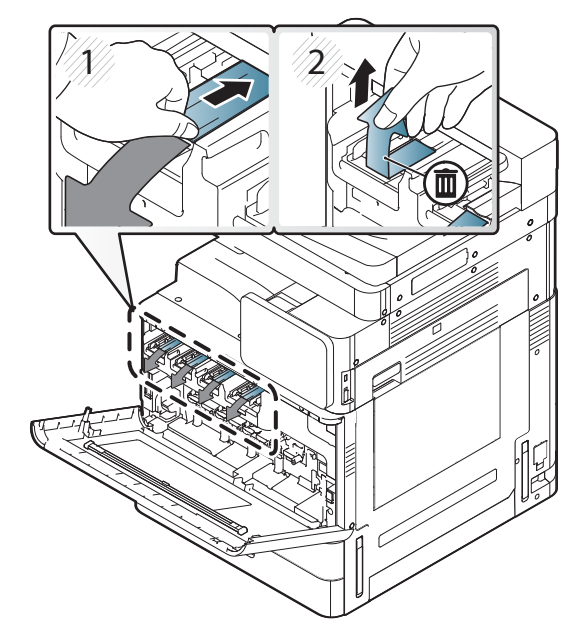

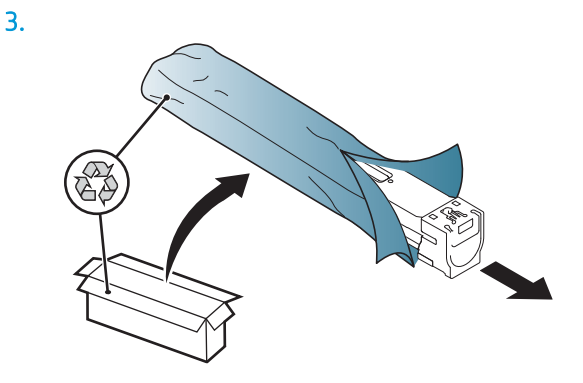

- 4. Energicznie potrząśnij pojemnikiem z tonerem z boku na bok przynajmniej dziesięć razy.
	- Obróć pojemnik z tonerem o 90 stopni, aż niebieski uchwyt górny będzie skierowany od Ciebie i powtórz proces potrząsania.
	- Obróć pojemnik z tonerem o 90 stopni, aż niebieski uchwyt górny będzie skierowany w dół, a przesłona do góry, a następnie powtórz proces potrząsania.
	- Obróć pojemnik z tonerem o 90 stopni, aż niebieski uchwyt będzie skierowany do Ciebie, a następnie powtórz proces potrząsania.

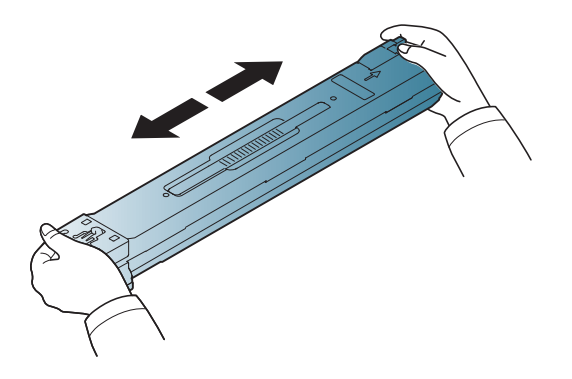

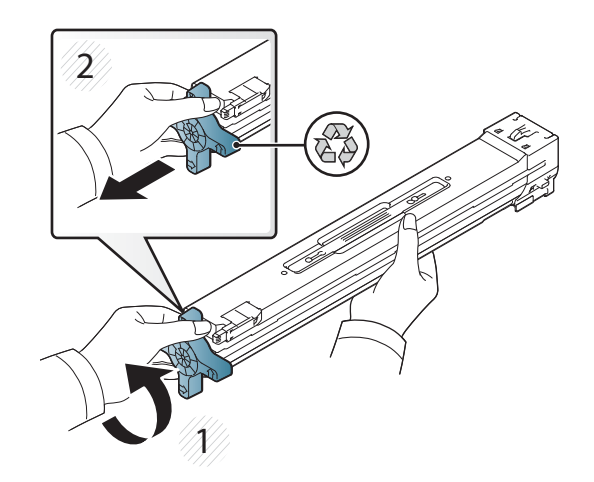

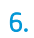

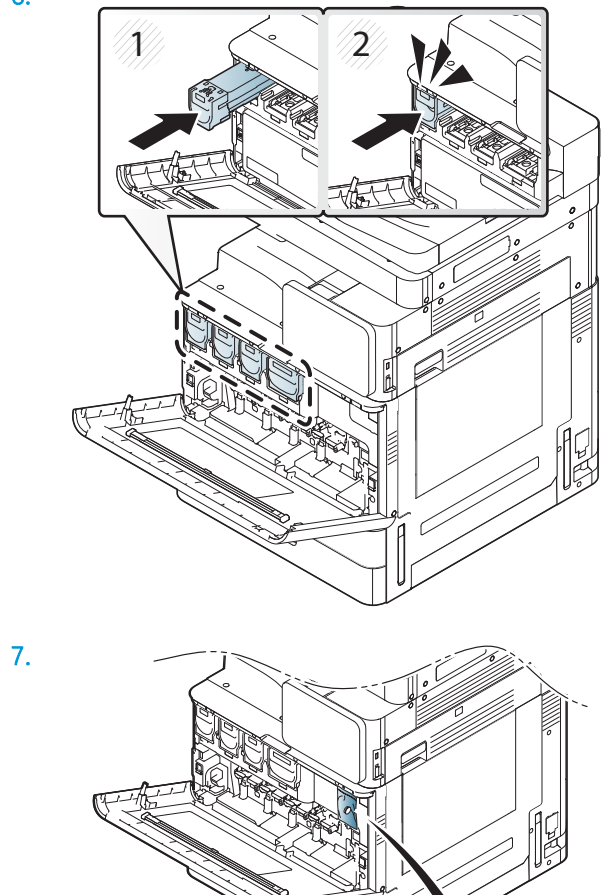

 $\widetilde{\mathscr{O}}$ 

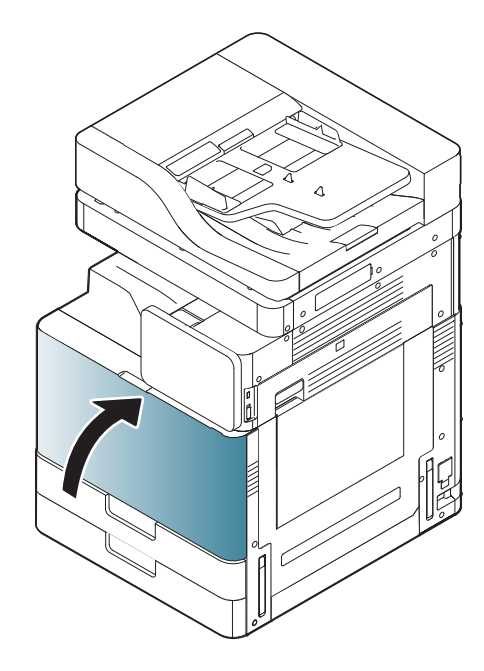

### Urządzenie wielofunkcyjne HP LaserJet E82540, E82550, E82560

Kliknij tutaj, aby wyświetlić film przedstawiający tę procedurę.

- **WWAGA:** Postępuj zgodnie z instrukcjami znajdującymi się wewnątrz drukarki.
	- 1.

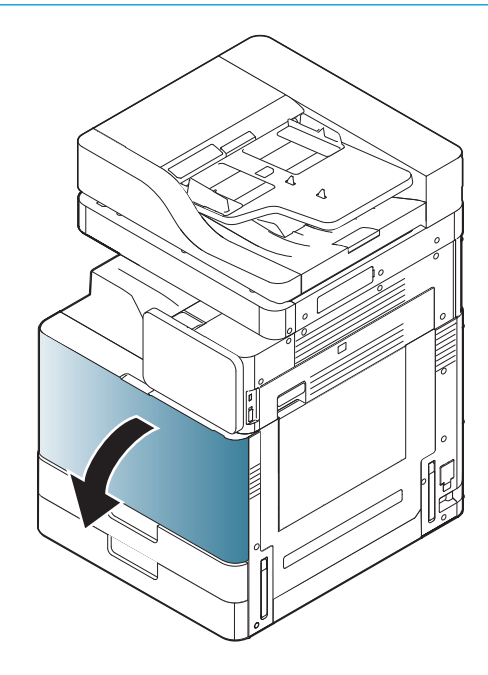

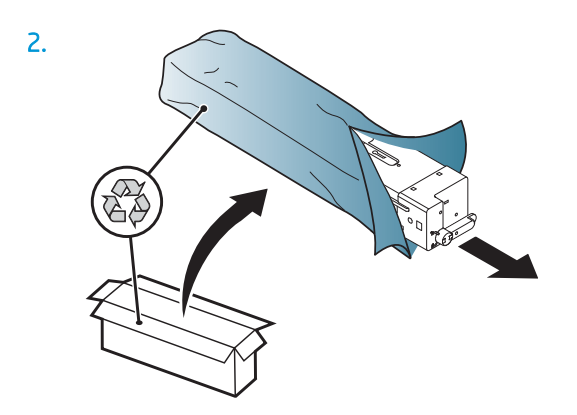

3. Energicznie potrząśnij pojemnikiem z tonerem z boku na bok, aby rozprowadzić toner w pojemniku z tonerem (około 10 razy).

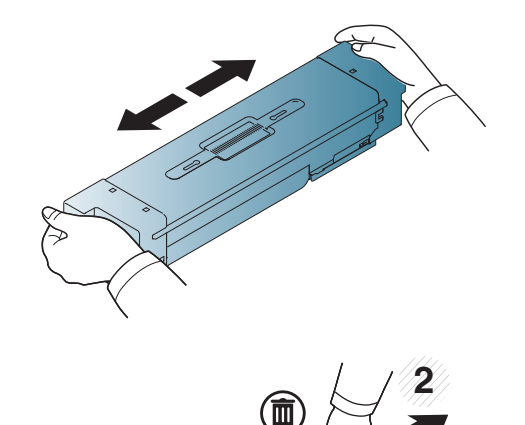

**1**

 $\overline{\mathbb{I}}$ 

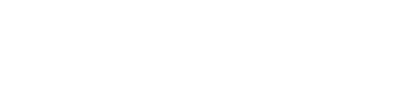

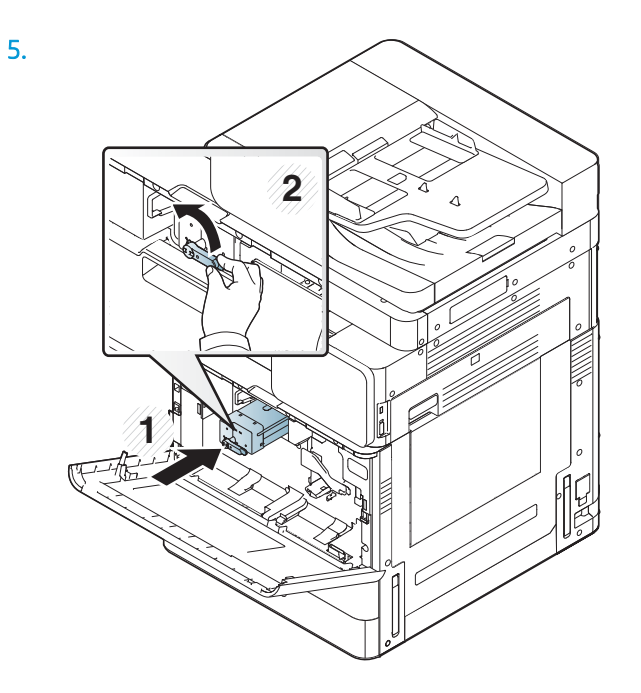

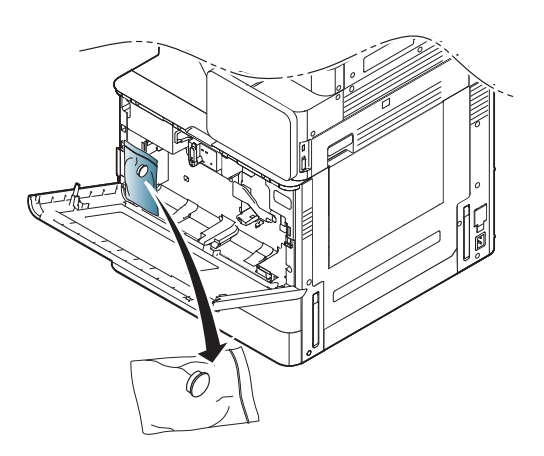

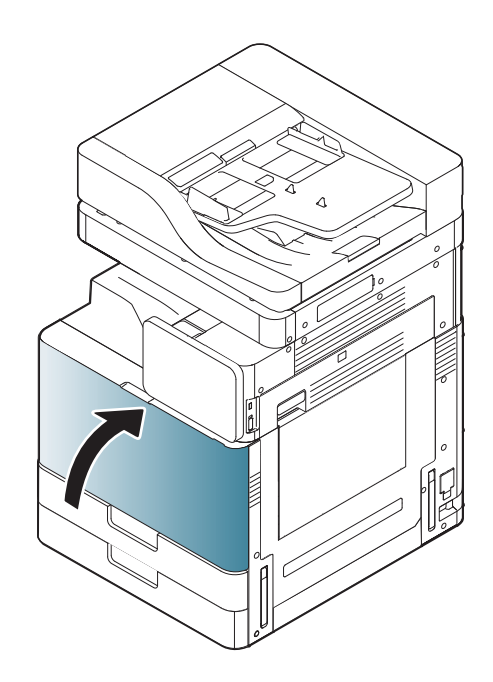

## Początkowe uruchomienie

### Montaż bębna obrazowego (urządzenie wielofunkcyjne HP Color LaserJet E87640, E87650, E87660)

Kliknij tutaj, aby wyświetlić film wideo przedstawiający tę procedurę.

**WWAGA:** Technik musi być przeszkolony/posiadać certyfikat, aby wykonywać tę czynność.

OSTROŻNIE: Aby uniknąć uszkodzenia drukarki, należy stosować przewód zasilający dołączony do drukarki.

OSTROŻNIE: Śrubę zabezpieczającą skaner należy zdemontować przed włączeniem drukarki.

Etykieta ze specyfikacją elektryczną drukarki znajduje się z tyłu drukarki.

- <u>WAGA:</u> Upewnij się, że źródło zasilania spełnia wymagania specyfikacji drukarki. Specyfikacje dotyczące napięcia znajdują się na etykiecie drukarki. Drukarka wymaga napięcia 110–127 V (prąd zmienny) lub 220–240 V (prąd zmienny) i częstotliwości 50/60 Hz.
	- 1. Usuń elementy opakowania z każdego modułu wywołującego, zrywając czerwoną taśmę z mechanizmu, a następnie wyciągając moduł wywołujący.

**A OSTROŻNIE:** Upewnij się, że jest usunięta cała taśma transportowa.

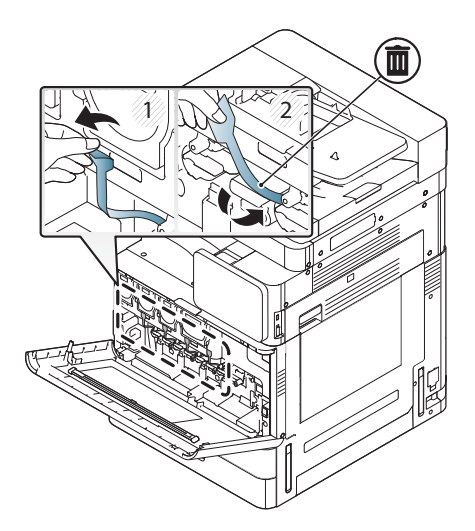

2. Opuść dźwignię zabezpieczającą bęben dla każdej kolorowej lokalizacji.

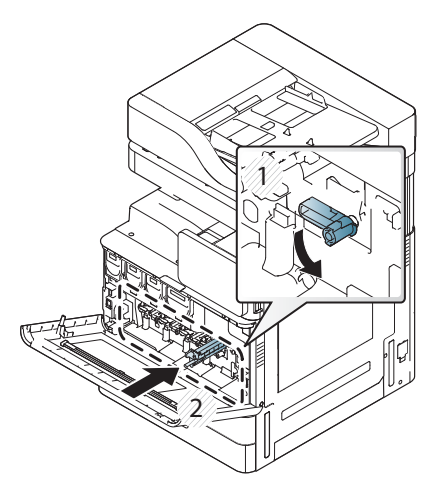

3. Wyjmij bęben obrazowy z opakowania.

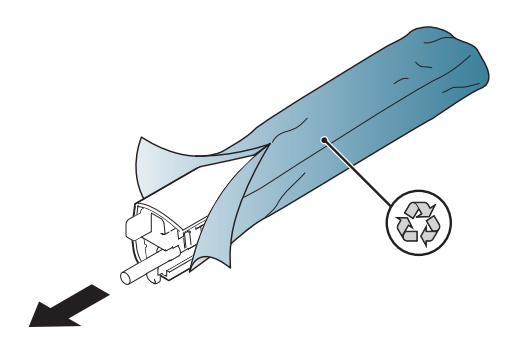

4. Zdejmij pomarańczową plastikową osłonę, obracając bęben i zwalniając dwie pomarańczowe wypusty na obu końcach. Usuń ten element w kierunku wskazywanym przez strzałkę.

**A OSTROŻNIE:** Nie dotykaj zielonego bębna.

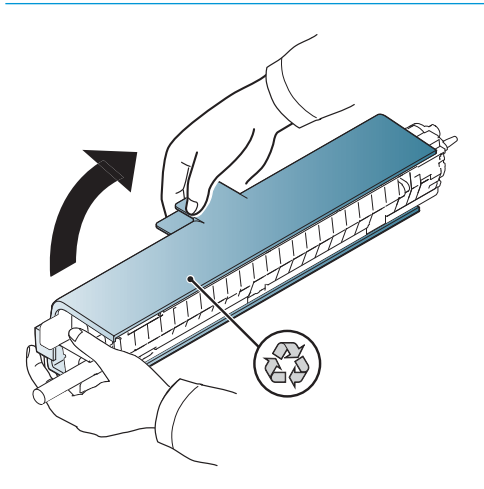

- 5. Złap bęben obrazowy jedną ręką na dole, a drugą ręką przytrzymaj uchwyt z przodu. Nie wolno używać pojemnika na zużyty toner jako uchwytu.
- <sup>33</sup> UWAGA: Prowadnicę na prawej górnej stronie bębna obrazowego można wyrównać z prowadnicą wewnątrz mechanizmu.

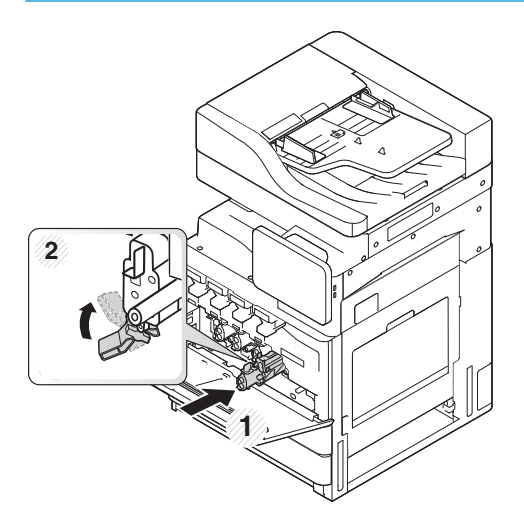

- 6. Wsuń element do drukarki za pomocą prowadnicy.
- 7. Obróć dolną dźwignię w położenie zablokowania (około 90°)

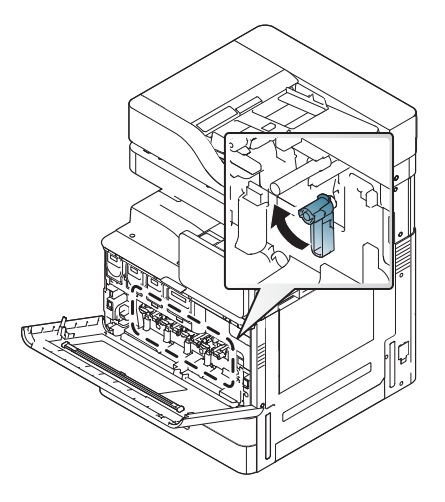

8. Wyjmij moduł zbiorczy tonera z worka foliowego.

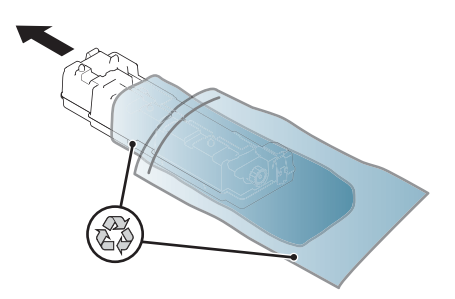

9. Zainstaluj moduł zbiorczy tonera, wsuwając go po obu stronach, aż do momentu zatrzaśnięcia zaczepów.

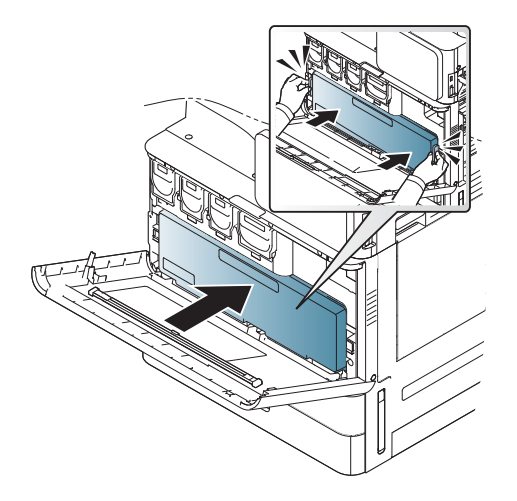

10. Zamknij przednie drzwiczki.

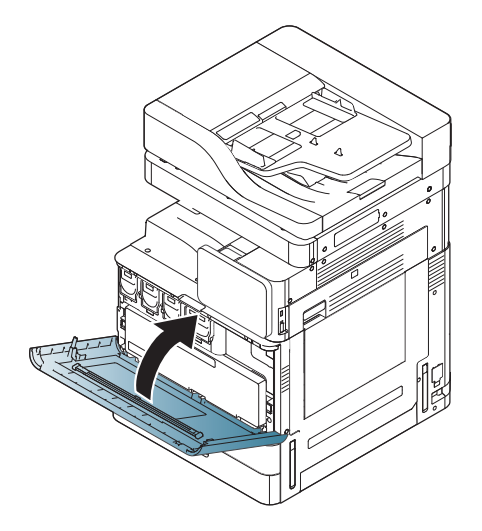

### Montaż bębna obrazowego (urządzenie wielofunkcyjne HP LaserJet E82540, E82550, E82560)

Kliknij tutaj, aby wyświetlić film przedstawiający tę procedurę.

**WWAGA:** Technik musi być przeszkolony/posiadać certyfikat, aby wykonywać tę czynność.

A OSTROŻNIE: Aby uniknąć uszkodzenia drukarki, należy stosować przewód zasilający dołączony do drukarki.

OSTROŻNIE: Śrubę zabezpieczającą skaner należy zdemontować przed włączeniem drukarki.

Etykieta ze specyfikacją elektryczną drukarki znajduje się z tyłu drukarki.

**WAGA:** Upewnij się, że źródło zasilania spełnia wymagania specyfikacji drukarki. Specyfikacje dotyczące napięcia znajdują się na etykiecie drukarki. Drukarka wymaga napięcia 110–127 V (prąd zmienny) lub 220–240 V (prąd zmienny) i częstotliwości 50/60 Hz.

1. Otwórz prawe drzwiczki, chwytając zatrzask i zwalniając go w kierunku wskazywanym przez strzałkę.

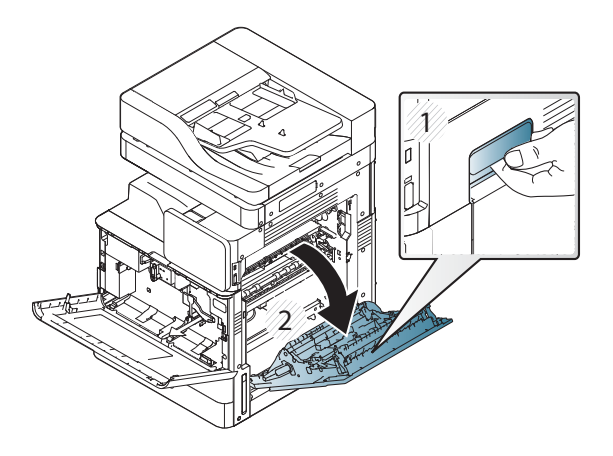

2. Usuń czerwoną taśmę, pociągając ją w kierunku wskazywanym przez strzałkę. Usuń elementy opakowania z modułu wywołującego, zrywając czerwoną taśmę z mechanizmu, a następnie wyciągając moduł wywołujący.

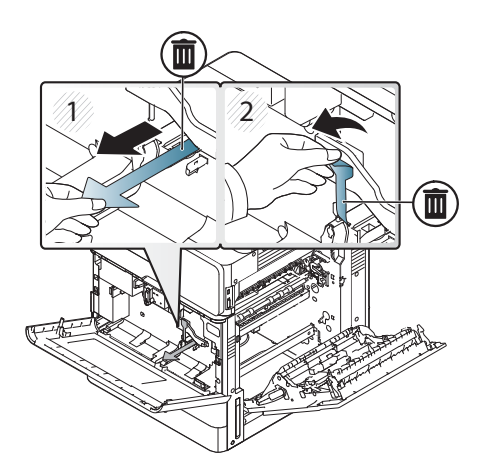

3. Wyjmij bęben obrazowy z worka foliowego. Usuń pomarańczowe elementy opakowania z bębna, zwolnij zaczepy po środku (objaśnienie 2) i na obu końcach (objaśnienie 1, 3), aby zdjąć pomarańczowe elementy opakowania (objaśnienie 4).

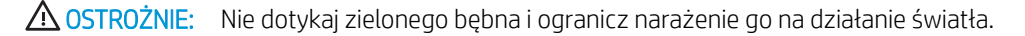

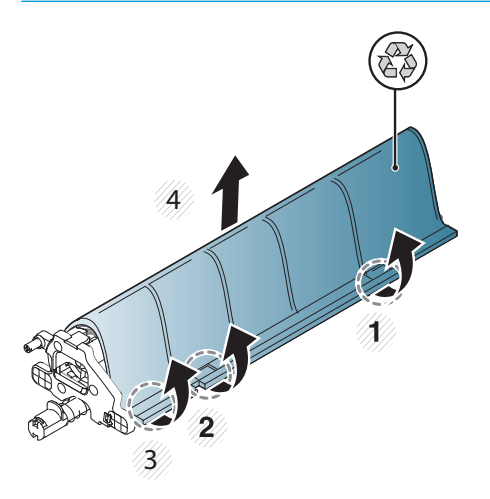

- 4. Pod spodem bębna znajduje się plastikowy uchwyt umieszczony po środku, ułatwiający jego instalację w mechanizmie.
	- Zainstaluj bęben w górnym otworze w mechanizmie.

OSTROŻNIE: Przed wsunięciem sprawdź, czy prowadnica na górnej części bębna obrazowego jest odpowiednio wyrównana względem prowadnicy wewnątrz mechanizmu. Jeśli nie jest, bęben zostanie porysowany.

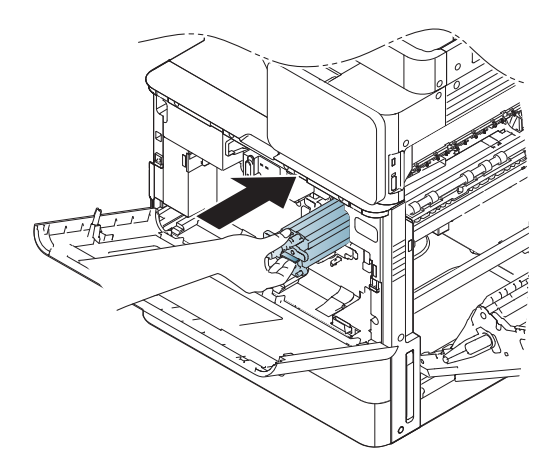

5. Przykręć śrubę motylkową znajdującą się po lewej stronie, a następnie przestaw dźwignię zabezpieczającą moduł wywołujący do góry.

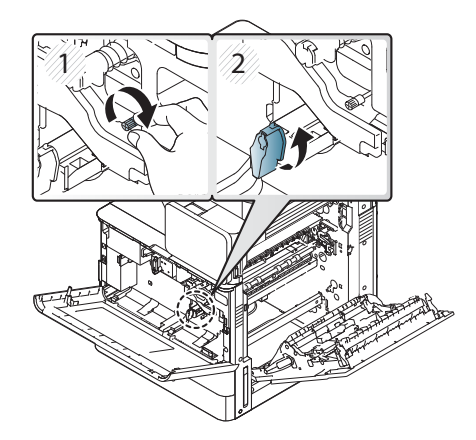

6. Zamknij prawe drzwiczki.

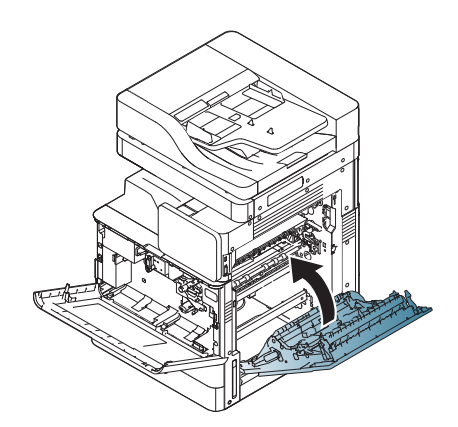

7. Wyjmij moduł zbiorczy tonera z worka foliowego.

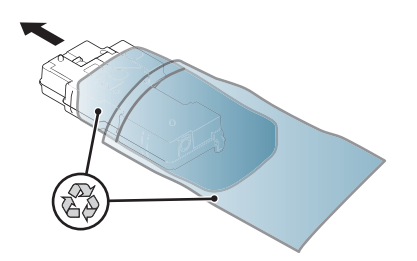

8. Zainstaluj moduł, wsuwając go po obu stronach, aż do momentu zatrzaśnięcia zaczepów.

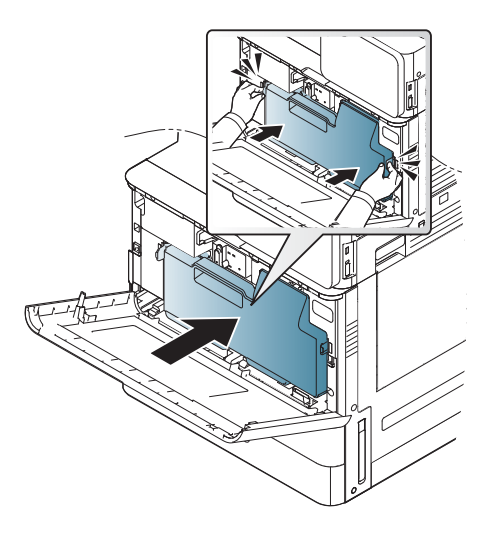

9. Zamknij przednie drzwiczki.

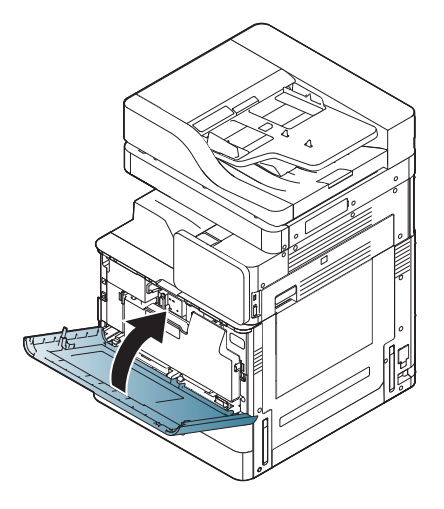

## Regulacje i testy mechanizmu

## Wkładanie papieru do podajników i urządzeń wejściowych

- **EX** UWAGA: Sprawdź, czy wszystkie taśmy transportowe i inne elementy opakowania zostały usunięte z podajnika przed załadowaniem papieru.
- **EX UWAGA:** Upewnij się, że etykiety podajnika papieru przeznaczonego do instalacji znajdują się na jego panelu przednim.
- **WAGA:** Domyślna konfiguracja podajników jest ustawiona dla papieru formatu A4. Jeśli jest używany format papieru letter, dopasuj prowadnice do formatu letter.

### Wkładanie papieru do podajników w drukarce

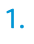

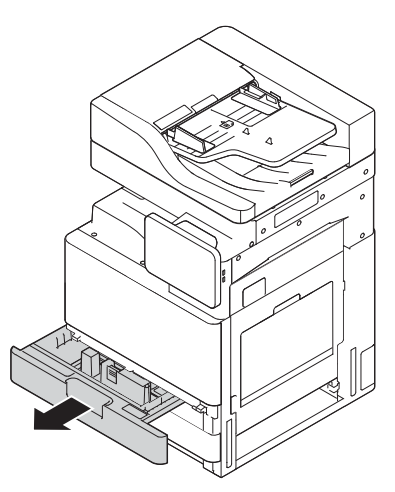

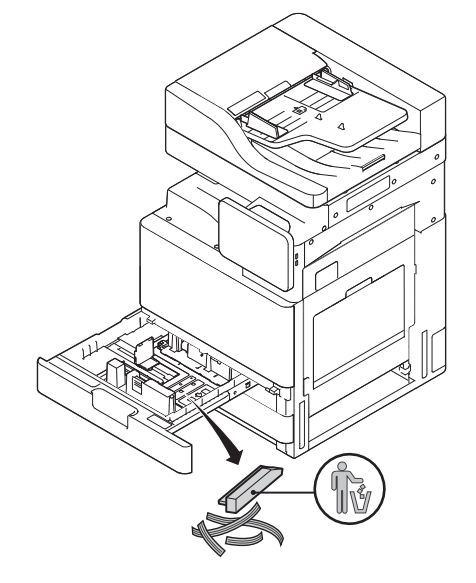

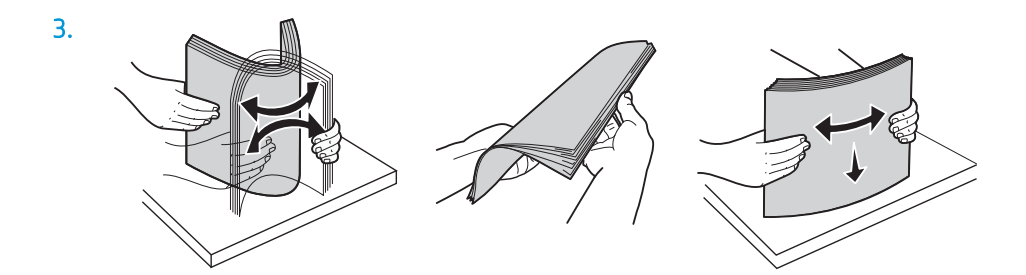

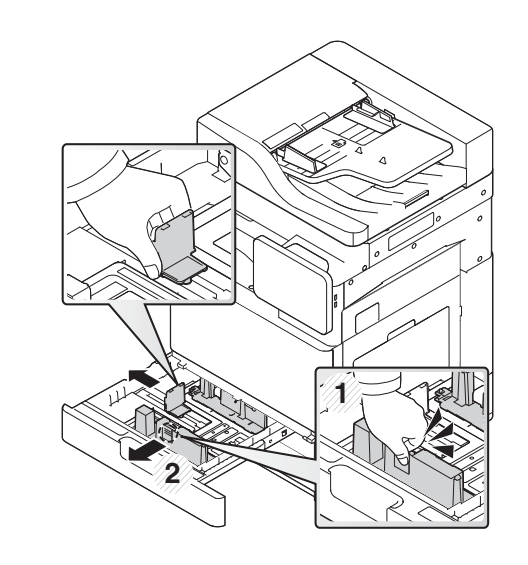

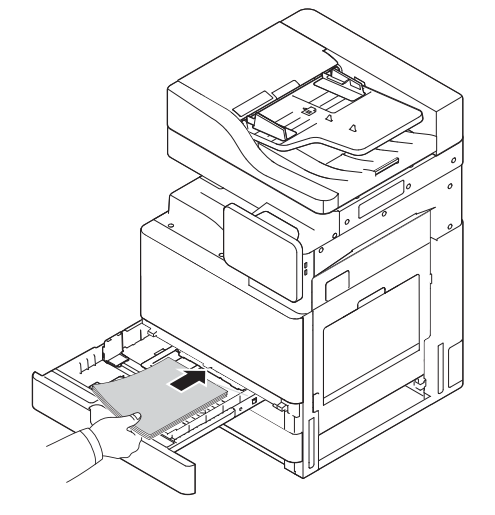

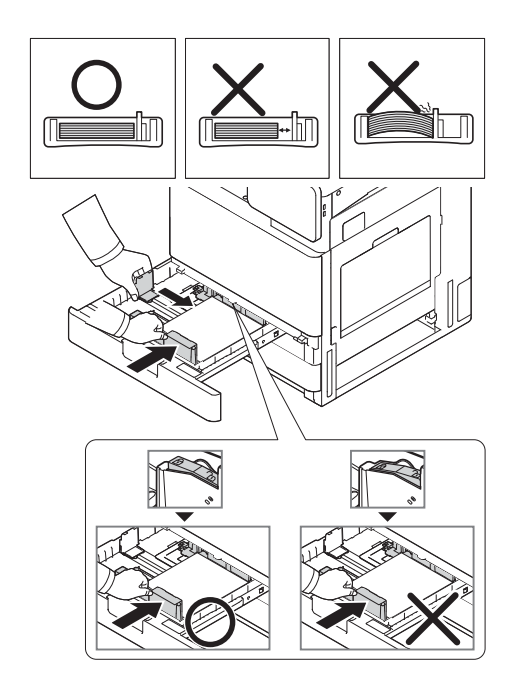

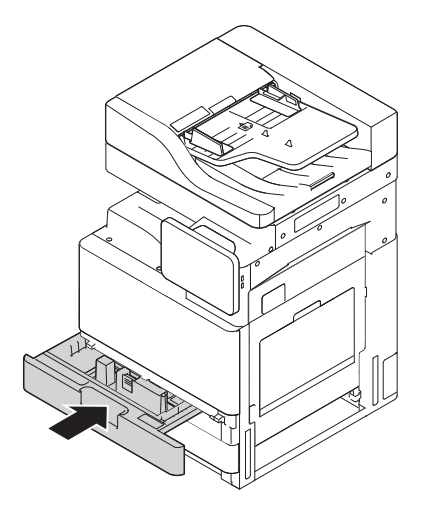

## Wkładanie papieru do podajnika HCI (dolna część)

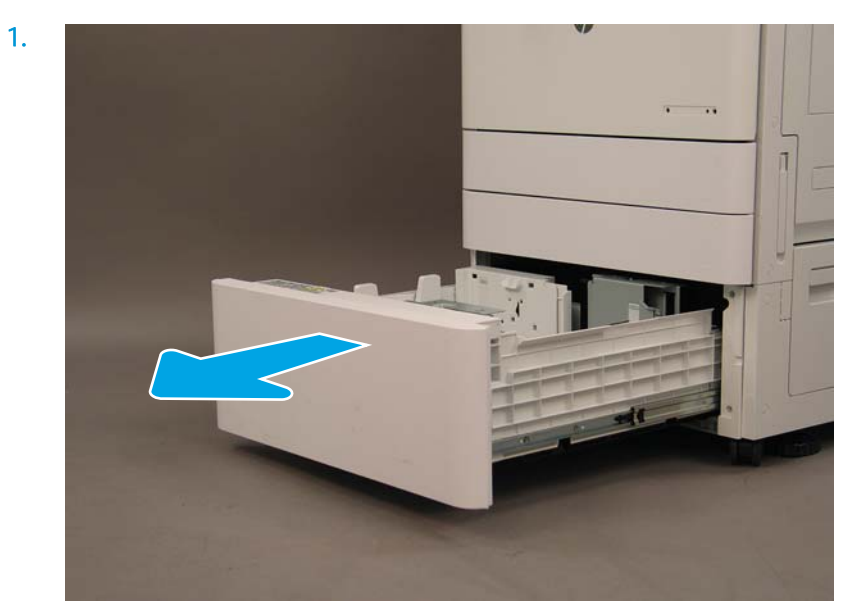

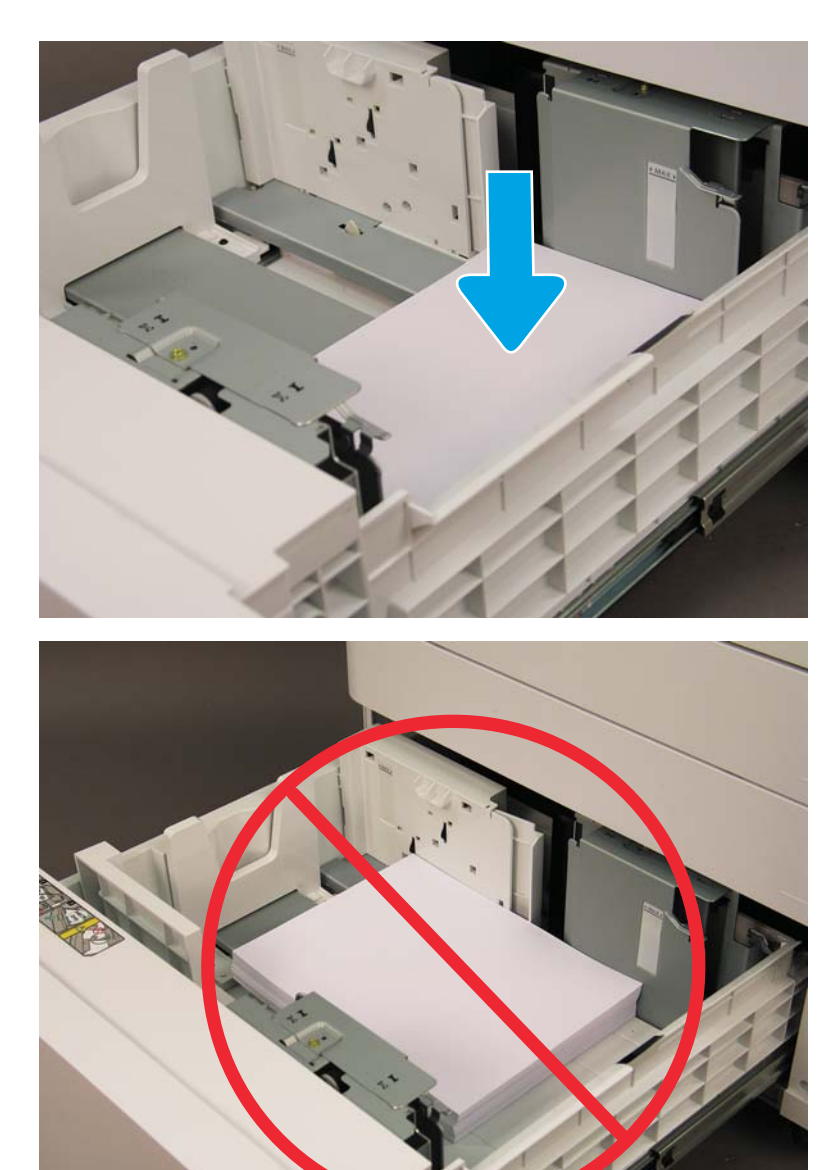

## Wkładanie papieru do podajnika sHCI

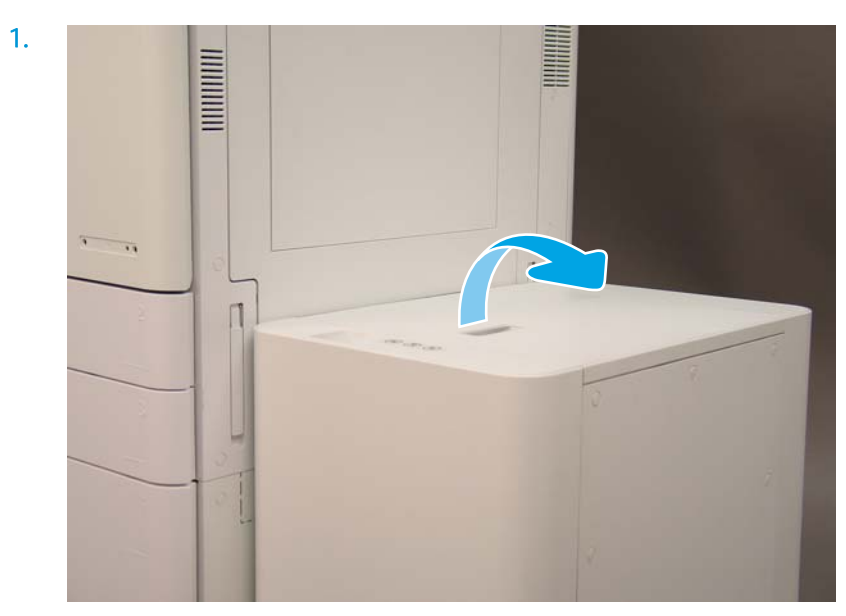

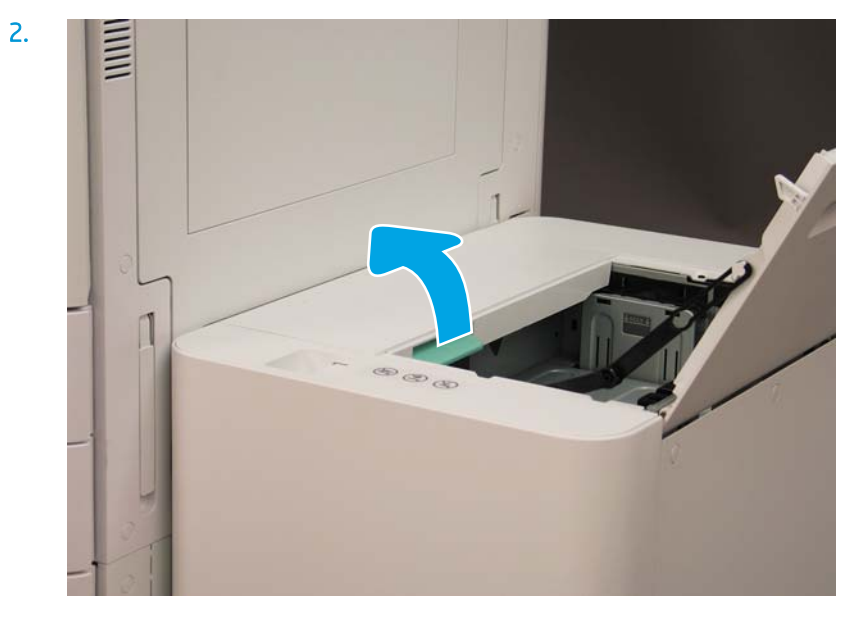

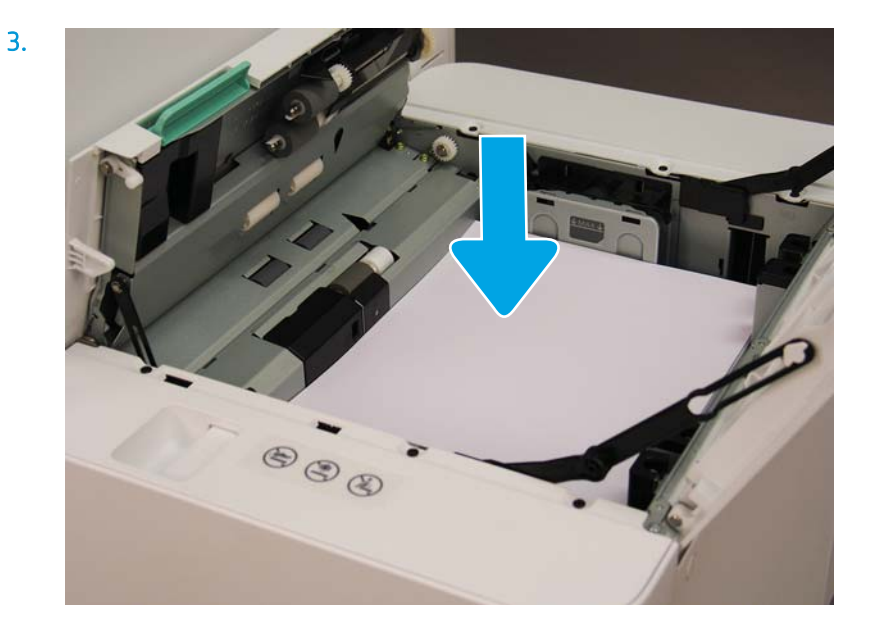

## Przygotowywanie do wysyłki do placówki klienta

#### Tabela 5-3 Przygotowywanie transportu

- ❑ Wyłącz i odłącz wszystkie urządzenia wykańczające.
- ❑ Oddziel mechanizm i urządzenia wejściowe/wyjściowe.
- ❑ W przypadku transportu długodystansowego zamontuj ponownie śrubę zabezpieczającą skaner.
- ❑ Pozostaw wsporniki osprzętu na miejscu.

UWAGA: Jeśli pozostawiono wsporniki osprzętu na miejscu, należy uważać, aby ich nie uszkodzić podczas zabezpieczenia urządzenia na czas transportu.

UWAGA: Jeśli osprzęt do podajnika sHCI zostanie pozostawiony na miejscu, szynę osprzętu należy zabezpieczyć pod urządzeniem, używając taśmy do pakowania po obu końcach.

- ❑ Wsuń nóżki stabilizujące w dolnej części jednostek służące do przesuwania.
- ❑ Zabezpiecz kółka.
- ❑ Zamocuj ponownie blokadę transportową na module wykańczającym do broszur.
- ❑ Firma HP zaleca umieszczenie modułów wykańczających na palecie na czas transportu.
- 
- ❑ Zaplanuj transport lokalny. ❑ Sprawdź wymagania w zakresie transportu pojazdem ciężarowym.
	- ❑ Sprawdź wymagania w zakresie bezpieczeństwa.
- ❑ Zawiń mechanizmy płachtą i upewnij się, że są prawidłowo przypięte do pojazdu ciężarowego.
- ❑ W przypadku przewracania z boku na bok po jakiekolwiek chropowatej powierzchni (asfalt, bruk lub inna chropowata powierzchnia) rozłóż 4 x 8 arkuszy twardej płyty pilśniowej (1/4).
- ❑ Podczas transportu przez szczeliny użyj odpowiednich urządzeń podporowych, aby zapewnić płynne przemieszczanie drukarki.

## Ponowne pakowanie (w siedzibie klienta)

## Przemieszczenie lokalne

#### Tabela 5-4 Przygotowywanie transportu

- ❑ Wyłącz i odłącz wszystkie urządzenia wykańczające.
- ❑ Oddziel mechanizm i urządzenia wejściowe/wyjściowe.
- ❑ W przypadku transportu długodystansowego zamontuj ponownie śrubę zabezpieczającą skaner.
- ❑ Pozostaw wsporniki osprzętu na miejscu.

UWAGA: Jeśli pozostawiono wsporniki osprzętu na miejscu, należy uważać, aby ich nie uszkodzić podczas zabezpieczenia urządzenia na czas transportu.

UWAGA: Jeśli osprzęt do podajnika sHCI zostanie pozostawiony na miejscu, szynę osprzętu należy zabezpieczyć pod urządzeniem, używając taśmy do pakowania po obu końcach.

- ❑ Wsuń nóżki stabilizujące w dolnej części jednostek służące do przesuwania.
- ❑ Zablokuj skaner i zablokuj moduł wykańczający broszur prętem wspierającym.
- ❑ Zabezpiecz kółka.
- ❑ Zamocuj ponownie blokadę transportową na module wykańczającym do broszur.
- ❑ Firma HP zaleca umieszczenie modułów wykańczających na palecie na czas transportu.
- 
- ❑ Zaplanuj transport lokalny. ❑ Sprawdź wymagania w zakresie transportu pojazdem ciężarowym.
	- ❑ Sprawdź wymagania w zakresie bezpieczeństwa.
- ❑ Zawiń mechanizmy płachtą i upewnij się, że są prawidłowo przypięte do pojazdu ciężarowego.
- ❑ W przypadku przewracania z boku na bok po jakiekolwiek chropowatej powierzchni (asfalt, bruk lub inna chropowata powierzchnia) rozłóż 4 x 8 arkuszy twardej płyty pilśniowej (1/4).
- ❑ Podczas transportu przez szczeliny użyj odpowiednich urządzeń podporowych, aby zapewnić płynne przemieszczanie drukarki.

## Transport długodystansowy

UWAGA: Jeśli produkt będzie transportowany na odległość większą niż 805 km (500 mil) lub przechowywany przez dłużej niż 30 dni, skontaktuj się z producentem w celu uzyskania porady.

#### Tabela 5-5 Transport długodystansowy

- ❑ Transport lotniczy ❑ Długodystansowy transport pojazdem ciężarowym
- ❑ Wyłącz i odłącz wszystkie urządzenia wykańczające.
- ❑ Oddziel mechanizm i urządzenia wejściowe/wyjściowe.
- ❑ W przypadku transportu długodystansowego zamontuj ponownie śrubę zabezpieczającą skaner automatycznego podajnika dokumentów.

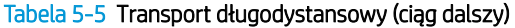

❑ Pozostaw wsporniki osprzętu na miejscu.

UWAGA: Jeśli pozostawiono wsporniki osprzętu na miejscu, należy uważać, aby ich nie uszkodzić podczas zabezpieczenia urządzenia na czas transportu.

UWAGA: Jeśli osprzęt do podajnika sHCI zostanie pozostawiony na miejscu, szynę osprzętu należy zabezpieczyć pod urządzeniem, używając taśmy do pakowania po obu końcach.

- ❑ Wsuń nóżki stabilizujące w dolnej części jednostek służące do przesuwania.
- ❑ Zainstaluj blokadę skanera i blokadę wspornika modułu wykańczającego broszur.
- ❑ Zabezpiecz kółka.
- ❑ Zamocuj ponownie blokadę transportową na module wykańczającym do broszur.
- ❑ Firma HP zaleca umieszczenie modułów wykańczających na palecie na czas transportu.
- U W przypadku transportu długodystansowego firma HP zaleca zapakowanie drukarek i akcesoriów w skrzynki lub skorzystanie z palet z ciężkimi podkładkami.
- 
- ❑ Zaplanuj transport długodystansowy. ❑ Sprawdź wymagania dotyczące transportu pojazdem ciężarowym lub transportu lotniczego.
	- ❑ Sprawdź wymagania w zakresie bezpieczeństwa.
- ❑ W przypadku przewracania z boku na bok po jakiekolwiek chropowatej powierzchni (asfalt, bruk lub inna chropowata powierzchnia) rozłóż 4 x 8 arkuszy twardej płyty pilśniowej (1/4).

❑ Podczas transportu przez szczeliny użyj odpowiednich urządzeń podporowych, aby zapewnić płynne przemieszczanie drukarki.

# 6 Konfiguracja późnego różnicowania (LPDC)

### ● [Kroki instalacji LPDC](#page-65-0)

**WAGA:** Procedura LPDC obejmuje dwie czynności, które muszą zostać wykonane przez przeszkoloną osobę w trakcie procesu instalowania, przygotowywania lub konfigurowania urządzenia.

**EX UWAGA:** Do 24 godzin opóźnienia od chwili wysłania modułu do chwili, gdy licencja stanie się dostępna w chmurze. Nie można pobrać licencji urządzenia, zanim nie będzie ona dostępna.

## <span id="page-65-0"></span>Kroki instalacji LPDC

## Automatyczne pobieranie i przesyłanie licencji prędkości

- 1. Podłącz urządzenie do źródła zasilania, ale NIE podłączaj jeszcze kabla sieciowego.
- 2. Włącz urządzenie, poczekaj na wyświetlenie narzędzia konfiguracji, a następnie skonfiguruj każde ustawienie.
- 3. Pozwól na zakończenie inicjalizacji i komunikacji wewnętrznej przez urządzenie.
- 4. Wydrukuj stronę konfiguracji i upewnij się, że urządzenie działa.
- 5. Ręcznie zaktualizuj oprogramowanie sprzętowe urządzenia za pomocą napędu flash USB, ale NIE podłączaj kabla sieciowego.

**WAGA:** Nie pomijaj tego kroku.

6. Upewnij się, że wszystkie akcesoria zostały zainstalowane przed uaktualnieniem oprogramowania sprzętowego. Jest to jedyny sposób aktualizacji oprogramowania sprzętowego akcesoriów.

**WAGA:** Akcesoria mogą nie zaktualizować się automatycznie, jeśli zostaną podłączone później.

- 7. Poczekaj na zakończenie procesu aktualizacji oprogramowania sprzętowego przez urządzenie. Urządzenie zostanie automatycznie ponownie uruchomione kilka razy i cały proces może potrwać do 30 minut. Poczekaj i nie przerywaj procesu aktualizacji oprogramowania sprzętowego.
- 8. Gdy urządzenie przejdzie do stanu gotowości, poczekaj kolejne 10 minut, aby umożliwić oprogramowaniu sprzętowemu urządzenia dokończenie kopiowania do wszystkich modułów PCA.
- 9. Wydrukuj stronę konfiguracji i upewnij się, że oprogramowanie sprzętowe zostało prawidłowo zaktualizowane, a następnie potwierdź, że stan LPDC to "Nie skonfigurowano (XX, XX, XX)".
- 10. Wyłącz urządzenie z przodu, a następnie wyłącz wyłącznik główny.
	- **WAGA:** Prędkości drukarki nie można zmienić po jej ustawieniu przez licencję LPDC. Numer seryjny urządzenia określa ustawienie szybkości na podstawie zamówienia klienta i jest umieszczany w witrynie aktywacji licencji HPI znajdującej się w chmurze.
- 11. Podłącz kabel sieciowy do urządzenia.
- 12. Włącz urządzenie i poczekaj, aż osiągnie stan gotowości.
- 13. Upewnij się, że drukarka ma prawidłowy adres IP i działające połączenie internetowe. Może być konieczne skonfigurowane teraz serwera proxy we wbudowanym serwerze internetowym lub wprowadzenie danych bezpośrednio do menu panelu sterowania.
- 14. Poczekaj, aż proces LPDC zostanie automatycznie uruchomiony w ciągu 10 minut od uzyskania działającego połączenia internetowego.
- WWAGA: Urządzenie automatycznie uruchomi się ponownie po zakończeniu procesu LPDC, a konfiguracja urządzenia zostanie skasowana.
- 15. Gdy zostanie wyświetlone narzędzie konfiguracji, ponownie skonfiguruj każde ustawienie.
- 16. Zaczekaj kolejne 5 minut, aby urządzenie mogło zakończyć proces LPDC.
- 17. Wydrukuj następną stronę konfiguracji i sprawdź, czy LPDC jest skonfigurowane z poprawną licencją szybkości i czy numer modelu urządzenia jest poprawny. Model produktu urządzenia zmieni się na zamówiony numer modelu. W stanie LPDC pierwszą liczbą w nawiasach (x) będzie 0, 1 lub 2. 0 odpowiada najniższej szybkości, 1 średniej, a 2 najwyższej. Potwierdza to, że proces LPDC został zakończony.

### **WWAGA:** Stan będzie wskazywał **Skonfigurowane LPDC** i (0), (1) lub (2) po nim.

Jeśli połączenie internetowe nie jest dostępne lub wykonanie procesu LPDC nie jest możliwe za pośrednictwem połączenia sieciowego, licencja szybkości może być pobrana na napęd flash USB, a następnie ręcznie przeniesiona do drukarki.

#### Ręczne pobieranie licencji prędkości (napęd flash USB)

- 1. Upewnij się, że kabel sieciowy jest odłączony do urządzenia.
- 2. Naciśnij przełącznik zasilania z przodu urządzenia, poczekaj, aż urządzenie się wyłączy, a następnie włącz główny przełącznik zasilania urządzenia.
- 3. Pobierz licencję szybkości na napęd flash USB.
	- a. Mając komputer podłączony do Internetu, otwórz przeglądarkę i przejdź do witryny aktywacji oprogramowania HP Jet Advantage Management (JAM) [https://activation.jamanagement.hp.com/](https://activation.jamanagement.hp.com/redirect?ReturnUrl=%2F#!/) [redirect?ReturnUrl=%2F#!/.](https://activation.jamanagement.hp.com/redirect?ReturnUrl=%2F#!/)
	- b. Wpisz poświadczenia logowania HP Passport łącznie z identyfikatorem użytkownika i hasłem.
	- c. Zaczekaj na przekierowanie z powrotem do witryny aktywacji oprogramowania JAM, a następnie wpisz następujące informacje:
		- **WAGA:** Jeśli dostępne są następujące informacje, wpisz indywidualny numer seryjny i ogólny numer modelu "X3AxxA" albo numer modelu zamówionej szybkości "X3AxxA" albo model szybkości "Z8Zxx".

Jeśli nie jest dostępny numer modelu ani numer seryjny, a znany jest numer klienta i numer zamówienia SAP, można ją również wprowadzić tutaj.

- Sprzedawane według numeru lub CBN (numeru klienta).
- Numer zamówienia SAP.
- d. Kliknij przycisk **Pobierz licencję** obok numeru seryjnego urządzenia, aby pobrać plik licencji LPDC.

 $\mathbb{F}$  UWAGA: Użyj funkcji Edycja wyszukiwania, aby szybko odnaleźć numer seryjny urządzenia.

- e. Zapisz plik do głównego katalogu napędu flash USB, który został sformatowany w systemie plików FAT32.
- 4. Gdy urządzenie jest w stanie gotowości, przenieś informacje o licencji, a następnie dane zapisane w A.
	- a. Gdy urządzenie jest w stanie gotowości, włóż napęd flash USB do portu USB bezpośredniego dostępu urządzenia (formatyzatora lub kieszeni integracji sprzętu USB).
	- b. Upewnij się, że panel sterowania potwierdził zainstalowanie napędu flash USB (szybki komunikat zostanie wyświetlony na panelu sterowania), a następnie wyłącz urządzenie.
	- c. Włącz urządzenie, a następnie poczekaj, aż osiągnie stan gotowości.
- **WAGA:** Jeśli napęd flash USB nie został wykryty, wyjmij napęd flash USB, wyłącz urządzenie, ponownie włóż napęd flash USB, a następnie spróbuj ponownie.
- d. Poczekaj na zakończenie procesu LPDC (1–2 min).
- e. Poczekaj, aż urządzenie automatycznie uruchomi się ponownie.
- f. Gdy zostanie wyświetlone narzędzie konfiguracji, ponownie skonfiguruj każde ustawienie.
- 5. Zaczekaj kolejne 5 minut, aby urządzenie mogło zakończyć proces LPDC.
- 6. Wydrukuj stronę konfiguracji i sprawdź, czy LPDC jest skonfigurowane z poprawną licencją szybkości i czy numer modelu urządzenia jest poprawny.
- 7. Podłącz kabel sieciowy.

### Zamontuj tabliczkę znamionową modelu i etykietę kodu kreskowego

1. Znajdź dużą torbę zawierającą płytę CD, przewód zasilający, etykiety podajników itp.

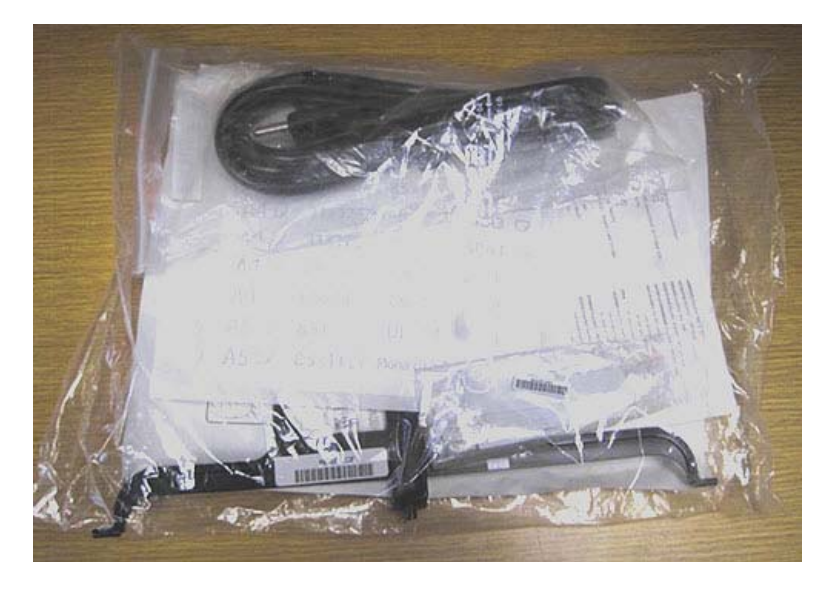

2. Wewnątrz dużej torby znajdź mniejszą torbę zawierającą trzy tabliczki znamionowe modelu HP LaserJet i trzy etykiety kodów kreskowych "XA3".

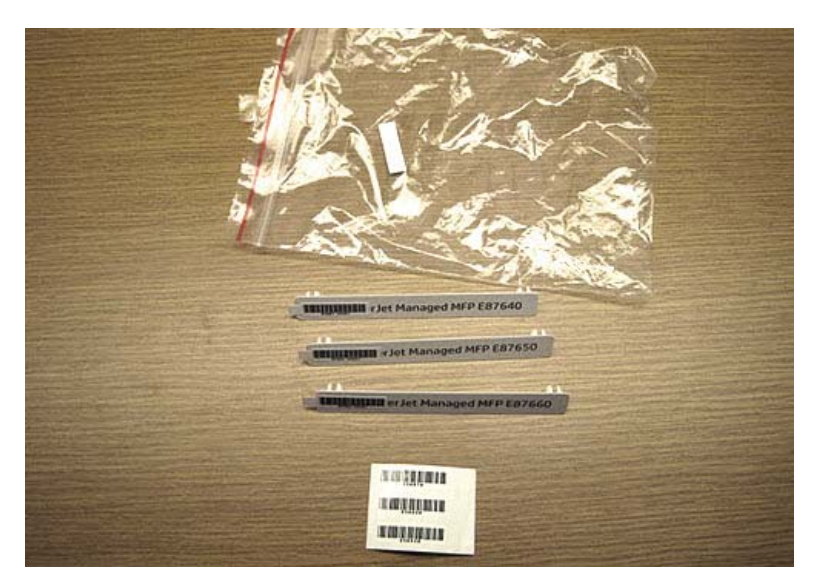

3. Wybierz odpowiednią etykietę kodu kreskowego "XA3", która dokładnie odpowiada wstępnie określonej prędkości pracy mechanizmu wymienionej na stronie konfiguracji.

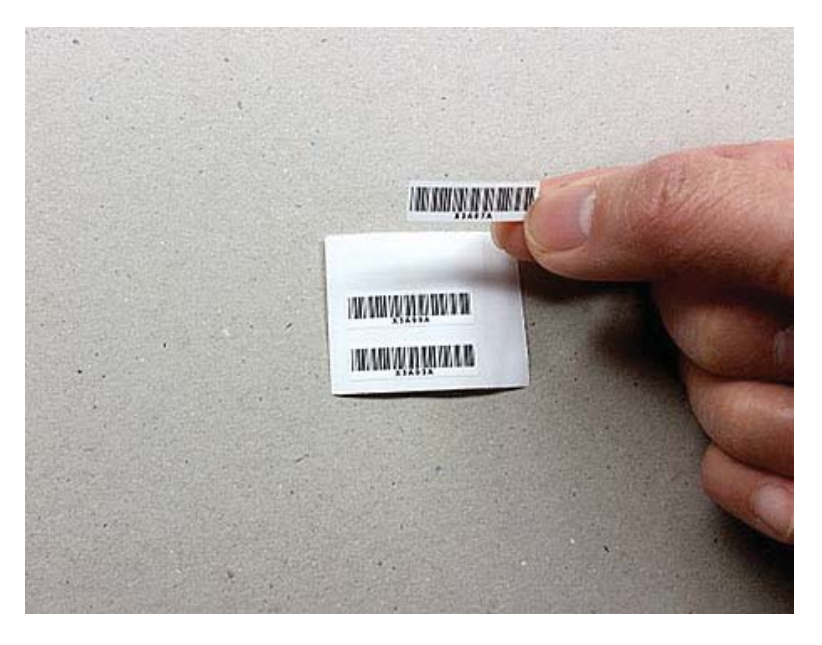

- 4. Usuń, a następnie wyrzuć kod kreskowy zamocowany wewnątrz przedniej pokrywy.
- 5. Wybierz odpowiednią tabliczkę znamionową modelu, która dokładnie odpowiada wstępnie ustalonej prędkości pracy mechanizmu wymienionej na stronie konfiguracji.

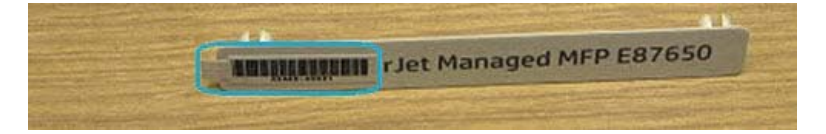

6. Zainstaluj tabliczkę znamionową numeru modelu na przedniej osłonie urządzenia (zatrzaśnij na swoim miejscu).

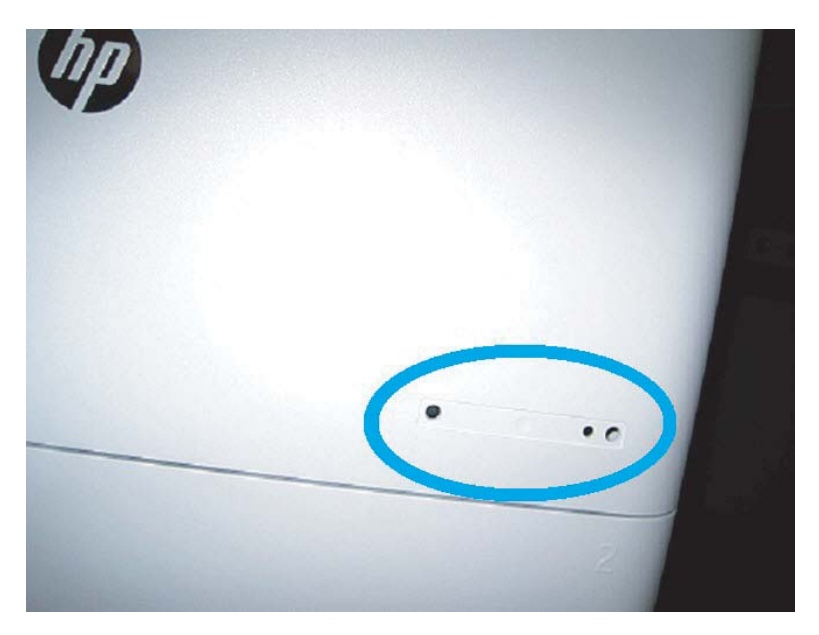

### Uwagi dotyczące procesu, ostrzeżenia i inne

### Informacje pomocy technicznej

- Jednostki magazynowe są wysyłane z ustawioną najniższą szybkością.
- LPDC: Przy rozpakowywaniu i pierwszej instalacji drukarki należy ustawić szybkość pracy mechanizmu.
- Konfigurację szybkości pracy mechanizmu można przeprowadzić z poziomu usługi w chmurze firmy HP w ramach licencji LPDC.
	- Licencja zawiera informacje dotyczące nazwy i szybkości pracy modelu, które są przechowywane w formatyzatorze.
	- Licencja jest podpisywana przez firmę HP i zatwierdzana przez oprogramowanie sprzętowe.
	- Licencja jest przypisana do określonej drukarki za pomocą niezmiennej tożsamości i numeru seryjnego firmy HP, których nie można modyfikować.
	- Drukarka będzie nadal wyszukiwać ustawienia szybkości w ciągu 10 minut od chwili przejścia urządzenia do stanu gotowości. Po każdym ponownym uruchomieniu urządzenie będzie szukać szybkości, dopóki proces LPDC nie zostanie pomyślnie zakończony.
	- <sup>2</sup> UWAGA: Drukarka wyszukuje port USB po uruchomieniu i przygotowaniu interfejsu użytkownika.
		- **WAGA:** Drukarka sprawdza chmurę co minutę po upłynięciu 10 minut od wyszukania portu USB.
	- Niezmienna tożsamość firmy HP jest powiązana z prywatnym kluczem i zabezpieczona modułem TPM (Trusted Platform Module) w układzie MSOK drukarki.
- Drukarka automatycznie pobiera licencję z serwera w chmurze Ƭrmy HP po pierwszym uruchomieniu i nawiązaniu połączenia z Internetem.
- Jeśli drukarka jest połączona z Internetem za zaporą sieciową przy wykorzystaniu serwera proxy i adresu portu, wymagana jest jej konfiguracja za pomocą wbudowanego serwera internetowego lub panelu sterowania przed skorzystaniem z automatycznego procesu LPDC w chmurze.
- Po zainstalowaniu licencji LPD wszystkie konfiguracje klienta w drukarce są przywracane do ustawień fabrycznych.
# 7 Konfiguracja końcowa w miejscu pracy

- · Lista kontrolna konfiguracji końcowej w miejscu pracy
- · Czyszczenie zespołu skanera laserowego po zakończeniu konfiguracji (urządzenie wielofunkcyjne HP Color [LaserJet E87640, E87650, E87660\)](#page-74-0)
- [Kontrola pionowego prześwitu między mechanizmem i modułem wykańczającym](#page-78-0)
- [Wkładanie papieru do podajników](#page-79-0)
- [Instalacja etykiet podajnika papieru](#page-80-0)
- [Zszywki](#page-82-0)
- [Testy w zakresie drukowania i kopiowania](#page-83-0)

# <span id="page-73-0"></span>Lista kontrolna konfiguracji końcowej w miejscu pracy

#### Tabela 7-1 Lista kontrolna konfiguracji końcowej w miejscu pracy

- ❑ Po przetestowaniu urządzenia podczas procesu instalacji usuń elementy opakowania lub wsporniki, które zostały zamocowane na czas transportu.
- ❑ Zainstaluj wejściowe lub wyjściowe urządzenia/moduły wykańczające.
- ❑ Wyczyść okno zespołu skanera laserowego.
- ❑ Oczyść szybę skanera.
- ❑ Sprawdź pionowy prześwit między mechanizmem i modułem wykańczającym, jeśli go zamontowano.
- ❑ Włóż papier do podajników.
- ❑ Oznacz etykietami podajniki papieru, jeśli jest to wymagane.
- ❑ Załaduj zszywki.
- ❑ Wykonaj testy w zakresie drukowania i kopiowania.

# <span id="page-74-0"></span>Czyszczenie zespołu skanera laserowego po zakończeniu konfiguracji (urządzenie wielofunkcyjne HP Color LaserJet E87640, E87650, E87660)

### Czyszczenie okna zespołu skanera laserowego (tylko urządzenie wielofunkcyjne HP Color LaserJet E87640, E87650, E87660)

1. Otwórz przednią pokrywę i wyjmij moduł zbiorczy tonera.

Rysunek 7-1 Usuwanie pamięci TCU

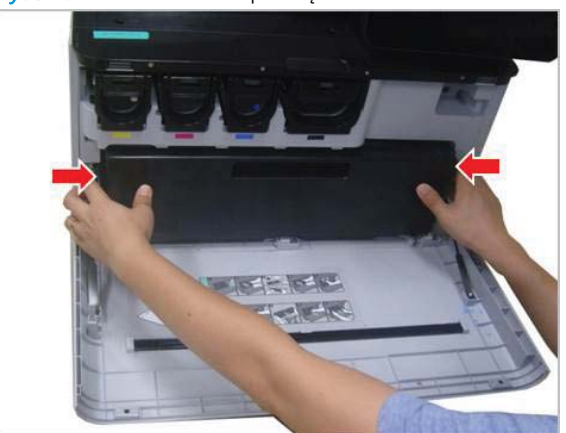

2. Wyjmij narzędzie do czyszczenia okna zespołu skanera laserowego umieszczone w przedniej pokrywie.

Rysunek 7-2 Wyjmij narzędzie do czyszczenia okna zespołu skanera laserowego

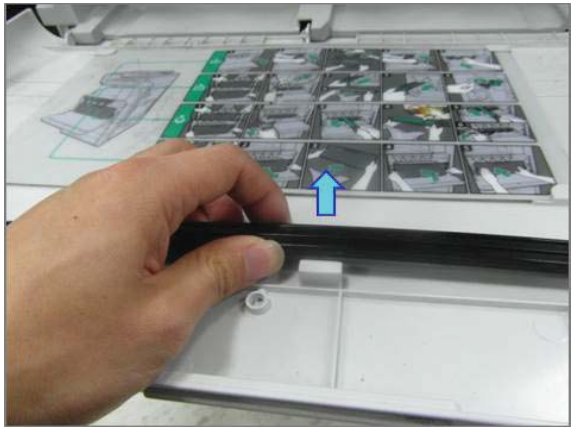

3. Włóż narzędzie do czyszczenia okna zespołu skanera laserowego do każdego wejścia kolorowego.

Rysunek 7-3 Wejścia kolorowe zespołu skanera laserowego

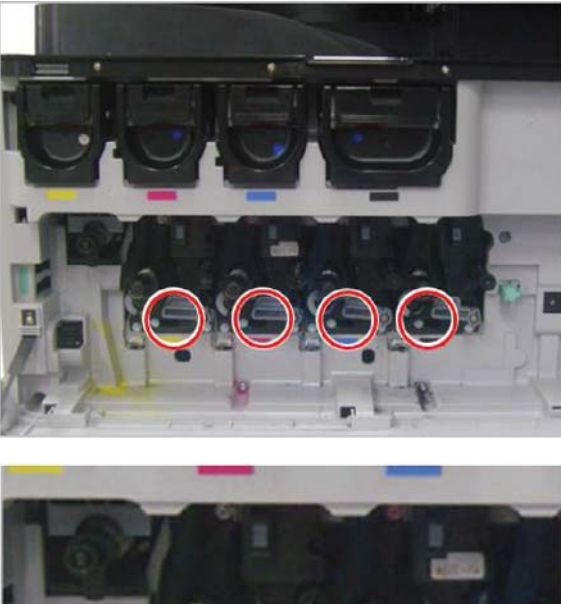

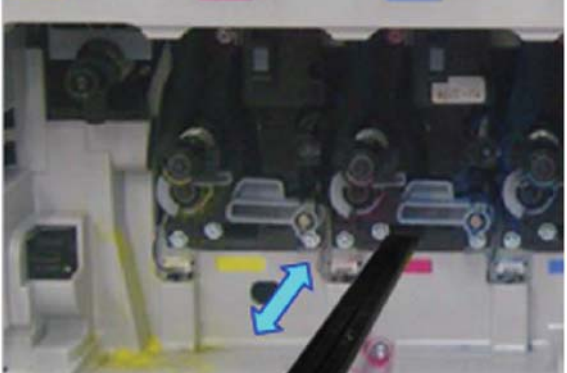

- 4. Powoli wyjmij i włóż ponownie narzędzie do czyszczenia.
- 5. Powtórz krok 4 co najmniej cztery razy dla każdego okna zespołu skanera laserowego.

### Czyszczenie białego paska i systemu CIS podajnika dokumentów flow

1. Otwórz moduł automatycznego podajnika dokumentów i zdejmij białą podkładkę.

**A OSTROŻNIE:** Nie wyginaj ani nie składaj białej piankowej podkładki, ponieważ powoduje to zagniecenia.

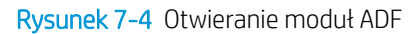

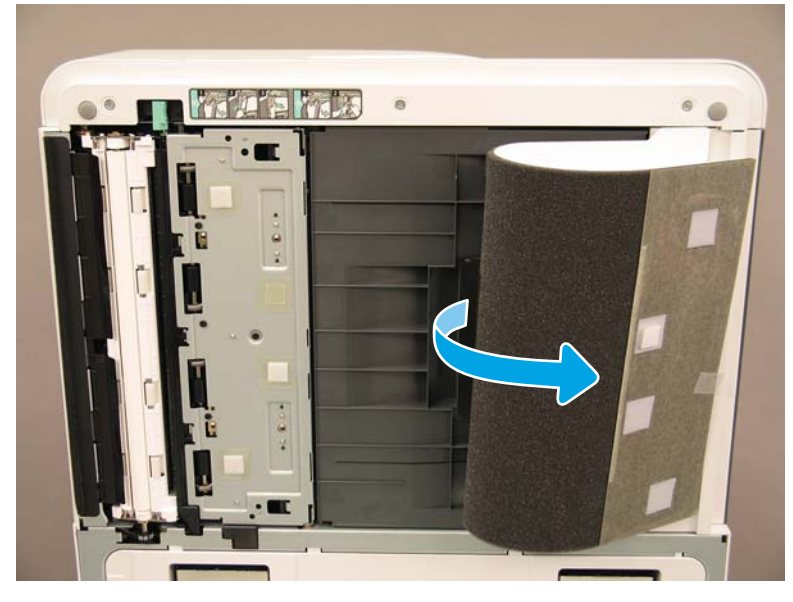

2. Oczyść biały pasek do druku jednostronnego (objaśnienie 1), czujnik CIS (objaśnienie 2) i biały pasek do druku dwustronnego (objaśnienie 3) przy użyciu miękkiej, niestrzępiącej się, czystej ściereczki.

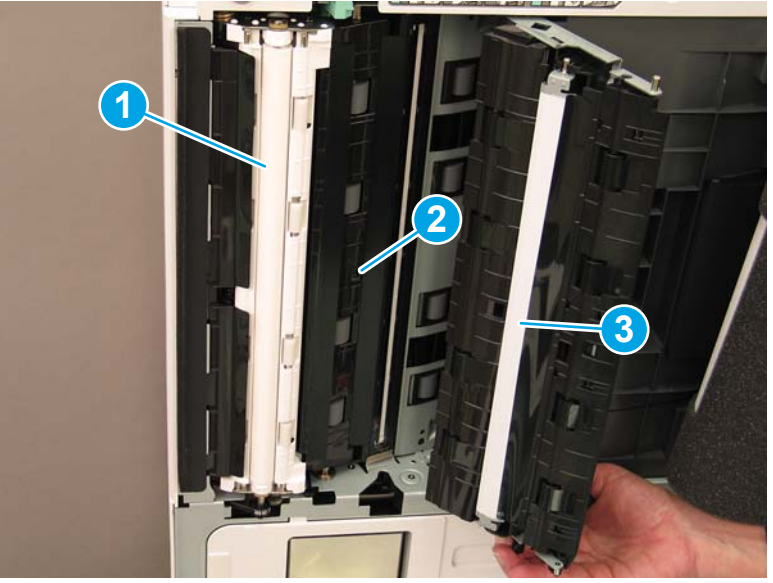

Rysunek 7-5 Czyszczenie białego paska automatycznego podajnika dokumentów

## Czyszczenie szyby skanera

**▲** Otwórz moduł strumieniowego podajnika dokumentów. Wyczyść szybę skanera (objaśnienie 1) za pomocą miękkiej, niestrzępiącej się, czystej ściereczki.

**WAGA:** Upewnij się, że główny obszar szyby skanera został wyczyszczony.

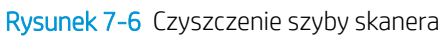

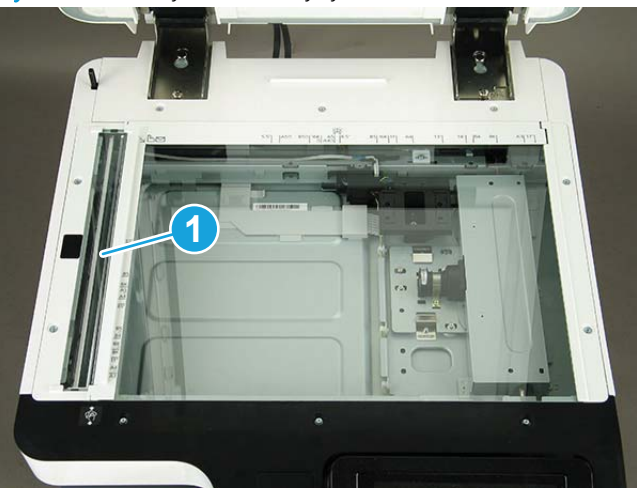

# <span id="page-78-0"></span>Kontrola pionowego prześwitu między mechanizmem i modułem wykańczającym

Sprawdź pionowy prześwit między modułem wykańczającym i mechanizmem. Jeśli odstęp nie jest równy w górnej i dolnej części, ustaw odpowiednio kółka na module wykańczającym w celu wyrównania prześwitu.

# <span id="page-79-0"></span>Wkładanie papieru do podajników

**WWAGA:** Patrz część Wkładanie papieru do podajników i urządzeń wejściowych w punkcie Regulacje i testy mechanizmu w sekcji Przygotowywanie, aby zapoznać się ze szczegółowymi instrukcjami.

# <span id="page-80-0"></span>Instalacja etykiet podajnika papieru

1. Znajdź odpowiedni rozmiar etykiety.

B4 D 85x11 D COM10  $A3D$  $\qquad \qquad \qquad \qquad \qquad \qquad \qquad \qquad \qquad$ B5 D 85x11 D  $A3D$ BS D 85x11 D 12x18 D  $A4D$  $A4D$ A6 □ 85x11 □ 12x18 □ A4 D 11x17 D 55x85D SRA3 D A4 D 11x17 D 725x105 D SRA3 D A4 <del>D</del> 85x14 D C5 22 n A4 <del>D</del> 85x14 D C6 **D**  $\overline{c}$ A5 D 85x11 D DL @ 3 AS D 85x11 D Monarch 69 4

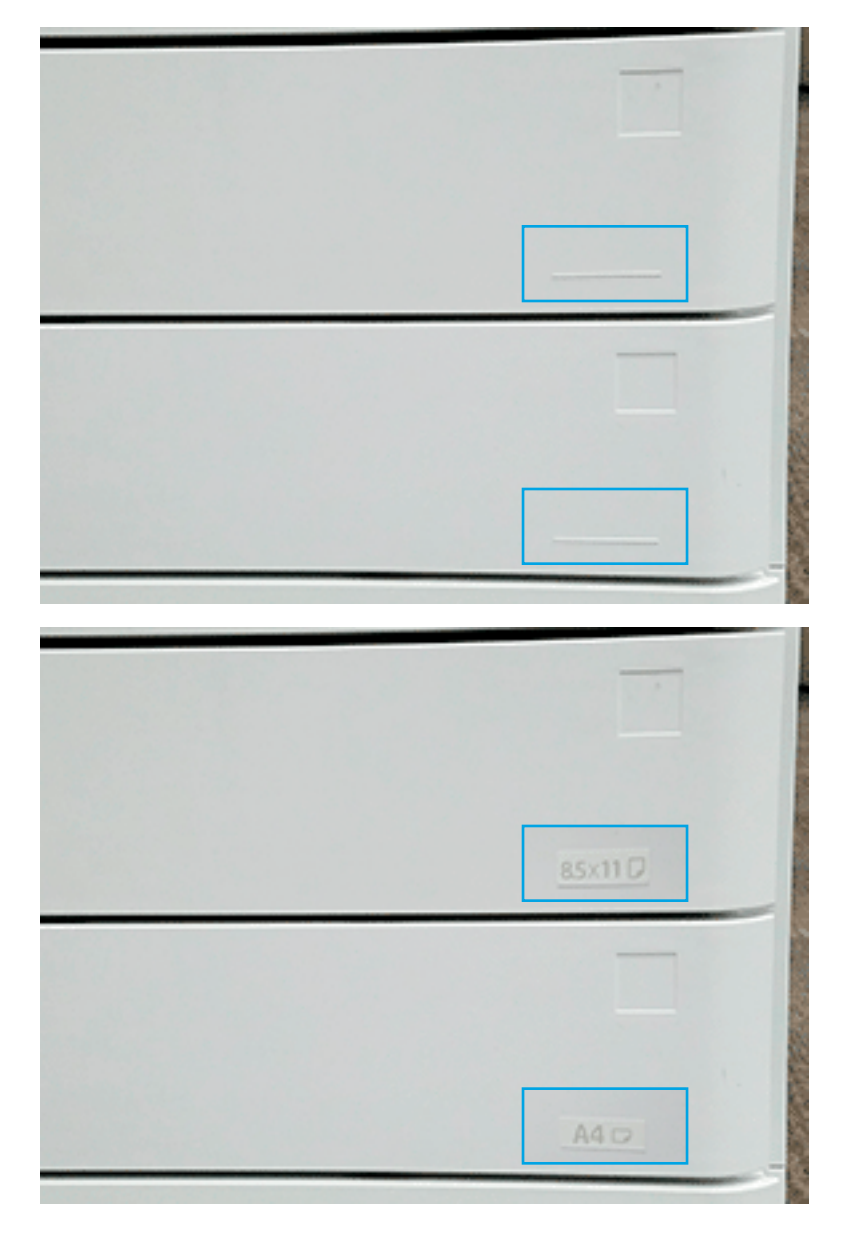

2. Zlokalizuj wytłaczaną linię w lewej dolnej części podajnika i naklej etykietę.

# <span id="page-82-0"></span>**Zszywki**

<sup>23</sup> UWAGA: Aby dowiedzieć się więcej, patrz zadanie Zszywki w sekcji Procedury kompletnej instalacji.

### Aktualizacja oprogramowania sprzętowego mechanizmu po zainstalowaniu modułu wykańczającego

**A OSTROŻNIE:** Po zainstalowaniu dowolnego akcesorium należy zaktualizować oprogramowanie sprzętowe, aby upewnić się, że jest ono zgodne z danym akcesorium.

- 1. Dokonaj aktualizacji oprogramowania sprzętowego.
- 2. Upewnij się, że nowy moduł wykańczający jest wykrywany i dostępny.

# <span id="page-83-0"></span>Testy w zakresie drukowania i kopiowania

- 1. Wydrukuj stronę konfiguracji.
- 2. Wydrukuj stronę kolorową. (tylko urządzenie wielofunkcyjne HP Color LaserJet E87640, E87650, E87660)
- 3. Wykonaj co najmniej jedną jednostronną i dwustronną kopię.
- 4. Uruchom co najmniej jedno skanowanie na nośnik USB, jeśli jest aktywny. (Dotyczy wszystkich modeli.)
- 5. Uruchom wydruk, aby sprawdzić, czy zszywacz/układarka i/lub urządzenie do tworzenia broszur działają prawidłowo, jeśli je zamontowano.

# 8 Procedury kompletnej instalacji

- [Montaż stojaka z szafką i podajnika podwójnej kasety \(DCF\)](#page-85-0)
- [Podajnik HCI na 2000 arkuszy](#page-87-0)
- [Zainstaluj podajnik sHCI na 3000 arkuszy](#page-90-0)
- [Instalacja podgrzewacza podajnika HCI na 2000 arkuszy w HP LaserJet](#page-92-0)
- [Moduły wykańczające](#page-93-0)
- [Kliny stabilizacyjne](#page-107-0)

# <span id="page-85-0"></span>Montaż stojaka z szafką i podajnika podwójnej kasety (DCF)

## Instalacja szafki w produkcie HP LaserJet MFP E82540, E82550, E82560

Kliknij tutaj, aby wyświetlić film przedstawiający tę procedurę.

Obejrzyj filmy wideo LaserJet A3, aby dokładnie zrozumieć instalację każdego urządzenia. Użyj tych list kontrolnych jako przypomnienia kroków przedstawionych na filmach wideo.

OSTROŻNIE: Zespół mechanizmu jest ciężki i wymagane są cztery osoby do jego podniesienia.

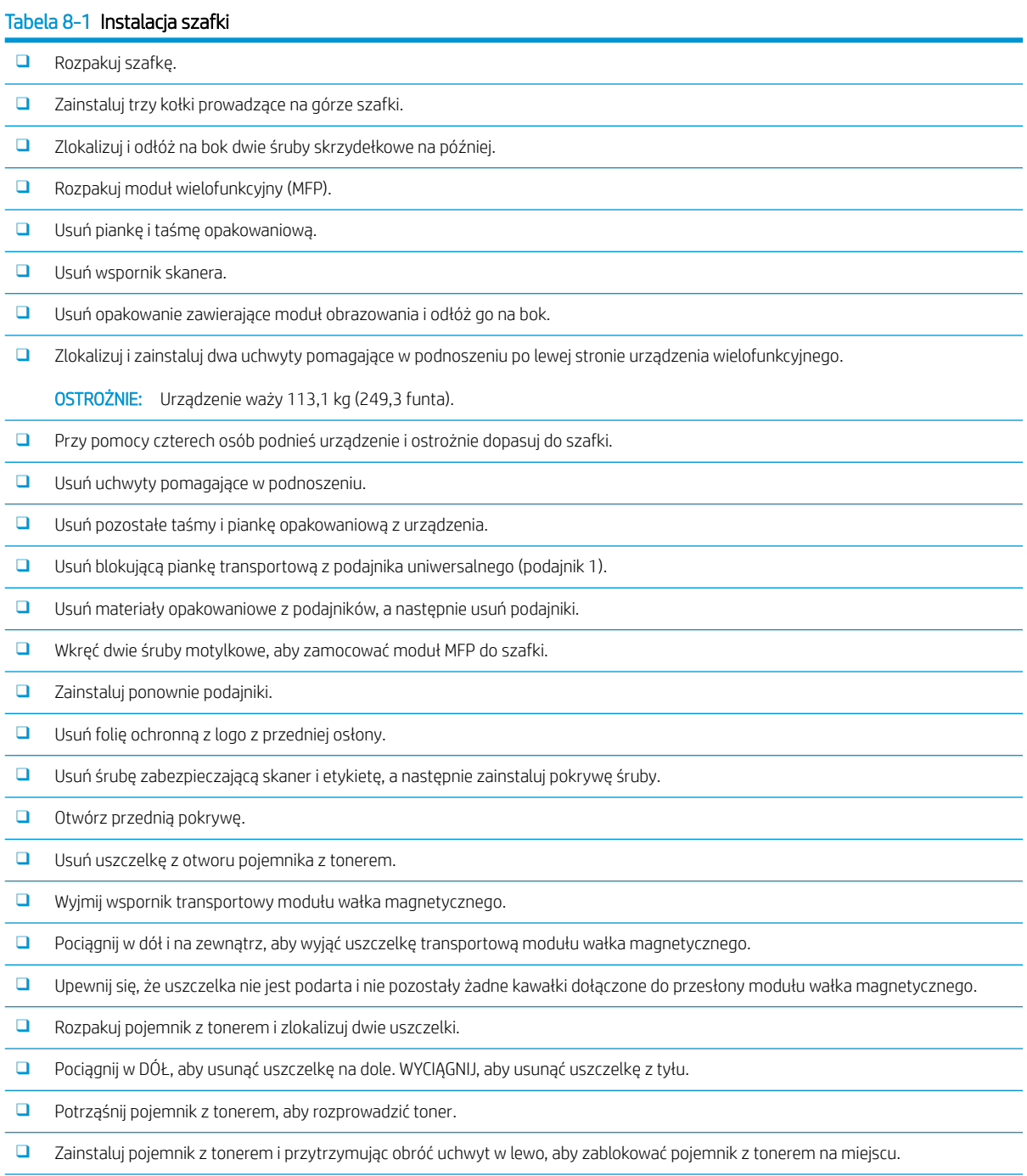

### Tabela 8-1 Instalacja szafki (ciąg dalszy)

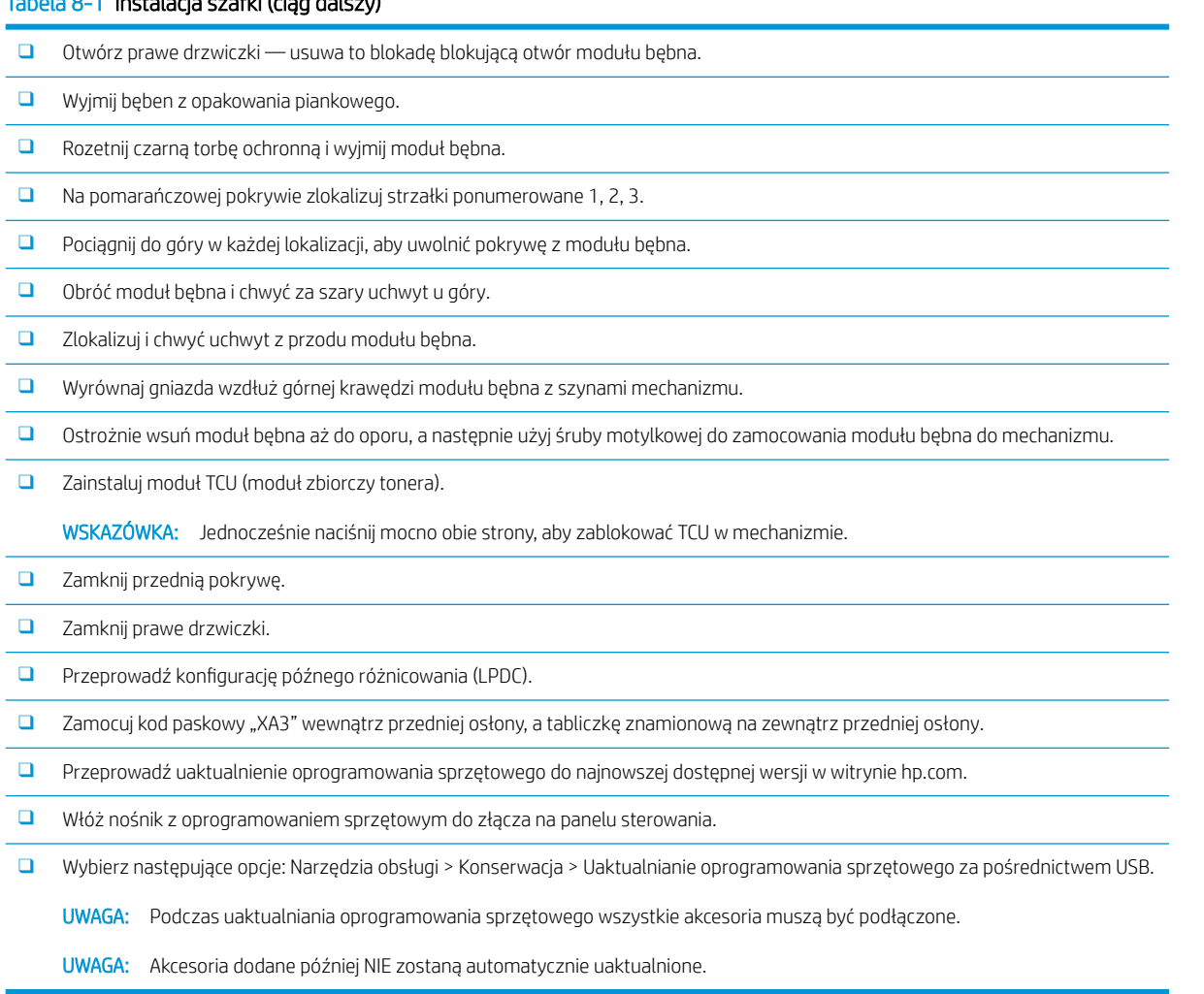

# <span id="page-87-0"></span>Podajnik HCI na 2000 arkuszy

### Zainstaluj podajnik HCI na 2000 arkuszy HCI w produkcie HP Color LaserJet MFP E87640, E87650, E87660

#### Kliknij tutaj, aby wyświetlić film przedstawiający tę procedurę.

Obejrzyj filmy wideo LaserJet A3, aby dokładnie zrozumieć instalację każdego urządzenia. Użyj tych list kontrolnych jako przypomnienia kroków przedstawionych na filmach wideo.

#### Tabela 8-2 Instalacja podajnika HCI na 2000 arkuszy

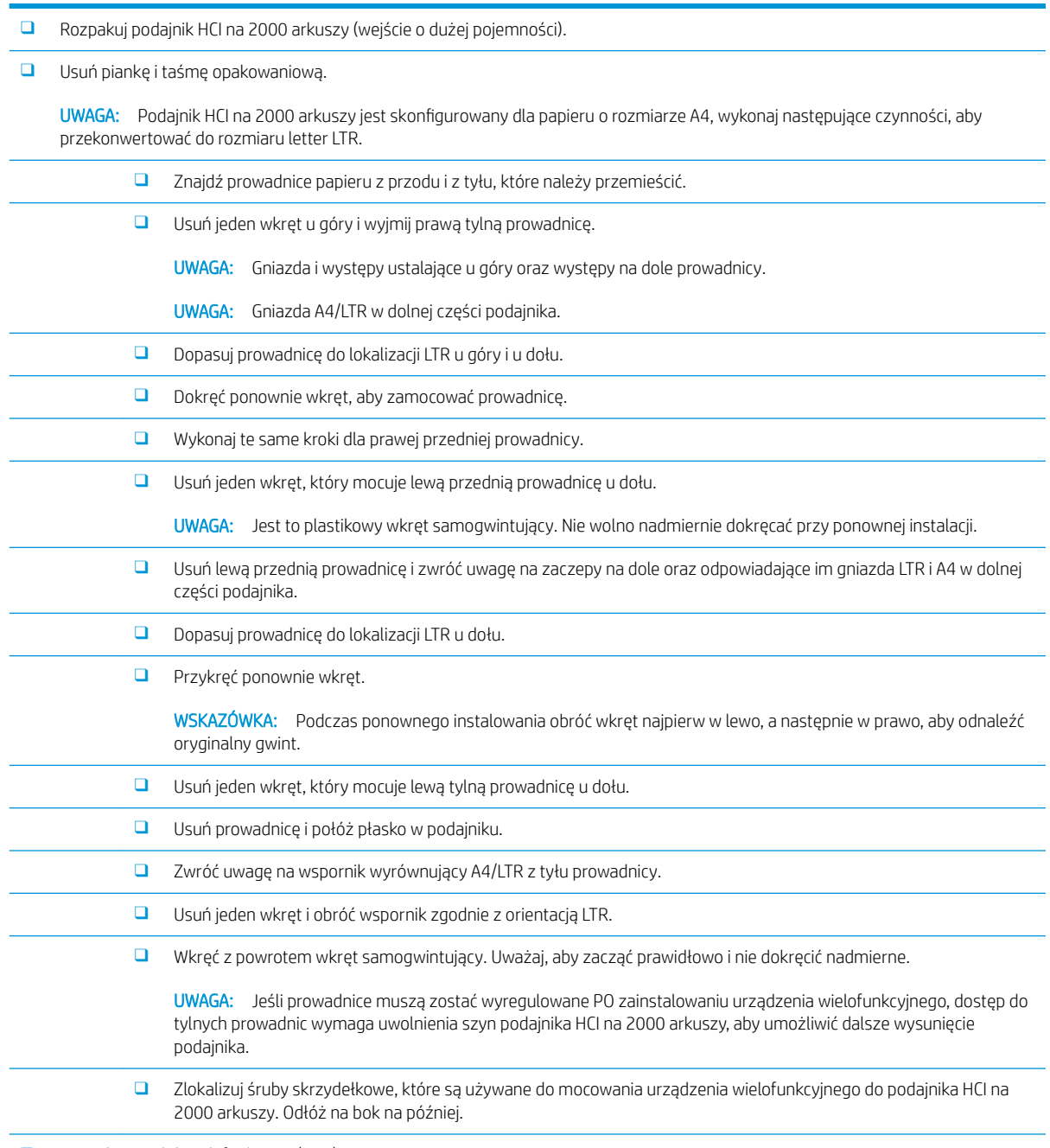

❑ Rozpakuj moduł wielofunkcyjny (MFP).

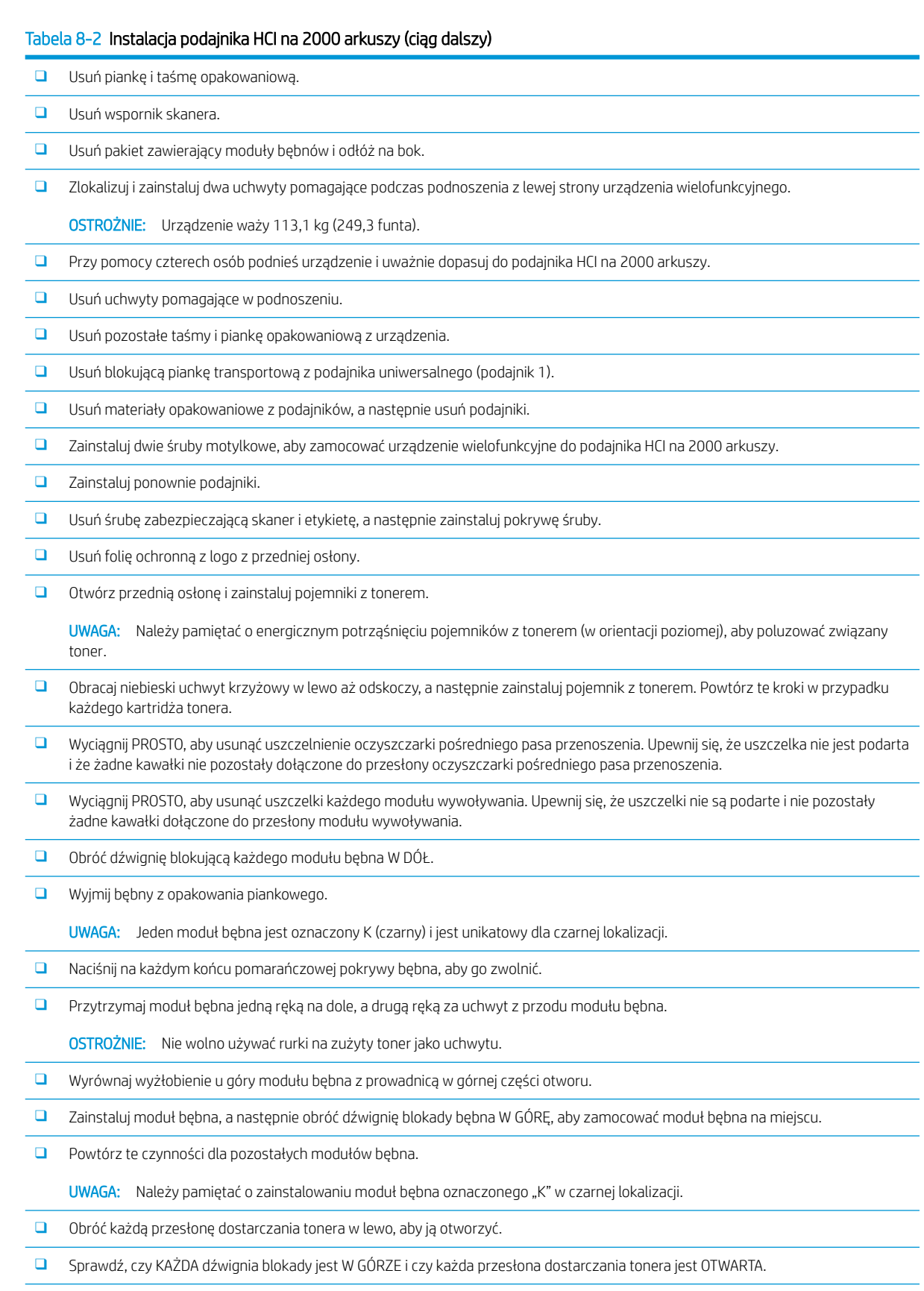

❑ Zainstaluj moduł TCU, naciskając mocno na końcach, i zamknij przednią osłonę.

 $\overline{\phantom{0}}$ 

#### Tabela 8-2 Instalacja podajnika HCI na 2000 arkuszy (ciąg dalszy)

❑ Zainstaluj prowadnicę dupleksu z etykietą kodu paskowego skierowaną do góry.

WSKAZÓWKA: Odchyl prowadnicę i zainstaluj najpierw przedni i tylny kołek, a następnie wysuń do zatrzaśnięcia środkowego kołka na 2 wyjściu.

- ❑ Zainstaluj prowadnice układania papieru w dwóch miejscach na pierwszym wyjściu.
- □ Przeprowadź konfigurację późnego różnicowania (LPDC).

❑ Zamocuj kod paskowy "XA3" wewnątrz przedniej osłony, a tabliczkę znamionową na zewnątrz.

- ❑ Przeprowadź uaktualnienie oprogramowania sprzętowego do najnowszej dostępnej wersji w witrynie hp.com.
- ❑ Włóż nośnik z oprogramowaniem sprzętowym do złącza na panelu sterowania.

UWAGA: Podczas uaktualniania oprogramowania sprzętowego wszystkie akcesoria muszą być podłączone.

UWAGA: Akcesoria dodane później NIE zostaną automatycznie uaktualnione.

# <span id="page-90-0"></span>Zainstaluj podajnik sHCI na 3000 arkuszy

Podajnik HCI jest domyślnie dostosowany do formatu A4. Wykonaj następujące czynności, aby skonfigurować podajnik HCI pod kątem rozmiarów LTR.

Kliknij tutaj, aby wyświetlić film wideo przedstawiający tę procedurę.

**A OSTROŻNIE:** Zespół mechanizmu jest ciężki i wymagane są cztery osoby do jego podniesienia.

Obejrzyj filmy wideo LaserJet A3, aby dokładnie zrozumieć instalację każdego urządzenia. Użyj tych list kontrolnych jako przypomnienia kroków przedstawionych na filmach wideo.

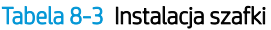

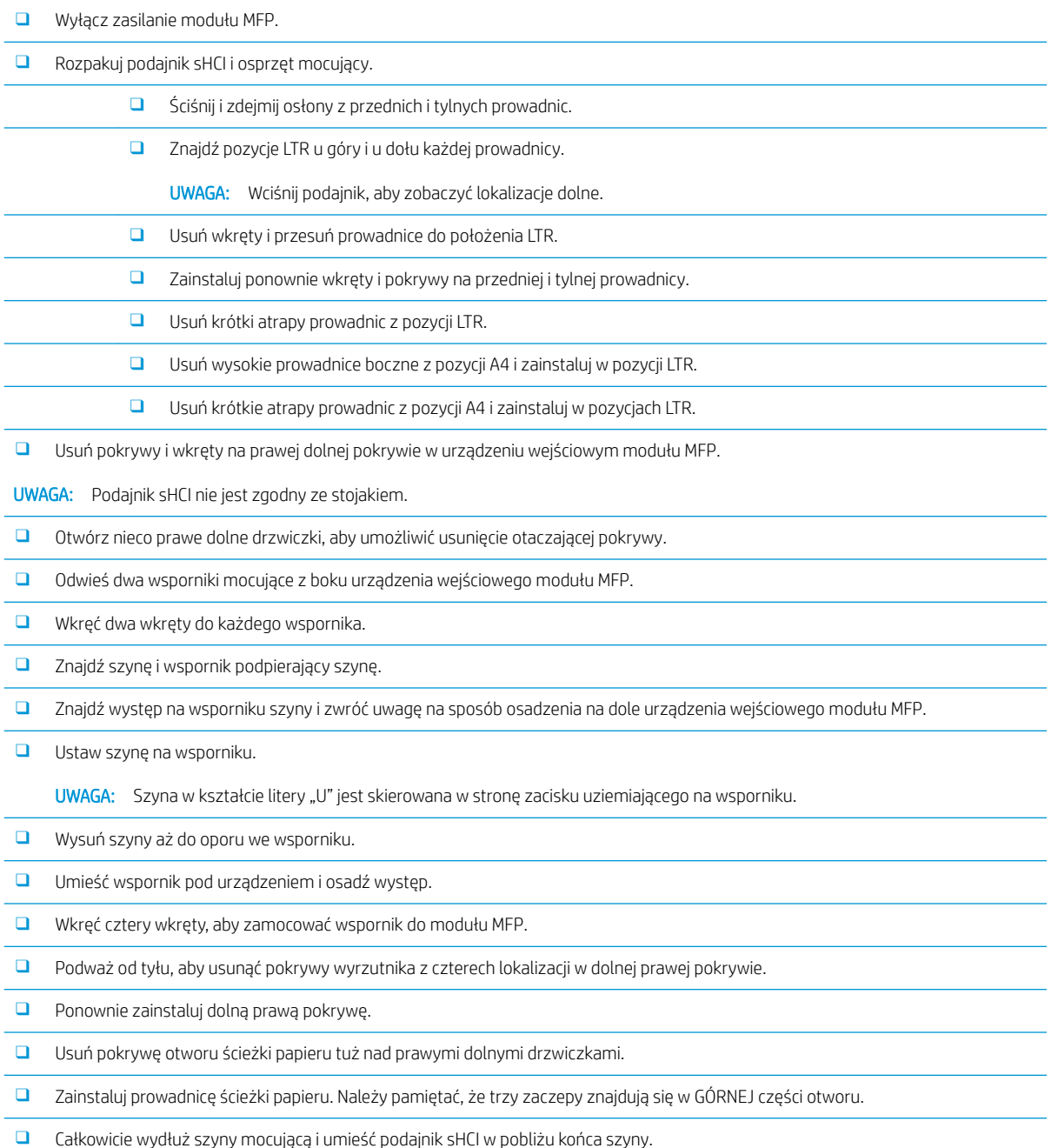

#### Tabela 8-3 Instalacja szafki (ciąg dalszy)

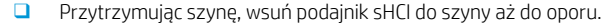

- ❑ Zainstaluj kołek, aby zamocować szynę do podajnika sHCI i przykręć dwa wkręty.
- ❑ Podłącz kabel podajnika sHCI do mechanizmu.
- ❑ Pewnie wciśnij podajnik sHCI w kierunku mechanizmu, aby włączyć mechanizm blokujący.
- ❑ Sprawdź pionową szczelinę między mechanizmem i podajnikiem sHCI. Powinna ona być równa od góry do dołu.
- ❑ Jeśli nie, odblokuj i odsuń podajnik sHCI. Wyreguluj stopę poziomującą mechanizmu, aż szczelina będzie równa.

# <span id="page-92-0"></span>Instalacja podgrzewacza podajnika HCI na 2000 arkuszy w HP LaserJet

Obejrzyj Ƭlmy wideo LaserJet A3, aby dokładnie zrozumieć instalację każdego urządzenia. Użyj tych list kontrolnych jako przypomnienia kroków przedstawionych na filmach wideo.

**2 UWAGA:** Została pokazana instalacja podgrzewacza podajnika w podajniku HCI na 2000 arkuszy.

 $\mathbb{R}^n$  UWAGA: Urządzenia te są standardowo dostarczane z podgrzewaczami podajnika w podajniku 2 i 3. Podgrzewacze podajnika są dostępne jako akcesoria do podajnika podwójnej kasety i podajnika HCI na 2000 arkuszy. Podgrzewacze podajnika nie są obsługiwane w podajniku sHCI.

Kliknij tutaj, aby wyświetlić film przedstawiający tę procedurę.

#### Tabela 8-4 Instalacja podgrzewaczy podajników na miejscu

❑ Wyłącz i odłącz moduł MFP.

OSTROŻNIE: MUSISZ odłączyć, ponieważ podgrzewacze podajników są ZAWSZE zasilane, jeśli przewód zasilający jest podłączony, a przełącznik podgrzewacza podajnika jest włączony.

- ❑ Rozpakuj podgrzewacz podajnika.
- ❑ Otwórz podajnik HCI na 2000 arkuszy.
- ❑ Obróć zatrzask z lewej strony.
- ❑ Naciśnij zatrzask po prawej stronie.
- □ Usuń szufladę z podajnika na 2000 arkuszy.
- ❑ Należy zwrócić uwagę na złącze kabla w podgrzewaczu podajnika.
- ❑ Należy zwrócić uwagę na występy z tyłu podgrzewacza podajnika.
- ❑ Poprowadź kabel przez otwór w tylnej ścianie podajnika HCI na 2000 arkuszy.
- ❑ Włóż występy z tyłu podgrzewacza podajnika do gniazd w tylnej ścianie podajnika HCI na 2000 arkuszy.
- ❑ Wkręć jeden wkręt, aby zamocować podgrzewacz podajnika.
- ❑ Usuń pokrywę tylną podajnika HCI na 2000 arkuszy.
- ❑ Połącz kabel z podgrzewacza podajnika z kablem podajnika HCI na 2000 arkuszy.
- ❑ Ponownie zainstaluj pokrywę tylną podajnika HCI na 2000 arkuszy.
- ❑ Ponownie zainstaluj podajnik w HCI na 2000 arkuszy.
- ❑ Wyjmij podajniki 2 i 3 z głównego korpusu.
- ❑ Znajdź wyłącznik podgrzewacza podajnika w tylnej części otworu podajnika.
- ❑ WŁĄCZ przełącznik, aby zasilić podgrzewacze podajnika.
- ❑ Zainstaluj ponownie podajniki 2 i 3 w urządzeniu.
- ❑ Podłącz moduł MFP do gniazda zasilania i włącz go.

# <span id="page-93-0"></span>Moduły wykańczające

### Zainstaluj wewnętrzny moduł wykańczający w produkcie HP Color LaserJet MFP E87640, E87650, E87660

#### Kliknij tutaj, aby wyświetlić film przedstawiający tę procedurę.

#### **A OSTROŻNIE:** Zespół mechanizmu jest ciężki i wymagane są cztery osoby do jego podniesienia.

Obejrzyj filmy wideo LaserJet A3, aby dokładnie zrozumieć instalację każdego urządzenia. Użyj tych list kontrolnych jako przypomnienia kroków przedstawionych na filmach wideo.

#### Tabela 8-5 Końcowa konfiguracja na miejscu wewnętrznego modułu wykańczającego w produkcie HP Color LaserJet MFP E87640, E87650, E87660

❑ Usuń wspornik dupleksu.

WSKAZÓWKA: Wciśnij obie strony w kierunku środka, aby usunąć wspornik.

- ❑ Wyjmij dwie prowadnice układania papieru.
- ❑ Delikatnie podnieś zaczep i usuń siłownik zapełnienia pojemnika z pierwszego wyjścia.
- ❑ Usuń dwa wkręty po lewej stronie pokrywy przycisku zasilania.
- ❑ Usuń dwa wkręty z przodu pojemnika drukiem w dół (jeden wkręt wymaga grubego wkrętaka JIS nr 2).
- ❑ WYCIĄGNIJ na zewnątrz u góry, aby usunąć lewą stronę pokrywy przycisku zasilania.

UWAGA: Występ na dolnej krawędzi pokrywy jest osadzany w gnieździe mechanizmu.

- ❑ Zatrzaśnij górną lewą pokrywę.
- ❑ Podnieś i pociągnij na zewnątrz, aby usunąć pojemnik wyjściowy.
- ❑ Zainstaluj ponownie lewą stronę pokrywy przycisku zasilania.
- ❑ Usuń szarą pokrywę z tyłu pod skanerem, wykręcając cztery wkręty.

UWAGA: Dwa wkręty mają lepkie pokrywy.

- ❑ Rozpakuj wewnętrzny moduł wykańczający i znajdź zespół zapełnienia pojemnika drugiego wyjścia.
- ❑ Znajdź kołki z tyłu i trzy zaczepy wzdłuż długości zespołu czujnika zapełnienia pojemnika.
- ❑ Znajdź odpowiadające im otwory i gniazda w zespole drugiego wyjścia.
- ❑ Włóż występy i przesuń zespół do tyłu, aby dopasować kołki do otworów.
- ❑ Zainstaluj jeden wkręt samogwintujący z przodu, aby zamocować zespół czujnika zapełnienia pojemnika.
- ❑ Podłącz kabel zespołu czujnika zapełnienia pojemnika do mechanizmu.
- ❑ Załóż szarą pokrywę na tylną ścianę pod skanerem, wkręcając 4 wkręty i cztery pokrywy wkrętów.
- ❑ Znajdź element ustalający rolkę falistą.

WSKAZÓWKA: Wygląda on jak odwrócona litera "U" z haczykami na końcach.

- ❑ Naciśnij i przytrzymaj środkową rolkę zespołu pierwszego wyjścia.
- ❑ Zainstaluj element ustalający tak, aby przytrzymywał środkową rolkę w dole.
- ❑ Znajdź prowadnice szyn.

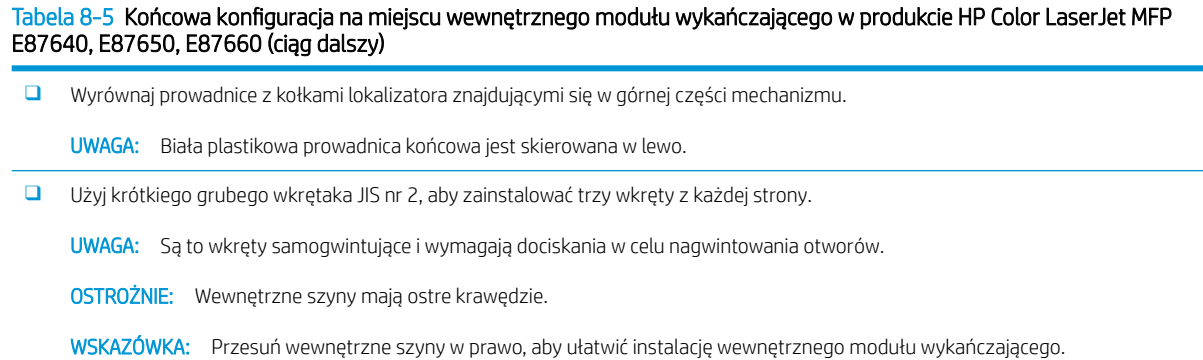

- ❑ Umieść wewnętrzny moduł wykańczający przed tylną ścianą otworu.
- ❑ Utrzymaj poziom, a następnie WEPCHNIJ, aby zamocować moduł do prowadnic.
- ❑ Otwórz przednią osłonę i zwolnij zatrzask.
- ❑ Pociągnij moduł wykańczający tam i z powrotem, aby upewnić się, że jest prawidłowo zamocowany do prowadnic.
- ❑ Usuń etykietę blokady transportowej zszywacza i usuń transportowy wkręt blokujący.
- ❑ Usuń pokrywę złącza po lewej stronie modułu MFP.
- ❑ Podłącz kabel modułu wykańczającego do modułu MFP.
- ❑ Znajdź zasobnik wyjściowy.
	- UWAGA: Cztery kołki w dolnej części podajnika muszą być wyrównane z otworami we wspornikach podtrzymujących.
	- UWAGA: Mocno wciśnij, aby osadzić kołki w otworach wsporników.
	- UWAGA: Unieś zespół czujnika wyjścia papieru podczas instalowania podajnika.
- ❑ Zainstaluj podajnik na wspornikach podtrzymujących i mocno wciśnij, aby osadzić kołki w otworach.
- ❑ Przytrzymaj podajnik od góry podczas instalowania wkrętów samogwintujących od dołu.

### Zainstaluj wewnętrzny moduł dziurkowania

Kliknij, aby wyświetlić film przedstawiający tę procedurę.

Obejrzyj Ƭlmy wideo LaserJet A3, aby dokładnie zrozumieć instalację każdego urządzenia. Użyj tych list kontrolnych jako przypomnienia kroków przedstawionych na filmach wideo.

 $\triangle$  OSTROŻNIE: Zespół mechanizmu jest ciężki i wymagane są cztery osoby do jego podniesienia.

**EX UWAGA:** Wewnętrzny moduł dziurkowania musi być zakupiony oddzielnie i jest instalowany w wewnętrznym module wykańczającym. Jest to lista kontrolna instalacji wewnętrznego modułu dziurkowania w nowym wewnętrznym module wykańczającym.

WAGA: Istnieją trzy różne akcesoria do dziurkowania, które można dodać do wewnętrznego modułu wykańczającego w układach 2/3, 2/4 oraz szwedzkim.

#### Tabela 8-6 Końcowa konfiguracja na miejscu modułu dziurkowania wewnętrznego modułu wykańczającego

- ❑ Rozpakuj wewnętrzny moduł wykańczający i usuń całą niebieską taśmę opakowaniową.
- ❑ Otwórz przednią osłonę wewnętrznego modułu wykańczającego.
- ❑ Odblokuj i otwórz obszar dostępu do zacięcia (znany również jako atrapa dziurkacza).

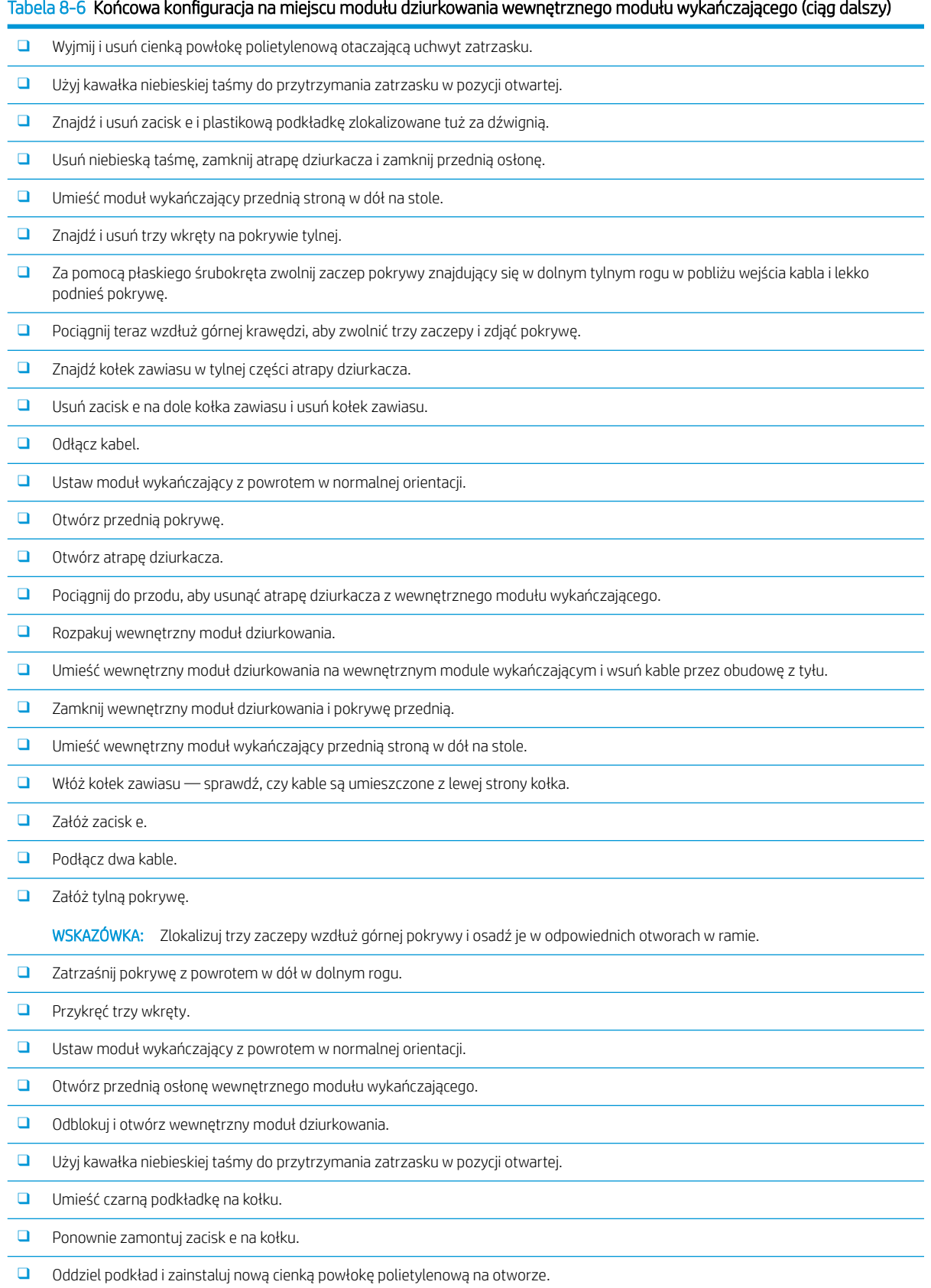

#### Tabela 8-6 Końcowa konfiguracja na miejscu modułu dziurkowania wewnętrznego modułu wykańczającego (ciąg dalszy)

- ❑ Usuń atrapę drzwiczek i zainstaluj pojemnik na odpady po dziurkowaniu.
- ❑ Usuń niebieską taśmę i zamknij wewnętrzny moduł wykańczający.

### Moduł wykańczający zszywacza/układarki

Kliknij tutaj, aby wyświetlić film przedstawiający tę procedurę.

Obejrzyj filmy wideo LaserJet A3, aby dokładnie zrozumieć instalację każdego urządzenia. Użyj tych list kontrolnych jako przypomnienia kroków przedstawionych na filmach wideo.

**WAGA:** Istnieją trzy różne akcesoria do dziurkowania, które można dodać do modułu wykańczającego zszywacza/układarki w układach 2/3, 2/4 oraz szwedzkim.

### Moduł wykańczający zszywacza/układarki

#### Tabela 8-7 Końcowa konfiguracja na miejscu zszywacza/układarki

- ❑ Wyłącz zasilanie modułu MFP.
- ❑ Rozpakuj moduł wykańczający, mostek i osprzęt mocujący.

UWAGA: W mechanizmie usuń siłownik zapełnienia pojemnika, ramiona układania papieru i pojemnik drukiem w dół.

- ❑ Zainstaluj mostek (IPTU) na mechanizmie. Zamocuj za pomocą jednego wkrętu. Kliknij tutaj, aby wyświetlić film przedstawiający tę procedurę.
- ❑ Usuń piankę i taśmę opakowaniową z modułu wykańczającego.
- ❑ Otwórz pokrywę górną modułu wykańczającego i usuń piankę i taśmę znajdujące się na ścieżce papieru.
- ❑ Otwórz przednią osłonę urządzenia wykańczającego i usuń piankę i taśmę opakowaniową wewnątrz drzwiczek.
- ❑ Usuń wkręt i etykietę blokady transportowej zszywacza.
- ❑ Obracaj zielone pokrętło w lewo, aż będzie widoczny sprężynowy biały zaczep pod zszywaczem.
- ❑ Obracaj zielone pokrętło w prawo, aż zszywacz powróci do przedniego położenia i zatrzyma się.
- ❑ Przytrzymując zielone pokrętło, włóż uchwyt kasety ze zszywkami do zszywacza.
- ❑ Zawieś wsporniki podtrzymujące dolny podajnik na wsporniku poziomym po stronie wyjściowej modułu wykańczającego.
- ❑ Zamocuj każdy wspornik jednym wkrętem.
- ❑ Zwróć uwagę na kołki prowadzące w dolnej części podajnika i odpowiadające im otwory we wspornikach podtrzymujących.
- ❑ Umieść podajnik na wspornikach i mocno wciśnij, aby osadzić kołki w otworach.
- ❑ Trzymając podajnik od góry, wkręć cztery wkręty, aby przymocować podajnik do wsporników podtrzymujących.
- ❑ Zwróć uwagę na cztery zaczepy. Zainstaluj górny podajnik w gniazdach.
- ❑ Zainstaluj przedni (F) i tylny (R) wspornik mocujący modułu wykańczającego po lewej stronie mechanizmu.
- ❑ Przymocuj za pomocą dwóch wkrętów w każdym wsporniku.
- ❑ Oddziel osłonę złącza w pobliżu tylnego wspornika.
- ❑ Umieść moduł wykańczający w pobliżu lewej strony mechanizmu i podłącz dwa kable.
- ❑ Otwórz przednią osłonę urządzenia wykańczającego i wyciągnij szynę blokady aż do oporu.

#### Tabela 8-7 Końcowa konfiguracja na miejscu zszywacza/układarki (ciąg dalszy)

- ❑ Wyrównaj wsporniki mechanizmu z otworami w module wykańczającym i przetocz moduł wykańczający względem mechanizmu.
- ❑ Wciśnij szynę blokującą, a następnie wkręć jeden wkręt, aby zamocować moduł wykańczający do mechanizmu.

UWAGA: Jeśli szyna blokująca nie wsuwa się w łatwy sposób, wyreguluj kółka modułu wykańczającego, aby zmienić wysokość.

UWAGA: Sprawdź pionowy prześwit między modułem wykańczającym i mechanizmem. Wyreguluj kółka tak, aby uzyskać równy odstęp od góry do dołu.

UWAGA: Wyjmij moduł wykańczający z mechanizmu, jeśli urządzenie wielofunkcyjne musi być przeniesione na więcej niż bardzo krótką odległość.

### Moduł wykańczający urządzenia do tworzenia broszur z modułem dziurkowania

Kliknij tutaj, aby wyświetlić film przedstawiający tę procedurę.

Obejrzyj Ƭlmy wideo LaserJet A3, aby dokładnie zrozumieć instalację każdego urządzenia. Użyj tych list kontrolnych jako przypomnienia kroków przedstawionych na filmach wideo.

**2 UWAGA:** Istnieją trzy różne akcesoria do dziurkowania, które można dodać do modułu wykańczającego broszury w układach 2/3, 2/4 oraz szwedzkim.

#### Tabela 8-8 Końcowa konfiguracja na miejscu modułu wykańczającego urządzenia do tworzenia broszur z modułem dziurkowania

- ❑ Wyłącz zasilanie modułu MFP.
- ❑ Rozpakuj moduł wykańczający, mostek i osprzęt mocujący.

UWAGA: W mechanizmie usuń siłownik zapełnienia pojemnika, ramiona układania papieru i pojemnik drukiem w dół.

- ❑ Zainstaluj mostek (IPTU) na mechanizmie. Zamocuj za pomocą jednego wkrętu. Kliknij tutaj, aby wyświetlić film przedstawiający tę procedurę.
- ❑ Usuń piankę i taśmę opakowaniową z modułu wykańczającego.
- ❑ Otwórz pokrywę górną oraz wyjmij piankę i taśmę znajdujące się na ścieżce papieru.
- ❑ Znajdź i usuń transportowy element mocujący dla urządzenia do tworzenia broszur. Jednym wkrętem zamocuj wspornik do ramy.
- ❑ Otwórz przednią osłonę modułu wykańczającego i usuń całą piankę i taśmę z wnętrza modułu wykańczającego.
- ❑ Wyciągnij urządzenie do tworzenia broszur i zainstaluj dwa uchwyty kaset ze zszywkami w górnej części urządzenia do tworzenia broszur.
- ❑ Wsuń urządzenie do tworzenia broszur do modułu wykańczającego.
- ❑ Wyjmij wkręt blokady zszywacza i etykietę.

❑ Obracaj zielone pokrętło w lewo, aż będzie widoczny sprężynowy biały zaczep pod zszywaczem.

- ❑ Obracaj zielone pokrętło w prawo, aż zszywacz powróci do przedniego położenia i zatrzyma się.
- ❑ Przytrzymując zielone pokrętło, włóż uchwyt kasety ze zszywkami do zszywacza.

#### ❑ Wykonaj następujące czynności, aby zainstalować opcjonalny moduł dziurkowania.

❑ Usuń dwa wkręty i wyjmij panel dostępu do modułu dziurkowania w tylnej części modułu wykańczającego.

#### Tabela 8-8 Końcowa konfiguracja na miejscu modułu wykańczającego urządzenia do tworzenia broszur z modułem dziurkowania (ciąg dalszy)

❑ Usuń dwa wkręty i wyjmij atrapę dziurkacza.

UWAGA: Zachowaj atrapę dziurkacza na wypadek awarii modułu dziurkowania — jest ona potrzebna w razie usunięcia modułu dziurkowania.

❑ Znajdź kołek prowadzący i występ w przedniej części modułu dziurkowania i wspornik montażowy z tyłu.

UWAGA: Zachowaj ostrożność podczas obsługi modułu dziurkowania. Nie wolno uszkodzić prowadnic z mylaru ani kółka kodera.

❑ Ostrożnie wsuń moduł dziurkowania do modułu wykańczającego. Wyrównaj wspornik montażowy z tyłu.

UWAGA: Moduł dziurkowania jest prawidłowo umieszczony, gdy wspornik montażowy z tyłu jest wyrównany z ramą modułu wykańczającego.

UWAGA: Orientacja kołków w złączu. Podtrzymując złącze po stronie modułu wykańczającego, włóż złącze kabla modułu dziurkowania.

- ❑ Zainstaluj jeden wkręt w celu zamocowania modułu dziurkowania w module wykańczającym.
- ❑ Załóż panel dostępu modułu dziurkowania i zamocuj dwoma wkrętami.
- ❑ Otwórz przednią osłonę modułu wykańczającego i zainstaluj etykietę pojemnika na odpadki modułu dziurkowania.
- ❑ Podważ pokrywę otworu pojemnika na odpadki modułu dziurkowania i pojemnik na odpadki modułu dziurkowania.
- ❑ Zawieś wsporniki podtrzymujące dolny podajnik na wsporniku poziomym po stronie wyjściowej modułu wykańczającego.
- ❑ Zamocuj każdy jednym wkrętem.
- ❑ Zwróć uwagę na kołki prowadzące w dolnej części podajnika i odpowiadające im otwory we wspornikach podtrzymujących.
- ❑ Umieść podajnik na wspornikach i mocno wciśnij, aby osadzić kołki w otworach.
- ❑ Trzymając podajnik od góry, wkręć cztery wkręty, aby przymocować podajnik do wsporników podtrzymujących.
- ❑ Zwróć uwagę na cztery zaczepy i zainstaluj górny podajnik w gniazdach.
- ❑ Zainstaluj przedni (F) i tylny (R) wspornik mocujący modułu wykańczającego po lewej stronie mechanizmu.
- ❑ Przymocuj za pomocą dwóch wkrętów w każdym wsporniku.
- ❑ Oddziel osłonę złącza w pobliżu tylnego wspornika.
- ❑ Umieść moduł wykańczający w pobliżu lewej strony mechanizmu i podłącz dwa kable.
- ❑ Otwórz przednią osłonę urządzenia wykańczającego i wyciągnij szynę blokady aż do oporu.
- ❑ Wyrównaj wsporniki mechanizmu z otworami w module wykańczającym i przetocz moduł wykańczający względem mechanizmu.
- ❑ Wciśnij szynę blokującą, a następnie wkręć jeden wkręt, aby zamocować moduł wykańczający do mechanizmu.

UWAGA: Jeśli szyna blokująca nie wsuwa się w łatwy sposób, wyreguluj kółka modułu wykańczającego, aby zmienić wysokość.

UWAGA: Sprawdź pionowy prześwit między modułem wykańczającym i mechanizmem. Wyreguluj kółka tak, aby uzyskać równy odstęp od góry do dołu.

UWAGA: Wyjmij moduł wykańczający z mechanizmu, jeśli urządzenie wielofunkcyjne musi być przeniesione na więcej niż bardzo krótką odległość.

### Instalacja separatora zadań HP LaserJet

**WAGA:** Nie jest dostępny żaden film wideo, który pokazuje procedurę instalowania separatora zadań.

#### A OSTROŻNIE: Zespół mechanizmu jest ciężki i wymagane są cztery osoby do jego podniesienia.

Użyj tej listy kontrolnej, aby przeprowadzić instalację separatora zadań.

#### Tabela 8-9 Końcowa konfiguracja na miejscu separatora zadań

❑ Usuń wspornik dupleksu.

WSKAZÓWKA: Wciśnij obie strony w kierunku środka, aby usunąć wspornik.

- ❑ Usuń dwa wkręty po lewej stronie pokrywy przycisku zasilania.
- ❑ Usuń dwa wkręty z przodu pojemnika drukiem w dół (pojemnika wyjściowego) (jeden wkręt wymaga grubego wkrętaka JIS nr 2).
- ❑ WYCIĄGNIJ na zewnątrz u góry, aby usunąć lewą stronę pokrywy przycisku zasilania.

UWAGA: Występ na dolnej krawędzi pokrywy jest osadzany w gnieździe urządzenia.

- ❑ Zatrzaśnij górną lewą pokrywę.
- ❑ Podnieś i pociągnij na zewnątrz, aby usunąć pojemnik drukiem w dół (pojemnik wyjściowy).
- ❑ Usuń szarą pokrywę z tyłu pod skanerem, wykręcając cztery wkręty.
- UWAGA: Dwa wkręty mają lepkie pokrywy.
- ❑ Rozpakuj separator zadań i znajdź zespół zapełnienia pojemnika 2. wyjścia.
- ❑ Znajdź kołki z tyłu i trzy zaczepy wzdłuż długości zespołu czujnika zapełnienia pojemnika.
- ❑ Znajdź odpowiadające im otwory i gniazda w zespole 2. wyjścia.
- ❑ Włóż występy i przesuń zespół do tyłu, aby dopasować kołki do otworów.
- ❑ Zainstaluj jeden wkręt samogwintujący z przodu, aby zamocować zespół czujnika zapełnienia pojemnika.
- ❑ Podłącz kabel zespołu czujnika zapełnienia pojemnika do urządzenia.
- ❑ Ponownie zainstaluj szarą pokrywę, przykręć 4 wkręty i pokrywy wkrętów.
- ❑ Zainstaluj ponownie lewą stronę pokrywy przycisku zasilania.
- ❑ Zainstaluj ponownie górny pojemnik wyjściowy.
- ❑ Zainstaluj ponownie górną lewą górną pokrywę.
- ❑ Zainstaluj separator zadań, wyrównując prawą krawędź obszaru 2. wyjścia i tylny występ z otworem pod skanerem.
- ❑ Zainstaluj jeden wkręt, aby zamocować separator zadań.

### **Zszywki**

#### Kliknij tutaj, aby wyświetlić film przedstawiający tę procedurę.

Numer produktu wkładu kasety ze zszywkami produktu HP LaserJet z wewnętrznym modułem wykańczającym i urządzeniem do tworzenia broszur: Y1G13A.

#### Wymień kasetę ze zszywkami w wewnętrznym module wykańczającym.

1. Otwórz pokrywę dostępu do kasety ze zszywkami.

2. Przestaw dźwignię kasety ze zszywkami w dół, a następnie zdemontuj kasetę ze zszywkami.

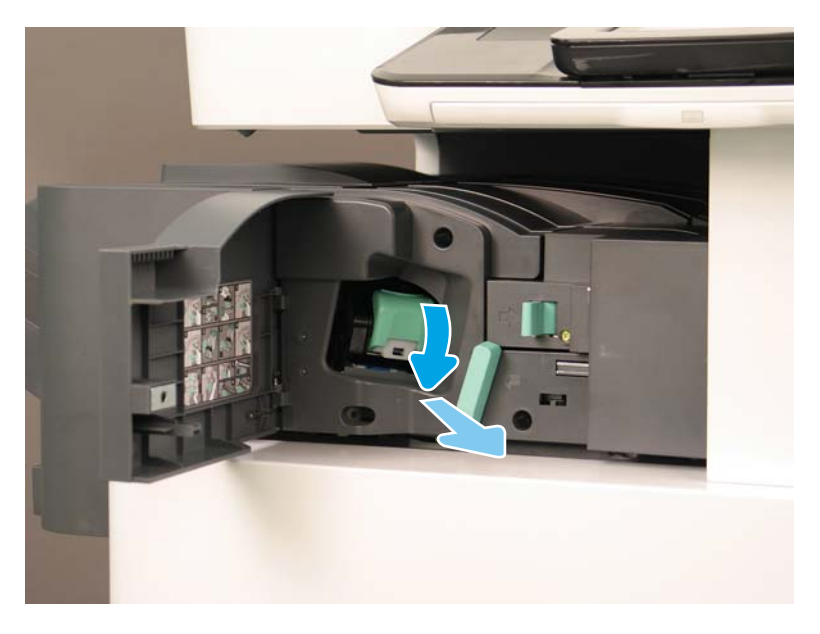

- 3. Podnieś dwa zaczepy na kasecie ze zszywkami, a następnie unieś ją w celu demontażu z modułu karetki kasety ze zszywkami.
- WAŻNE: Nie wyrzucaj karetki pustej kasety ze zszywkami. Należy użyć jej ponownie wraz z nową kasetą ze zszywkami.

#### Wskazówka dotycząca ponownej instalacji:

- Dodaj tutaj kroki dotyczące recyklingu i rozpakowywania na potrzeby Ƭlmu
- Włóż nową kasetę ze zszywkami do karetki.
- Zainstaluj moduł karetki kasety ze zszywkami.
- WAGA: Aby wymienić kasetę ze zszywkami, należy opróżnić ją przed wyjęciem z wewnętrznego modułu wykańczającego.

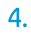

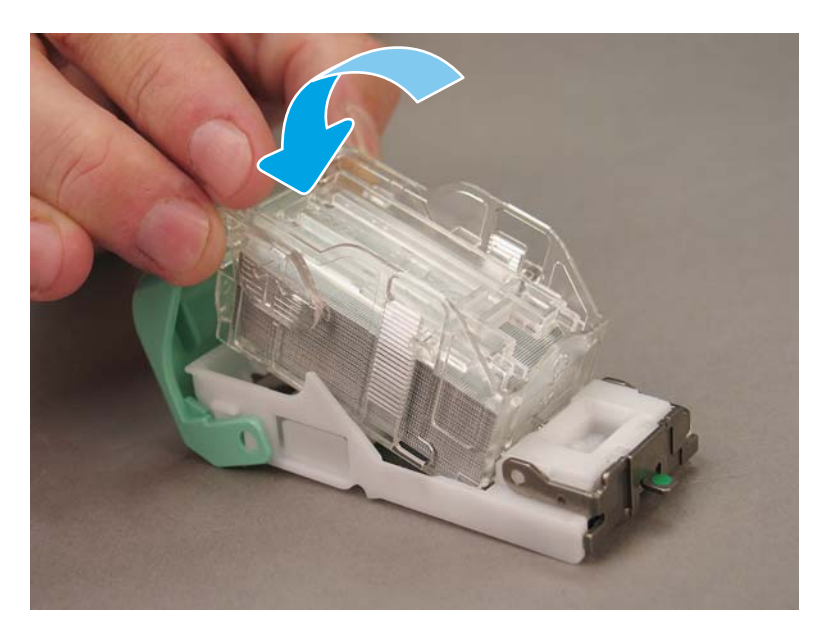

5. Zamknij pokrywę dostępu do kasety ze zszywkami.

#### Wymień kasety ze zszywkami w obszarze urządzenia do tworzenia broszur

Kliknij tutaj, aby wyświetlić film przedstawiający następującą procedurę.

Numer produktu wkładu kasety ze zszywkami produktu HP LaserJet z wewnętrznym modułem wykańczającym i urządzeniem do tworzenia broszur: Y1G13A.

Numer produktu wkładu kasety ze zszywkami zszywacza/układarki HP LaserJet: Y1G14A

1. Otwórz drzwiczki urządzenia do tworzenia broszur.

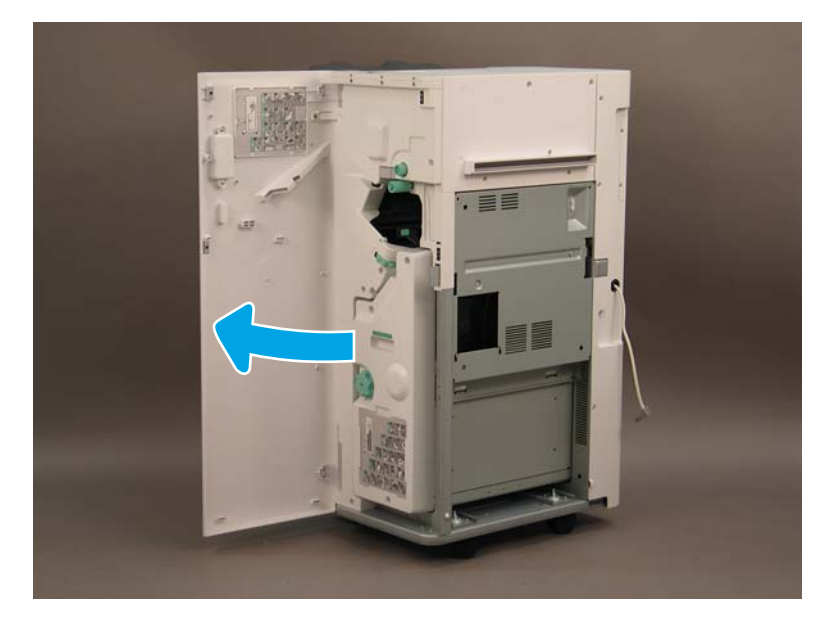

2. Pociągnij zespół do tworzenia broszur, aż do napotkania oporu.

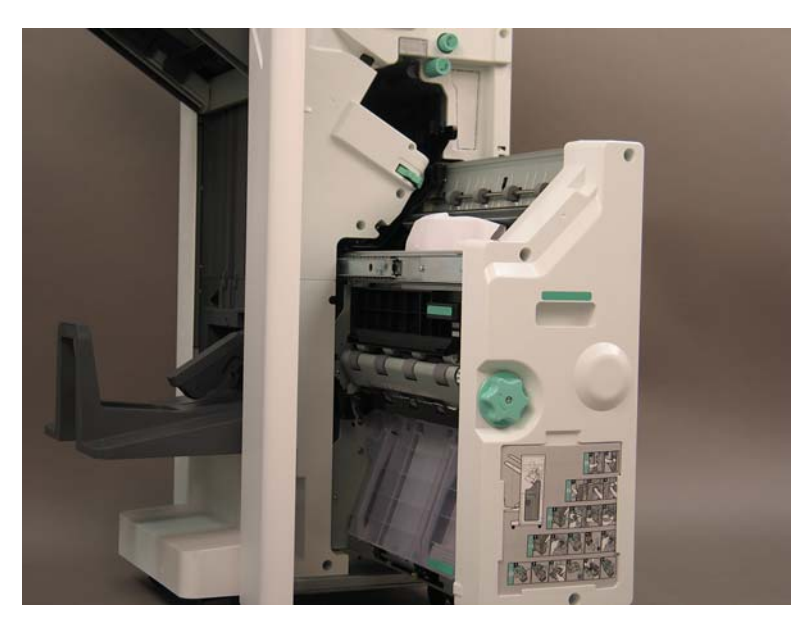

3. Wciśnij wypust w dół, a następnie wyjmij kasetę ze zszywkami.

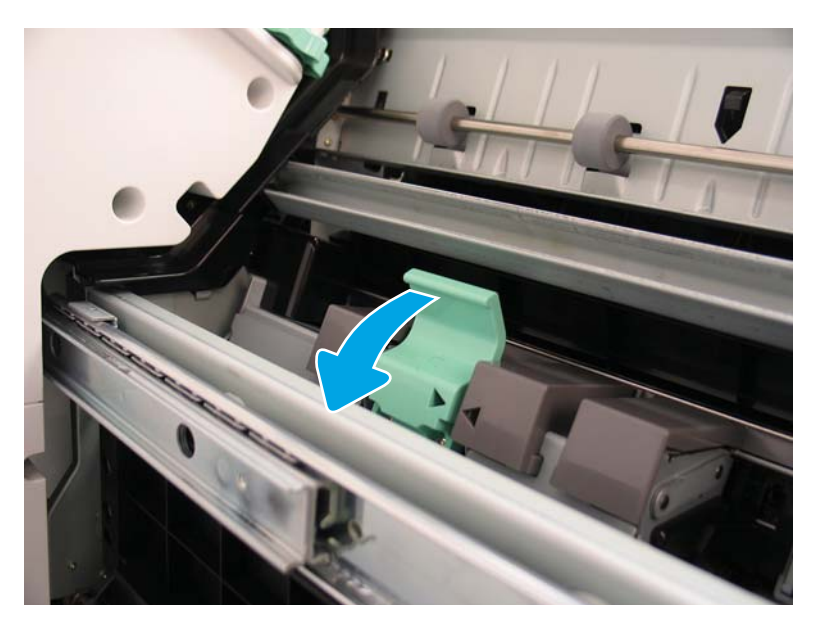

- 4. Ściśnij niebieskie wypusty, a następnie odsuń górną część modułu karetki kasety ze zszywkami od kasety ze zszywkami.
	- WAŻNE: Nie wyrzucaj karetki pustej kasety ze zszywkami. Należy użyć jej ponownie wraz z nową kasetą ze zszywkami.
	- WAGA: Aby wymienić kasetę ze zszywkami, należy opróżnić ją przed wyjęciem z wewnętrznego modułu wykańczającego.

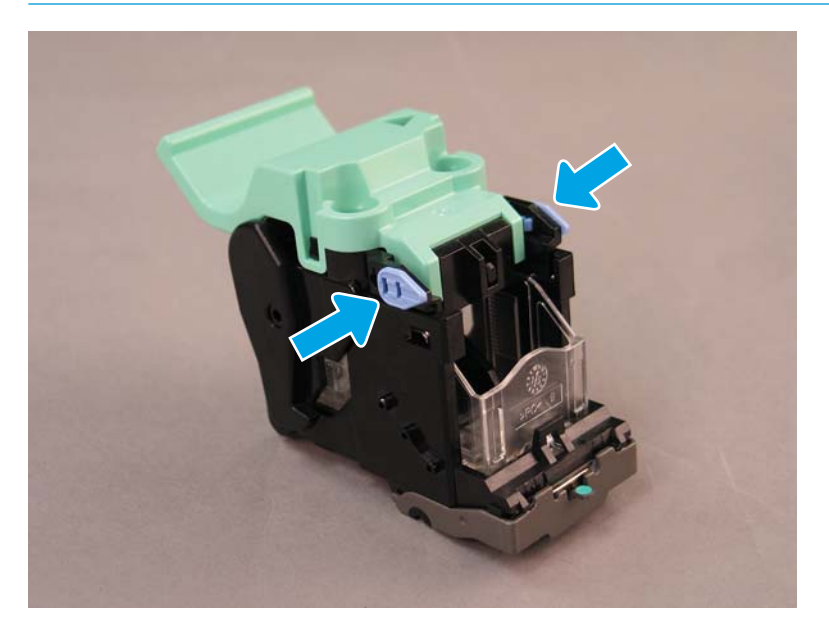

- 5. Podnieś dwa zaczepy na kasecie ze zszywkami, a następnie unieś ją w celu demontażu z modułu karetki kasety ze zszywkami.
- 6. Włóż nową kasetę ze zszywkami do modułu karetki kasety ze zszywkami.
- 7. Obróć górną część modułu karetki kasety ze zszywkami, aż do momentu zatrzaśnięcia.
- 8. Ponownie zainstaluj moduł karetki kasety ze zszywkami w urządzeniu do tworzenia broszur.
- 9. Wsuń zespół urządzenia do tworzenia broszur do zespołu modułu wykańczającego.
- 10. Zamknij drzwiczki urządzenia do tworzenia broszur.

#### Wymiana kasety ze zszywkami w obszarze zszywacza/układarki

Kliknij tutaj, aby wyświetlić film przedstawiający następującą procedurę.

Numer produktu wkładu kasety ze zszywkami modułu wykańczającego zszywacza/układarki HP LaserJet: Y1G14A.

Wkład kasety ze zszywkami modułu wykańczającego zszywacza/układarki HP LaserJet: Y1G14A.

1. Otwórz drzwiczki urządzenia do tworzenia broszur.

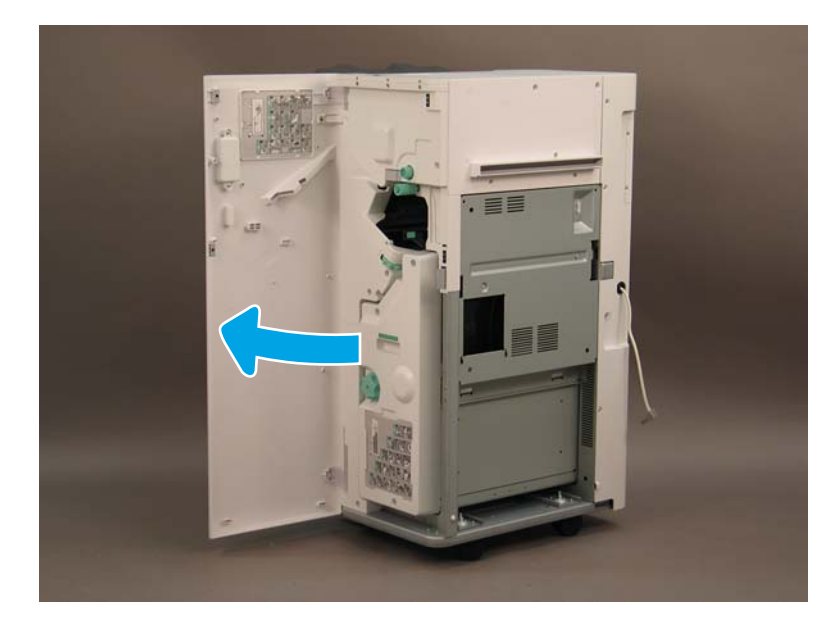

2. Obróć pokrętło w lewo, aby przesunąć zespół kasety ze zszywkami maksymalnie do przodu.

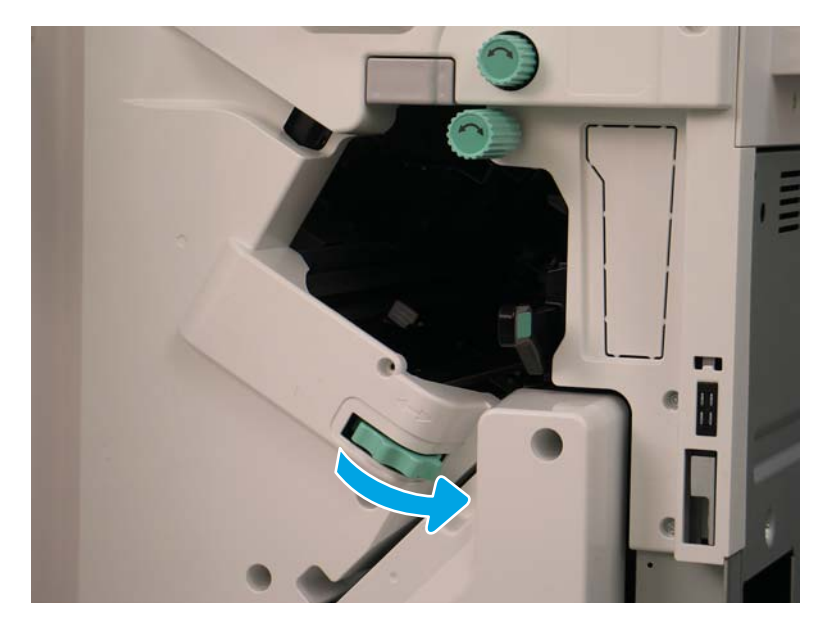

3. Przytrzymaj pokrętło, aby unieruchomić moduł kasety ze zszywkami, a następnie pociągnij w dół wypust w celu zwolnienia kasety ze zszywkami.

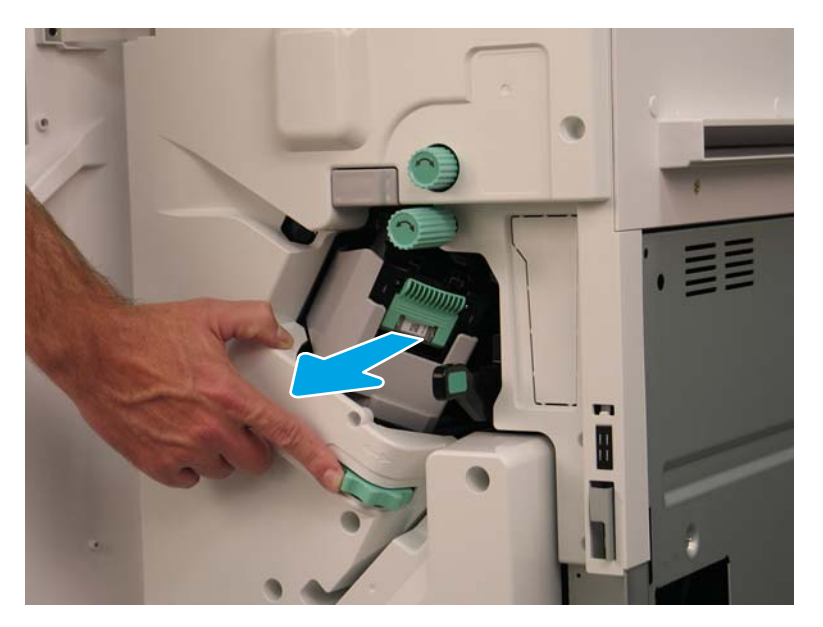

- 4. Podnieś dwa zaczepy na kasecie ze zszywkami, a następnie unieś ją w celu demontażu z modułu karetki kasety ze zszywkami.
- WAŻNE: Nie wyrzucaj karetki pustej kasety ze zszywkami. Należy użyć jej ponownie wraz z nową kasetą ze zszywkami.
- WAGA: Aby wymienić kasetę ze zszywkami, należy opróżnić ją przed wyjęciem z wewnętrznego modułu wykańczającego.

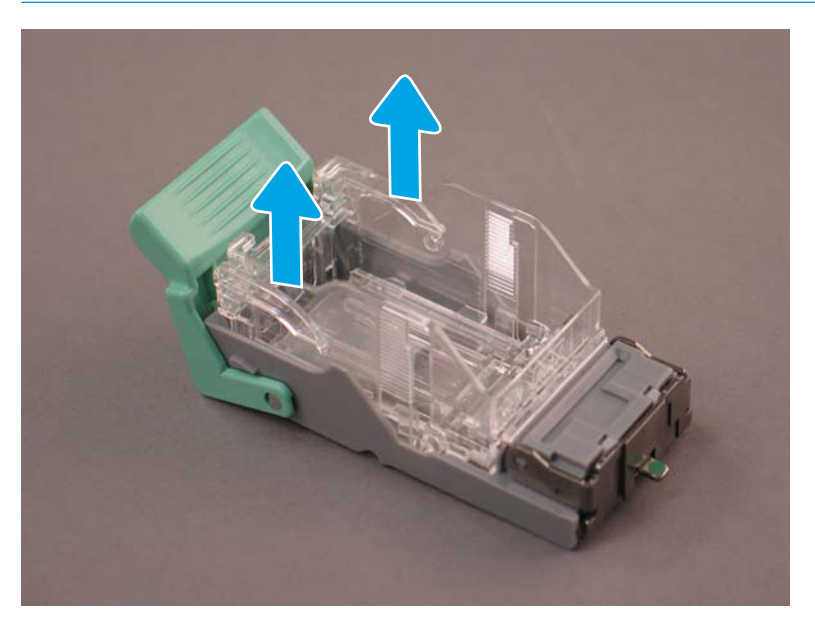

5. Włóż nową kasetę ze zszywkami do karetki.

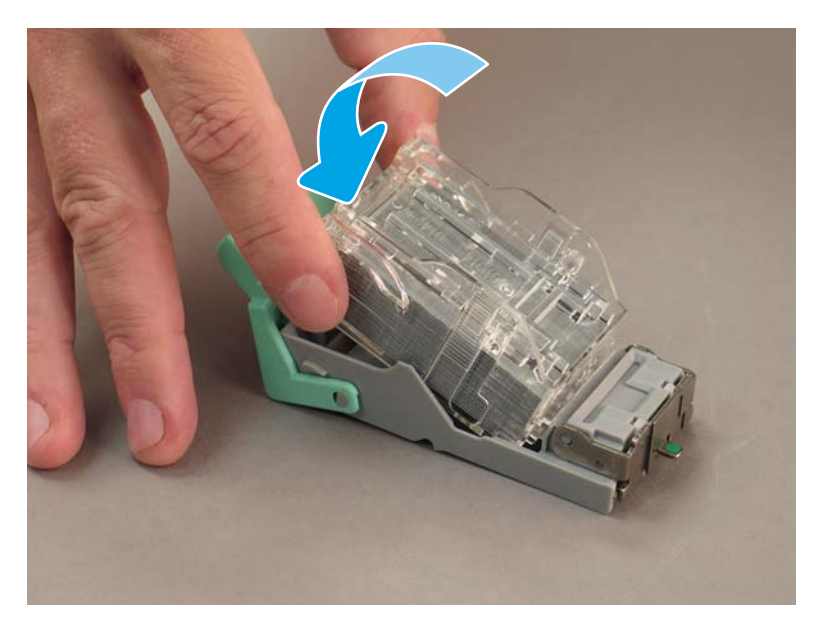

- 6. Unieruchom zielone koło zębate, a następnie zainstaluj moduł karetki kasety ze zszywkami.
- 7. Obróć koło zębate, aby wsunąć moduł karetki kasety ze zszywkami w odpowiednie miejsce.
- 8. Zamknij drzwiczki urządzenia do tworzenia broszur.

# <span id="page-107-0"></span>Kliny stabilizacyjne

Po zakończeniu procedur instalacji i umieszczeniu drukarki w docelowym położeniu użyj klinów stabilizacyjnych.

1. Wyrównaj kliny stabilizacyjne z kółkami drukarki.

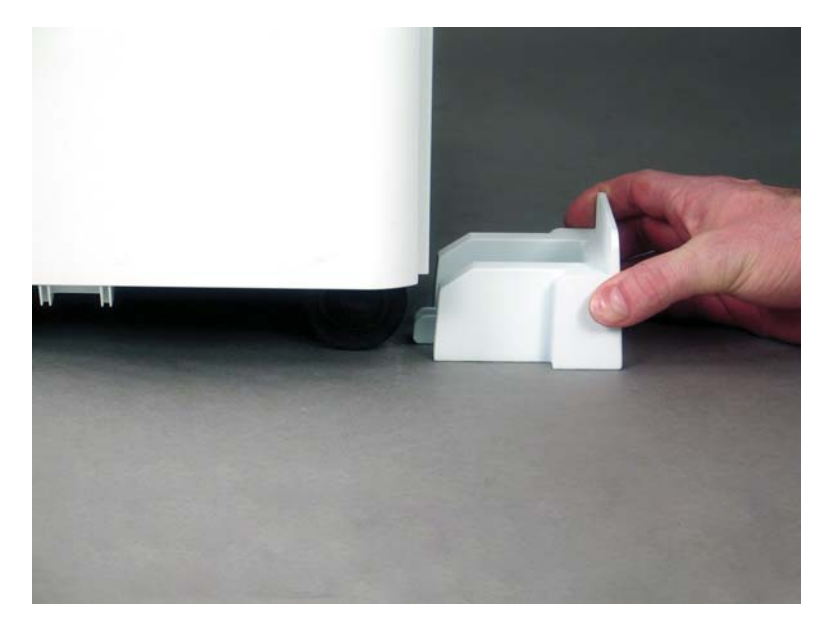

2. Wsuń klin, aż do momentu jego zatrzaśnięcia.

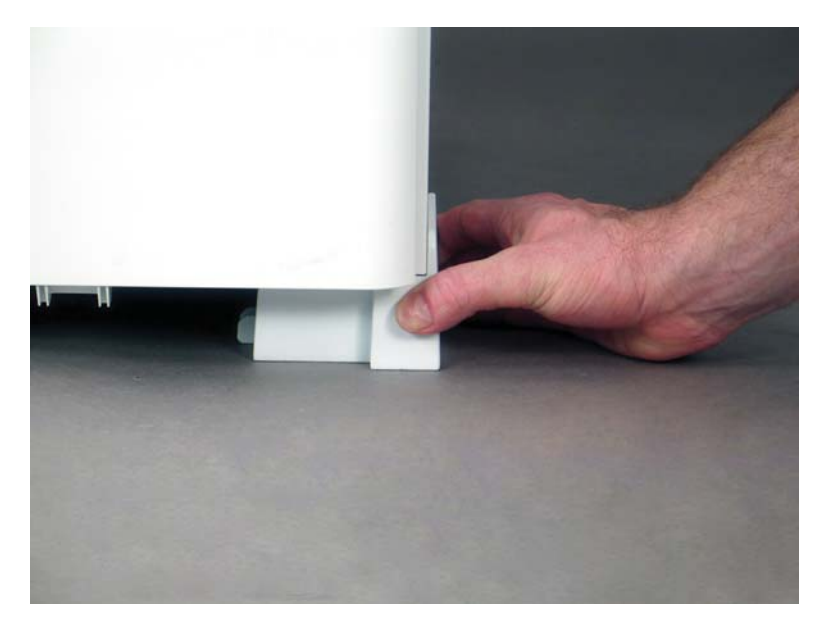
3. Wykonaj tę czynność dla wszystkich czterech kółek drukarki.

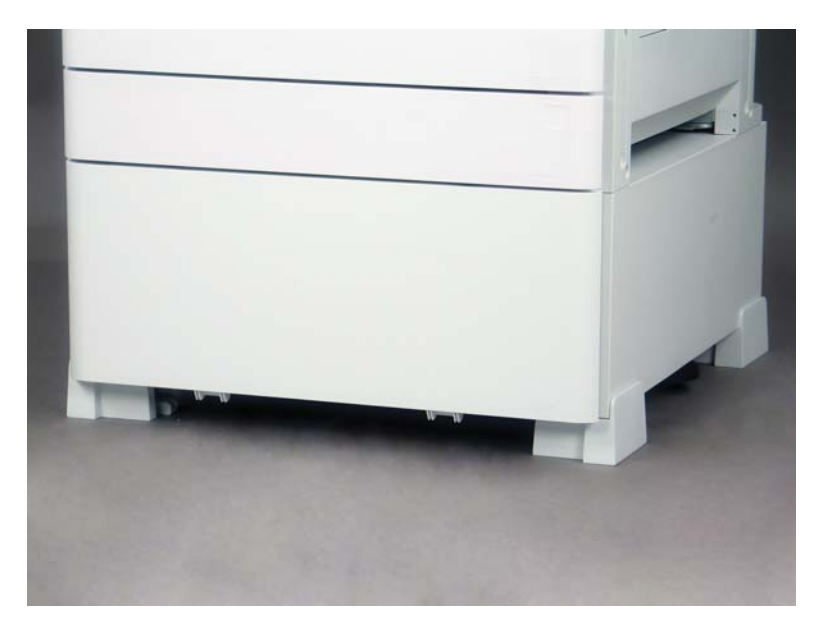

# Indeks

# A

aktualizacja oprogramowania sprzętowego [77](#page-82-0) arkusze [9](#page-14-0) konfiguracja miejsca pracy pod względem technicznym [10](#page-15-0) konfiguracja serwera Email [15](#page-20-0) konfiguracja serwera Send To [15](#page-20-0) konfiguracja sterownika drukarki [14](#page-19-0) konfiguracja sterownika sieci [14](#page-19-0) logistyka [12](#page-17-0)

## D

drukarka z konfiguracją szafki [20](#page-25-0) drukarka z modułem wykańczającym do broszur [21](#page-26-0) drukarka z modułem wykańczającym do broszur i podajnikiem sHCI [22](#page-27-0)

# E

etykiety podajnika [75](#page-80-0)

## I

informacje o drukarce [1](#page-6-0) informacje o przeznaczeniu tej drukarki [2](#page-7-0) informacje o tej drukarce informacje o kliencie [4](#page-9-0) informacje o zamówieniu [3](#page-8-0) instalacja tonera (modele czarno-białe) [37](#page-42-0) (modele kolorowe) [34](#page-39-0)

## K

kliny stabilizacyjne [102](#page-107-0) konfiguracja [5](#page-10-0) opcje konfiguracji [6](#page-11-0)

konfiguracja końcowa na miejscu podgrzewacze podajnika [87](#page-92-0) konfiguracja końcowa w miejscu pracy [67](#page-72-0) aktualizacja oprogramowania sprzętowego [77](#page-82-0) etykiety podajnika [75](#page-80-0) kontrola pionowego prześwitu [73](#page-78-0) lista kontrolna [68](#page-73-0) testy w zakresie drukowania [78](#page-83-0) testy w zakresie kopiowania [78](#page-83-0) wkładanie papieru [74](#page-79-0) zespół skanera laserowego [69](#page-74-0) zszywki [77](#page-82-0) Konfiguracja końcowa w miejscu pracy szyba skanera, czyszczenie [71](#page-76-0)

# L

LPD [59](#page-64-0)

# M

moduł wykańczający zszywacza/ układarki [91](#page-96-0) moduły wykańczające moduł wykańczający zszywacza/ układarki [91](#page-96-0) procedury instalacji [88](#page-93-0) przygotowywanie [32](#page-37-0) urządzenie do tworzenia broszur z modułem dziurkowania [92](#page-97-0) zszywacza/układarki [91](#page-96-0) zszywki [94](#page-99-0)

## P

parametry środowiskowe [25](#page-30-0) parametry środowiskowe [25](#page-30-0) początkowa instalacja materiałów eksploatacyjnych instalacja tonera [34](#page-39-0) podstawowa konfiguracja drukarki [19](#page-24-0) ponowne pakowanie [57](#page-62-0) przemieszczenie lokalne [57](#page-62-0) ponownie pakowanie transport długodystansowy [57](#page-62-0) późne różnicowanie inne [64](#page-69-0) kroki instalacii [60](#page-65-0) ostrzeżenia [64](#page-69-0) szybkości pracy urządzenia [60](#page-65-0) uwagi dotyczące procesu [64](#page-69-0) Późne różnicowanie [59](#page-64-0) procedury instalacji HCI na 2000 arkuszy [82](#page-87-0) instalacja podajnika sHCI [85](#page-90-0) kliny stabilizacyjne [102](#page-107-0) moduły wykańczające [88](#page-93-0) podajnik podwójnej kasety [80](#page-85-0) separator zadań [93](#page-98-0) stojak z szafką [80](#page-85-0) wewnętrzny moduł dziurkowania [89](#page-94-0) wewnętrzny moduł wykańczający [88](#page-93-0) procedury kompletnej instalacji [79](#page-84-0) przygotowywanie [27](#page-32-0) czyszczenie białego paska strumieniowego podajnika dokumentów [70](#page-75-0) czyszczenie kontaktowego czujnika obrazu (CIS) [70](#page-75-0) listy kontrolne [28](#page-33-0) moduły wykańczające [32](#page-37-0)

montaż bębna obrazowego (modele czarno-białe) [45](#page-50-0) montaż bębna obrazowego (modele kolorowe) [41](#page-46-0) początkowa instalacja materiałów eksploatacyjnych [34](#page-39-0) ponowne pakowanie [57](#page-62-0) przygotowywanie do wysyłki [56](#page-61-0) przygotowywanie mechanizmu [30](#page-35-0) regulacje mechanizmu [49](#page-54-0) rozpakowywanie [29](#page-34-0) testy mechanizmu [49](#page-54-0) układanie [30](#page-35-0) wkładanie papieru [49](#page-54-0)

#### R

rozpakowywanie [29](#page-34-0)

### S

specyfikacje [17](#page-22-0) przestrzeń [24](#page-29-0) rozmiar [18](#page-23-0) waga [18](#page-23-0) wymagania dotyczące zasilania [26](#page-31-0) wymiary konfiguracji [19](#page-24-0)

#### U

urządzenie do tworzenia broszur z modułem dziurkowania [92](#page-97-0)

#### W

wymagania dotyczące przestrzeni [24](#page-29-0) wymagania dotyczące zasilania [26](#page-31-0) wymiary konfiguracji drukarka podstawowa [19](#page-24-0) drukarka z modułem wykańczającym do broszur [21](#page-26-0) drukarka z modułem wykańczającym do broszur i podajnikiem sHCI [22](#page-27-0) drukarka z szafką [20](#page-25-0) wymiary konfiguracji systemu [19](#page-24-0)

#### Z

zespół skanera laserowego okno zespołu, czyszczenie (modele kolorowe) [69](#page-74-0) po konfiguracji, czyszczenie (modele kolorowe) [69](#page-74-0)